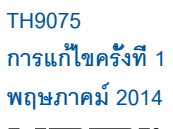

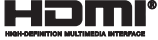

# **โน้ตบุ๊ค PC**

## คู่มืออิเล็กทรอนิกส์

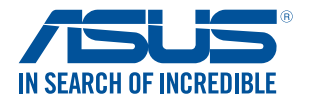

(BC

#### **ข้อมูลเกี่ยวกับลิขสิทธิ์**

ห้ามทำ ซ้ำ ส่งต่อ คัดลอก เก็บในระบบที่สามารถเรียกกลับมาได้ หรือแปลส่วนหนึ่งส่วนใดของคู่มือฉบับนี้เป็นภาษาอื่น ซึ่งรวมถึงผลิตภัณฑ์และซอฟต์แวร์ที่บรรจุอยู่ภายใน ยกเว้นเอกสารที่ผู้ซื้อเป็นผู้เก็บไว้เพื่อจุดประสงค์ในการสำรองเท่านั้น โดยไม่ได้รับความยินยอมเป็นลายลักษณ์อักษรอย่างชัดแจ้งจาก ASUSTeK COMPUTER INC. ("ASUS") ASUS ให้คู่มือฉบับนี้ "ในลักษณะที่เป็น" โดยไม่มีการร ับประกันใดๆ ไม่ว่าจะโดยชัดแจ้งหรือเป็นนัย ซึ่งรวมถึงแต่ไม่จำ กัดอยู่เพียงการรับประกัน หรือเงื่อนไขของความสามารถเชิงพาณิชย์ หรือความเข้ากันได้สำหรับวัตถุประสงค์เฉพาะ ไม่มีเหตุการณ์ใดที่ ASUS, คณะผู้บริหาร, เจ้าหน้าที่, พนักงาน หรือตัวแทนของบริษัทต้องรับผิดชอบต่อความเสียหาย ไม่ว่าจะเป็นความเสียหายทางอ้อม, ความเสียหายพิเศษ, อุบัติเหตุ หรือความเสียหายที่เกิดขึ้นตามมา (รวมทั้งความเสียหายที่เกิดจากการสูญเสียผลกำ ไร, ความเสียหายทางธุรกิจ, ความเสียหายของการใช้ข้อมูล, การหยุดชะงักทางธุรกิจ หรือลักษณะอื่นๆ) แม้ว่า ASUS จะได้รับการบอกกล่าวว่าอาจมีความเสียหายเหล่านั้นเกิดขึ้นจากข้อบกพร่อง หรือข้อผิดพลาดในคู่มือหรือผลิตภัณฑ์น การรับประกันผลิตภัณฑ์หรือบริการ จะไม่ขยายออกไปถ้า: (1) ผลิตภัณฑ์ได้รับการซ่อมแซม, ดัดแปลง หรือเปลี่ยนแปลง ถ้าการซ่อมแซม, การดัดแปลง หรือการเปลี่ยนแปลงนั้นไม่ได้รับอนุญาตเป็นลายลักษณ์อักษรจาก ASUS; หรือ (2) หมายเลขผลิตภัณฑ์ของผลิตภัณฑ์ถูกขีดฆ่า หรือหายไป ข้อมูลจำ เพาะและข้อมูลที่บรรจุในคู่มือฉบับนี้ มีไว้สำ หรับเป็นข้อมูลประกอบเท่านั้น และอาจเปลี่ยนแปลงได้โดยไม่ต้องแจ้งให้ทราบล่วงหน้า และไม่ควรถือเป็นพันธะสัญญาจาก ASUS ASUS ไม่รับผิดชอบต่อข้อผิดพลาด หรือความไม่เที่ยงตรงใดๆ ที่อาจปรากฏในคู่มือฉบับนี้ รวมถึงผลิตภัณฑ และซอฟต์แวร์ที่อธิบายอยู่ภายใน

ลิขสิทธิ์ถูกต้อง ฉ 2014 ASUSTeK COMPUTER INC. สงวนลิขสิทธิ์

#### **ข้อจำ กัดของความรับผิดชอบ**

อาจมีเหตุการณ์บางอย่างเกิดขึ้นเนื่องจากส่วนของ ASUS หรือความรับผิดชอบอื่น คุณมีสิทธิ์ที่จะกู้คืนความเสียหายจาก ASUS ในสถานการณ์ดังกล่าว โดยไม่คำ นึงถึงหลักการที่คุณมีสิทธิ์ที่จะเรียกร้องความเสียหายจาก ASUS, ASUS จะรับผิดชอบเป็นจำ นวนเงินของความเสียหายสำ หรับการบาดเจ็บของร่างกาย (รวมทั้งการเสียชีวิต) และความเสียหายที่เกิดขึ้นกับทรัพย์สินจริง และทรัพย์สินส่วนบุคคลที่สามารถจับต้องได้; หรือความเสียหายที่แท้จริงอื่น และความเสียหายทางตรงที่เป็นผลจากความละเลย หรือการไม่ปฏิบัติตามหน้าที่ทางกฎหมายภายใต้ถ้อยแถลงของการรับประกันนี้ ไม่มากไปกว่าราคาที่แสดงไว้ของผลิตภัณฑ์แต่ละอย่าง

ASUS จะรับผิดชอบเฉพาะความเสียหาย เนื่องจากการสูญหาย ความเสียหาย หรือการเรียกร้องใดๆ ตามที่ระบุภายใต้ถ้อยแถลงการรับประกันนี้ ข้อจำ กัดนี้ยังใช้กับผู้จำ หน่ายและร้านค้าปลีกของ ASUS ด้วย นี่เป็นความรับผิดชอบสูงสุดที่ ASUS, ผู้จำ หน่าย หรือร้านค้าปลีกของคุณจะรับผิดชอบ

ASUS จะไม่รับผิดชอบใดๆ เกี่ยวกับสถานการณ์เหล่านี้: (1) บริษัทอื่นเรียกร้องความเสียหายจากคุณ; (2) การสูญหาย หรือความเสียหายของรายการบันทึกหรือข้อมูลของคุณ; หรือ (3) ความเสียหายพิเศษ, อุบัติเหตุ หรือความเสียหายทางอ้อม หรือความเสียหายที่เกิดขึ้นตามมา (รวมทั้งการสูญเสียผลกำ ไร หรือการที่ไม่สามารถประหยัดได้) แม้ว่า ASUS, ผู้จำ หน่าย หรือร้านค้าปลีกของคุณจะได้รับแจ้งว่าอาจมีความเป็นไปได้ที่จะเกิดความเสียหายเหล่านั้น

#### **การบริการและสนับสนุน**

เยี่ยมชมเว็บไซต์หลายภาษาของเราที่ http://support.asus.com

## สารบัญ

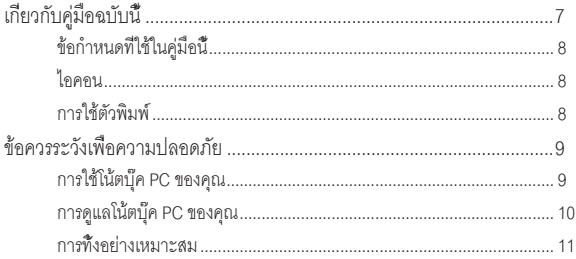

### บทที่ 1: การตั้งค่าฮาร์ดแวร์

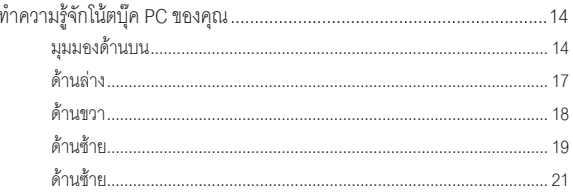

### บทที่ 2: การใช้โน้ตบุ๊ค PC ของคุณ

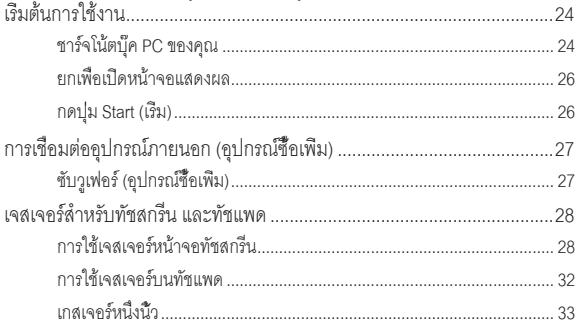

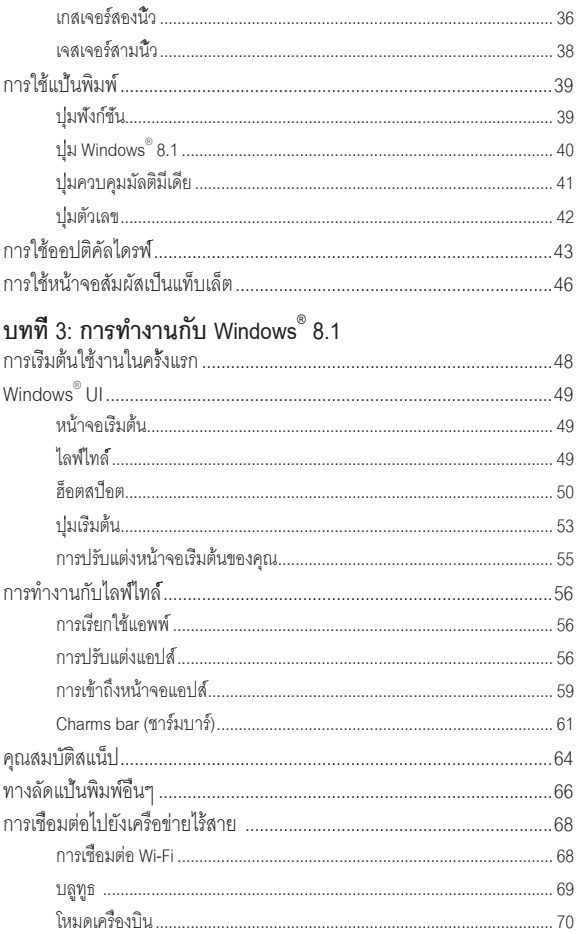

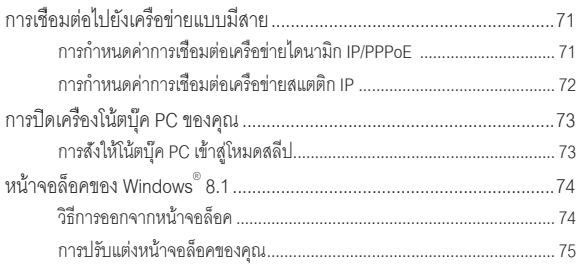

### **[บทที่ 4: การทดสอบตัวเองเมื่อเปิดเครื่อง \(POST\)](#page-76-0)**

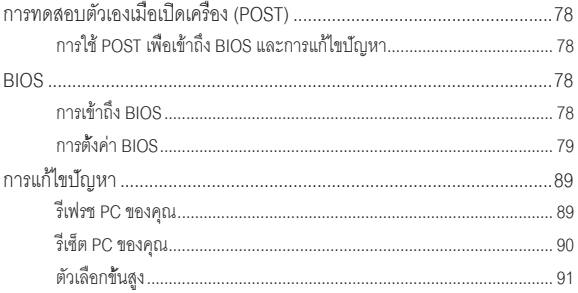

### **เทคนิคและคำ [ถามที่พบบ่อยๆ](#page-92-0)**

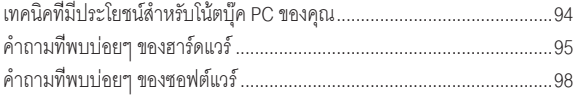

#### **[ภาคผนวก](#page-100-0)**

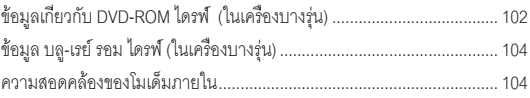

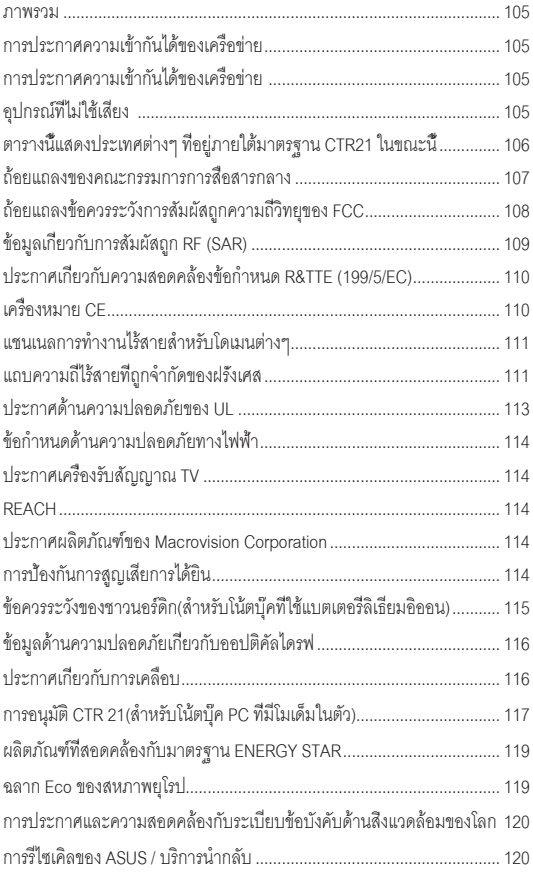

## <span id="page-6-0"></span>**เกี่ยวกับคู่มือฉบับนี้**

คู่มือนี้ให้ข้อมูลเกี่ยวกับคุณสมบัติด้านฮาร์ดแวร์และซอฟต์แวร์ของโน้ตบุ๊ค PC ของคุณ โดยจัดหมวดหมู่เป็นบทต่างๆ ดังนี้:

#### **บทที่ 1: การตั้งค่าฮาร์ดแวร์**

บทนี้ให้รายละเอียดเกี่ยวกับองค์ประกอบด้านฮาร์ดแวร์ของโน้ตบุ๊ค PC ของคุณ

#### **บทที่ 2: การใช้โน้ตบุ๊ค PC ของคุณ**

บทนี้แสดงถึงวิธีการใช้ส่วนต่างๆ ของโน้ตบุ๊ค PC ของคุณ

#### **บทที่ 3: การทำ งานกับ Windows® 8.1**

บทนี้ให้ภาพรวมเกี่ยวกับการใช้ Windows® 8.1 ในโน้ตบุ๊ค PC ของคุณ

#### **บทที่ 4: การทดสอบตัวเองเมื่อเปิดเครื่อง (POST)**

บทนี้แสดงถึงวิธีการใช้ POST เพื่อเปลี่ยนแปลงการตั้งค่าต่างๆ ของโน้ตบุ๊ค PC ของคณ

#### **เทคนิคและคำ ถามที่พบบ่อยๆ**

ส่วนนี้นำ เสนอเทคนิคที่แนะนำ บางประการ, คำ ถามที่พบบ่อยๆ ของฮาร์ดแวร์ และคำ ถามที่พบบ่อยๆ ของซอฟต์แวร์ ที่คุณสามารถใช้อ้างอิงเพื่อบำ รุงรักษา และแก้ไขปัญหาทั่วไปที่เกิดกับโน้ตบุ๊ค PC ของคุณ

#### **ภาคผนวก**

ส่วนนี้ครอบคลมข้อมูลเกี่ยวกับความปลอดภัยและการแจ้งเตือนในเครื่องโน้ตบึค PC ของคุณ

## <span id="page-7-0"></span>**ข้อกำ หนดที่ใช้ในคู่มือนี้**

เพื่อเน้นข้อมูลสำ คัญในคู่มือนี้ ข้อความจะถูกนำ เสนอดังนี้:

**สำคัญ!** ข้อความนี้ประกอบด้วยข้อมูลสำคัญที่คุณต้องทำตาม เพื่อทำงานให้สมบูรณ์

**หมายเหตุ:** ข้อความนี้ประกอบด้วยข้อมูลเพิ่มเติม และเทคนิคต่างๆ ที่สามารถช่วย ให้ทำ งานสมบูรณ์

**คำ เตือน!** ข้อความนี้ประกอบด้วยข้อมูลสำ คัญที่คุณต้องปฏิบัติตาม เพื่อให้คุณปลอดภัยในขณะที่ทำ งานบางอย่าง และป้องกันความเสียหายต่อข้อมูลและชิ้นส่วนต่างๆ ของโน้ตบุ๊ค PC ของคุณ

## **ไอคอน**

ไอคอนด้านล่าง ระบุถึงอุปกรณ์ที่สามารถใช้สำ หรับทำ งานหรือกระบวนการบนโน้ตบุ๊ค PC ให้เสร็จ

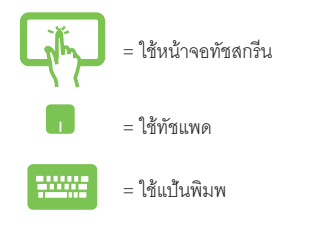

## **การใช้ตัวพิมพ์**

**ตัวหนา** = เป็นการระบุถึงเมนู หรือรายการที่สามารถถูกเลือกได้ ตัวเอียง = นี่ระบุถึงส่วนที่คุณสามารถอ้างถึงในคู่มือฉบับนี้์

## <span id="page-8-0"></span>**ข้อควรระวังเพื่อความปลอดภัย การใช้โน้ตบุ๊ค PC ของคุณ**

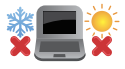

คุณควรใช้ โน้ตบุ๊คพีซีเฉพาะในสภาพแวดล้อมที่มีอุณหภูมิอยู่ระหว่าง 5˚C (41˚F) ถึง 35˚C (95˚F)

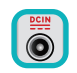

อย่าถือ หรือปกคลุมโน้ตบุ๊คพีซีในขณะ ที่เปิดเครื่องอยู่ด้วยวัสดุใดๆ เนื่องจาก จะทำ ให้การระบายอากาศลดลง เช่น การใส่ไว้ในกระเป๋าถือ

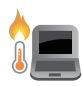

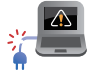

อย่าวางโน้ตบุ๊ค PC ไว้บนตัก หรือใกล้ส่วนใดส่วนหนึ่งของร่างกาย เพื่อป้องกันไม่ให้เกิดอาการไม่สบายตัว หรือบาดเจ็บเนื่องจากความร้อน

อย่าใช้สายไฟ อุปกรณ์เสริม และอุปกรณ์ต่อพ่วงที่ชำ รุดเสียหายกับโน้ตบุ๊คพีซีของคุณ

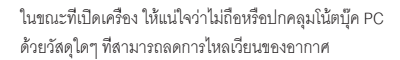

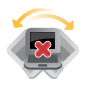

อย่าวางโน้ตบุ๊ค PC บนพื้นผิวทำ งานที่ไม่สม่ำ เสมอ หรือไม่มั่นคง

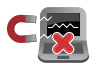

คุณสามารถส่งโน้ตบุ๊ค PC ของคุณผ่านเครื่องเอ็กซเรย์ที่สนามบิน (ที่ใช้ตรวจสิ่งของที่วางบนสายพาน) แต่อย่าให้โน้ตบุ๊คสัมผัสถูกตัวตรวจจับแม่เหล็ก และอุปกรณ์ที่ใช้มือถือ

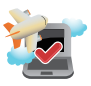

ติดต่อพนักงานสายการบินของคุณ เพื่อเรียนรู้เกี่ยวกับบริการบนเครื่องที่เกี่ยวข้องที่สามารถใช้ได้ และข้อจำ กัดต่างๆ ที่ต้องปฏิบัติตามเมื่อใช้โน้ตบุ๊ค PC ของคุณในเที่ยวบิน

## <span id="page-9-0"></span>**การดูแลโน้ตบุ๊ค PC ของคุณ**

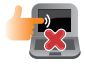

ถอดสายไฟ AC และถอดแบตเตอรี่แพคออก (ถ้าทำ ได้) ก่อนทำ ความสะอาดโน้ตบุ๊ค PC ของคุณ ใช้ฟองน้ำ เซลลูโลสหรือผ้าชามัวร์ที่สะอาด ชุบสารละลายผงซักฟอกที่ไม่มีฤทธิ์กัด ผสมน้ำ อุ่นเล็กน้อย เช็ดความชื้นส่วนเกินออกจากโน้ตบุ๊ค PC ของคุณโดยใช้ผ้าแห้ง

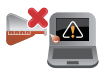

อย่าใช้สารที่มีความเข้มข้น เช่น ทินเนอร์ เบนซิน หรือสารเคมีอื่นๆ บนหรือใกล้โน้ตบุ๊ค PC ของคุณ

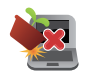

อย่าวางวัตถุใดๆ บนโน้ตบุ๊ค PC ของคุณ

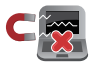

อย่าให้โน้ตบุ๊ค PC สัมผัสถูกสนามแม่เหล็ก หรือสนามไฟฟ้าพลังสูง

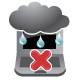

อย่าใช้ หรือให้โน้ตบุ๊ค PC สัมผัสกับของเหลว ฝน หรือความชื้น

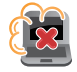

อย่าให้โน้ตบุ๊ค PC สัมผัสกับสภาพแวดล้อมที่มีฝุ่นมาก

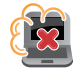

อย่าใช้โน้ตบุ๊ค PC ใกล้บริเวณที่มีแก๊สรั่ว

## <span id="page-10-0"></span>**การทิ้งอย่างเหมาะสม**

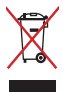

อย่าทิ้งโน้ตบุ๊คพีซีปะปนกับของเสียจากภายในบ้าน ตรวจ ผลิตภัณฑ์นี้ได้รับการออกแบบเพื่อให้นำชื้นส่วนต่างๆ มาใช้ซ้ และรีไซเคิลได้อย่างเหมาะสม สัญลักษณ์ถังขยะติดล้อที่มีเครื่องหมายกากบาท เป็นการระบุว่าไม่ควรทิ้งผลิตภัณฑ์ (อุปกรณ์ไฟฟ้า, อิเล็กทรอนิกส์ และแบตเตอรี่เหรียญที่มีส่วนประกอบของปรอท) ปะปนไปกับของเสียทั่วไปจากภายในบ้าน สอบกฏข้อบังคับในการทิ้งผลิตภัณฑ์อิเล็กทรอนิกส

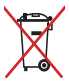

อย่าทิ้งแบตเตอรี่ปะปนกับของเสียทั่วไปภายในบ้าน สัญลักษณ์ถังขยะติดล้อที่มีเครื่องหมายกากบาท เป็นการระบุว่าไม่ควรทิ้งผลิตภัณฑ์ปะปนไปกับของเสียทั่วไปจากภายในบ้าน

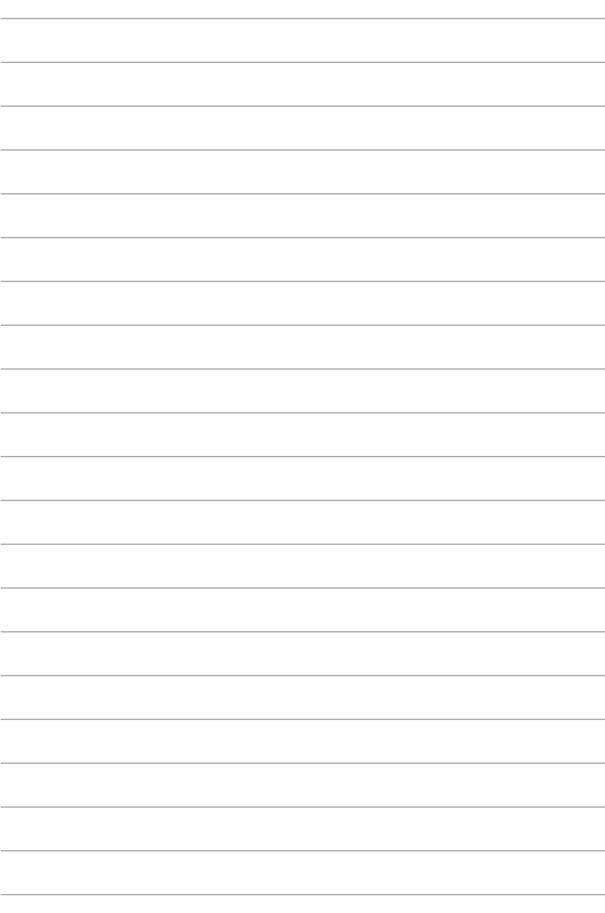

## <span id="page-12-0"></span>*บทที่ 1: การตั้งค่าฮาร์ดแวร์*

## <span id="page-13-0"></span>**ทำ�ความรู้จักโน้ตบุ๊ค PC ของคุณ มุมมองด้านบน**

**หมายเหตุ:** ลักษณะของแป้นพิมพ์อาจแตกต่างกันไปตามภูมิภาคหรือประเทศ รูปลักษณ์โน้ตบุ๊คอาจแตกต่างจากนี ขึนอยู่กับรุ่นโน้ตบุ๊ค โน้ตบุ๊ค PC

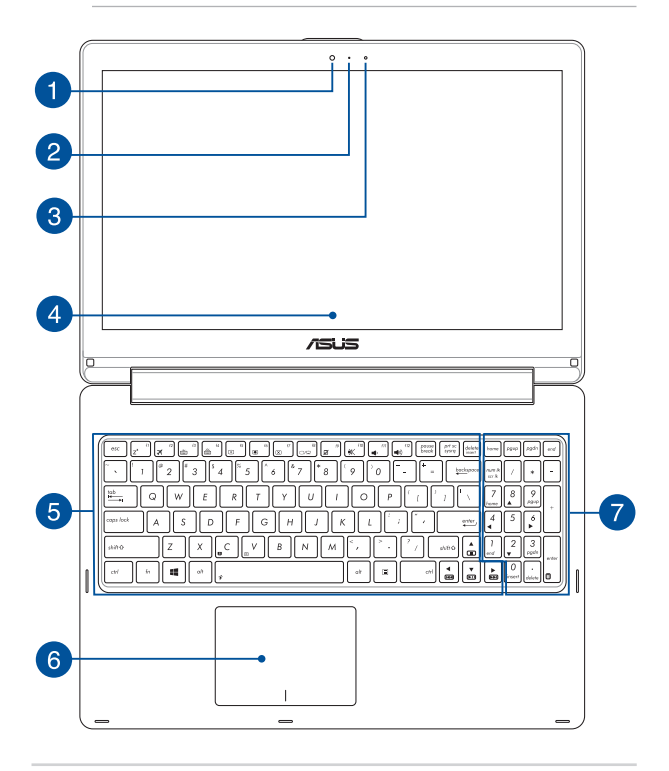

#### **ตัวแสดงสถานะกล้อง**

ตัวแสดงสถานะกล้องจะแสดงเมื่อกำ ลังใช้งานกล้องในตัว

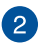

#### **กล้อง**

กล้องในตัว ใช้สำ หรับการถ่ายภาพ หรือบันทึกวิดีโอโดยใช้โน้ตบุ๊ค PC ของคุณ

#### **เซนเซอร์แสงแวดล้อม**  $\left| \mathbf{B} \right|$

เซนเซอร์แสงแวดล้อม ตรวจจับปริมาณของแสงแวดล้อมในสภาพแวดล้อมของคุณ โดยทำ ให้ระบบปรับความสว่างของจอแสดงผลตามสภาพของแสงแวดล้อมโดยอัตโนมัต

#### **360º-หน้าจอสัมผัสที่สามารถปรับได้**

หน้าจอสัมผัสของโน้ตบ๊ค PC ของคุณสามารถปรับได้จนสุดเป็น มุม 360° คุณสมบัตินี อนุญาตให้คุณเปลี่ยนอุปกรณ์ของคุณจาก โน้ตบุ๊ค PC ไปเป็นแท็บเล็ต PC ระบบสัมผัสได้อย่างรวดเร็ว

หน้าจอทัชสกรีนไฮเดฟฟินิชั่นนีมีคุณสมบัติในการรับชม ที่ยอดเยี่ยมสำ หรับภาพถ่าย วิดีโอ และไฟล์มัลติมีเดียอื่นๆ บนโน้ตบุ๊ค PC ของคุณ นอกจากนี ยังอนุญาตให้คุณใช้งานโดยใช้เจส เจอร์บนหน้าจอสัมผัสได้อีกด้วย

> **หมายเหตุ:** สำ หรับรายละเอียดเพิ่มเติมเกี่ยวกับวิธีการเปลี่ยนโน้ตบุ๊ค PC ของคุณไปเป็นอุปกรณ์แท็บเล็ต ให้ดูส่วน การใช้หน้าจอสัมผัสเป็นแท็บเล็ต ในคู่มือฉบับนี

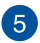

### **แป้นพิมพ์**

แป้นพิมพ์ให้ปุ่มคิวเวอร์ตีขนาดมาตรฐาน พร้อมระยะลึกในการกดปุ่มที่กำลังสบาย นอกจากนี้ แป้นพิมพ์ยังอนุญาตให้ใช้ปุ่มพังก์ชั่น เพื่อให้การเข้าถึงยัง Windows® และควบคุมฟังก์ชั่นมัลติมีเดียอื่นๆ ได้รวดเร็ว

> **หมายเหตุ:** ลักษณะของแป้นพิมพ์แตกต่างกันในแต่ละรุ่น หรือแต่ละประเทศ

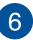

#### **ทัชแพด**

ทัชแพดอนุญาตให้ใช้มัลติเกสเจอร์เพื่อควบคุมหน้าจอ ซึ่งให้ประสบการณ์การใช้งานที่ผู้ใช้สามารถเรียนรู้ได้เอง ระบบนียังจำ ลองฟังก์ชั่นของเมาส์ปกติด้วย

> **หมายเหตุ:** สำ หรับรายละเอียดเพิ่มเติม ให้ดูส่วน *การใช้เจสเจอร์บนทัชแพด* ในคู่มือฉบับนี

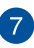

#### **ปุ่มตัวเลข**

ปุ่มกดตัวเลข สลับระหว่างฟังก์ชั่นสองอย่างนี้: สำ หรับป้อนตัวเลข และเป็นปุ่มทิศทางของตัวชี้

> **หมายเหตุ:** สำ หรับรายละเอียดเพิ่มเติม ให้ดูส่วน ปุ่มตัวเลข (ในเครื่องบางรุ่น) ในคู่มือฉบับน

## <span id="page-16-0"></span>**ด้านล่าง**

**หมายเหตุ:** ปุ่มด้านล่างอาจมีลักษณะแตกต่างกัน ขึนอยู่กับรุ่น

**คำ เตือน!** ปุ่มของโน้ตบุ๊คพีซีสามารถอุ่นขึนจนถึงร้อนได้ในขณะที่ใช้ งาน หรือในขณะที่กำลังชาร์จแบตเตอรี่แพค เมื่อทำงานบนโน้ตบุ๊ค PC ของคุณ อย่าวางไว้บนพืนผิวที่สามารถปิดกันช่องระบายอากาศได้

**สำ คัญ!** ระยะเวลาการทำ งานของแบตเตอรี่ขึนกับการใช้งาน และข้อมูลจำ เพาะ สำ หรับโน้ตบุ๊ค PC นี แบตเตอรี่แพคไม่สามารถถูกถอดชินส่วนได

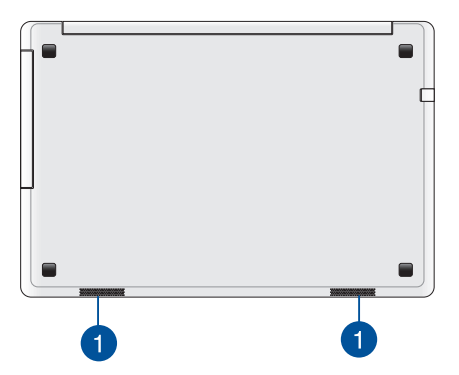

**ลำ โพง**

ลำ โพงในตัว ช่วยให้คุณได้ยินเสียงโดยตรงจากโน้ตบุ๊ค PC คุณสมบัติด้านเสียงของโน้ตบุ๊ค PC น้ได้รับการควบคุมโดยซอฟต์แวร

<span id="page-17-0"></span>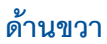

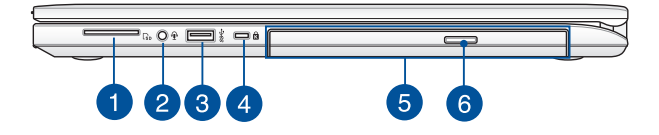

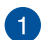

#### **สล็อตหน่วยความจำ แฟลช**

โน้ตบุ๊ค PC นี้มีสล็อตเครื่องอ่านการ์ดหน่วยความจำ ในตัวที่สนับสนุนรูปแบบ SD การ์ด

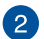

#### **พอร์ตแจ็คคอมโบเอาต์พุตหูฟัง/อินพุตไมโครโฟน**

พอร์ตนี้อนุญาตให้คุณเชื่อมต่อโน้ตบุ๊ค PC ของคุณเข้ากับลำ โพงที่มีแอมปลิฟายขับ หรือหูฟัง ี้ คุณยังสามารถใช้พอร์ตนี้เพื่อเชื่อมต่อโน้ตบัค PC ไปยังไมโครโฟนภายนอกได้ด้วย

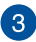

#### **พอร์ต USB 3.0**

พอร์ตบัสอนุกรมสากล 3.0 (USB 3.0) นี้ให้ความเร็วการถ่ายโอนที่สูงถึง 5 Gbit/s และใช้งานได้กับ USB 2.0 รุ่นเก่า

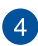

#### **สล็อตเพื่อความปลอดภัย Kensington®**

สล็อตเพื่อความปลอดภัย Kensington® อนุญาตให้คุณรักษาโน้ตบุ๊คพีซีอย่างปลอดภัย โดยใช้ผลิตภัณฑ์ด้านความปลอดภัยของ โน้ตบุ๊คพีซีที่คอมแพทิเบิลกับ Kensington

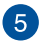

#### **ออปติคัลไดรฟ์**

ออปติคัลไดรฟ์ของโน้ตบุ๊คพีซีอาจสนับสนุนรูปแบบดิสก์หลายอย่าง เช่น CD, DVD, ดิสก์ที่สามารถบันทึกได้ หรือดิสก์ที่สามารถเขียนซ้ำ ได้

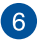

#### **ปุ่มนำ ออปติคัลดิสก์ไดรฟ์ออก**

กดปุ่มนี้ เพื่อเลื่อนถาดออปติคัลไดรฟ์ออกมา

### <span id="page-18-0"></span>**ด้านซ้าย**

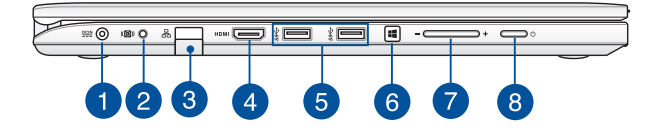

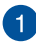

#### **พลังงาน (DC) เข้า**

เสียบอะแดปเตอร์เพาเวอร์ที่มาพร้อมเครื่องลงในพอร์ตนี้เพื่อชาร์จแบตเตอรี่แพค และจ่ายพลังงานให้กับโน้ตบุ๊ค PC ของคุณ

> **คำ เตือน!** อะแดปเตอร์อาจอุ่นหรือร้อนขึ้นในขณะที่ใช้งาน อย่าปกคลุมอะแดปเตอร์ และวางให้ห่างจากร่างกายของคุณในขณะที่เชื่อมต่ออยู่กับแหล่งพลังงาน

**สำ คัญ!** ใช้เฉพาะอะแดปเตอร์เพาเวอร์ที่มาพร้อมเครื่องเพื่อชาร์จแบตเตอรี่ แพค และจ่ายพลังงานให้กับโน้ตบุ๊ค PC ของคุณ

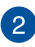

#### **พอร์ตแจ็คซับวูเฟอร์**

พอร์ตแจ็คซับวูเฟอร์ ใช้เพื่อเชื่อมต่อซับวูเฟอร์ (อุปกรณ์ซื้อเพิ่ม) ไปยังโน้ตบุ๊ค PC ของคุ

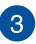

#### **พอร์ต LAN**

เสียบสายเคเบิลเครือข่ายเข้ากับพอร์ตนี้ เพื่อเชื่อมต่อไปยังเครือข่ายแลน

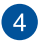

#### **พอร์ต HDMI**

พอร์ตนี้ใช้สำ หรับขั้วต่อไฮเดฟฟินิชั่นมัลติมีเดียอินเตอร์เฟซ (HDMI) และสอดคล้องกับ HDCP สำ หรับการเล่น HD DVD, บลูเรย์ และเนื้อหาที่มีการป้องกันอื่นๆ

### $\sqrt{5}$

#### **พอร์ต USB 3.0**

พอร์ตบัสอนุกรมสากล 3.0 (USB 3.0) นี้ให้ความเร็วการถ่ายโอนที่สูงถึง 5 Gbit/s และใช้งานได้กับ USB 2.0 รุ่นเก่า

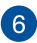

#### **ปุ่ม Windows® 8.1**

กดปุ่มนี้เพื่อกลับไปยังหน้าจอเริ่ม ถ้าคุณอยู่ในหน้าจอเริ่มอยู่แล้ว, กดปุ่มนี้เพื่อกลับไปยังแอพพ์สุดท้ายที่คุณเปิด

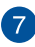

#### **ปุ่มระดับเสียง**

ปุ่มนี้เพิ่มหรือลดระดับเสียงของโน้ตบุ๊ค PC ของคุณ

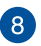

#### **ปุ่มเพาเวอร**

กดปุ่มเพาเวอร์ เพื่อเปิดและปิดโน้ตบุ๊คพีซีของคุณ นอกจากนี้ คุณสามารถใช้ปุ่มเพาเวอร์เพื่อสั่งให้โน้ตบุ๊คพีซีเข้าสู่โหมดสลีป หรือโหมดไฮเบอร์เนต และปลุกเครื่องขึ้นจากโหมดสลีป หรือโหมดไฮเบอร์เนตได้ด้วย

ในกรณีที่โน้ตบุ๊คพีซีของคุณไม่ตอบสนอง ให้กดปุ่มเพาเวอร์ค้างไว้เป็นเวลาประมาณสี่ (4) วินาทีจนกระทั่งโน้ตบุ๊คพีซีของคุณปิดเครื่อง

<span id="page-20-0"></span>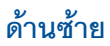

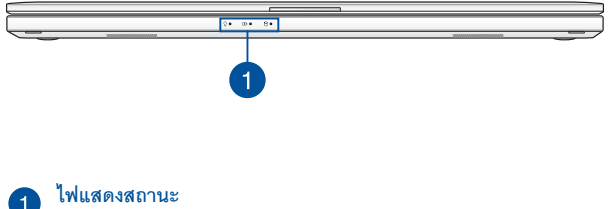

ตัวแสดงสถานะต่างๆ

แสดงถึงสถานะของฮาร์ดแวร์ของโน้ตบุ๊ค PC ของคุณในปัจจุบัน

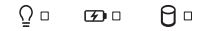

#### **ไฟแสดงสถานะเพาเวอร์**

ไฟแสดงสถานะเพาเวอร์สว่างขึ้น เมื่อโน้ตบุ๊ค PC เปิดเครื่อง และกะพริบช้าๆ เมื่อโน้ตบุ๊ค PC อยู่ในโหมดสลีป

#### **ไฟแสดงสถานะการชาร์จแบตเตอรี่สองสี**

LED สองสี ให้การแสดงสถานะของพลังงานแบตเตอรี่ที่มองเห็น ได้ชัดเจน ให้ดูตารางต่อไปนี้สำ หรับรายละเอียด:

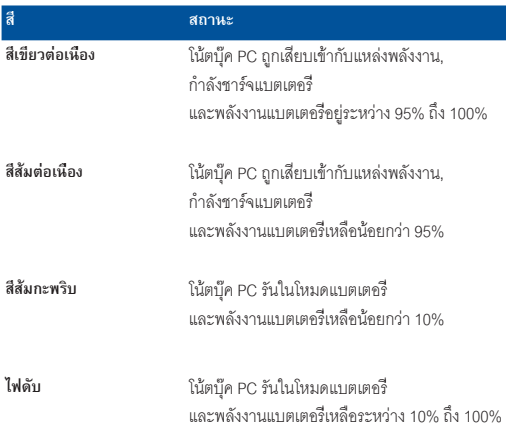

#### **ไฟแสดงสถานะกิจกรรมของไดรฟ**

ไฟแสดงสถานะนี้สว่างขึ้น เพื่อระบุว่าโน้ตบุ๊ค PC ของคุณกำ ลังเรียกใช้อุปกรณ์เก็บข้อมูลตั้งแต่หนึ่งอย่างขึ้นไป เช่น ฮาร์ดดิสก์

## <span id="page-22-0"></span>*บทที่ 2: การใช้โน้ตบุ๊ค PC ของคุณ*

## <span id="page-23-0"></span>**เริ่มต้นการใช้งาน ชาร์จโน้ตบุ๊ค PC ของคุณ**

- A. เสียบอะแดปเตอร์เพาเวอร์ AC เข้ากับแหล่งจ่ายไฟ 100V~240V
- B. เสียบขั้วต่อเพาเวอร์ DC เข้ากับอินพุตไฟ (DC) ของโน้ตบุ๊ค PC ของคุณ

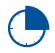

ชาร์จโน้ตบุ๊ค PC เป็นเวลา 3 ชั่วโมง ก่อนที่จะใช้ในครั้งแรก

**หมายเหตุ:** อะแดปเตอร์เพาเวอร์อาจมีลักษณะแตกต่างกัน ขึ้นอยู่กับรุ่นและภูมิภาคของคุณ

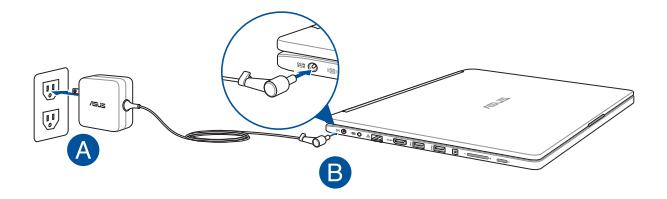

#### **สำ คัญ!**

ข้อมูลอะแดปเตอร์เพาเวอร์:

- แรงดันไฟฟ้าขาเข้า: 100–240Vac
- ความถี่ไฟฟ้าขาเข้า: 50-60Hz
- กระแสไฟฟ้าขาออกที่ระบุ: 3.42A (65W)
- แรงดันไฟฟ้าขาออกที่ระบุ: 19Vdc

#### **สำ คัญ!**

- ค้นหาฉลากอินพุต/เอาต์พุตบนโน้ตบุ๊ค PC ของคุณ และตรวจดูให้แน่ใจว่าตรงกับข้อมูลอินพุต/ เอาต์พุตที่ระบุบนอะแดปเตอร์เพาเวอร์ของคุณ โน้ตบุ๊ค PC บางรุ่น มีกระแสเอาต์พตที่ระบหลายระดับตาม SKU ที่วางจำหน่าย
- ให้แน่ใจว่าโน้ตบุ๊คพีซีของคุณเชื่อมต่ออยู่กับอะแดปเตอร์ ไฟฟ้าก่อนที่จะเปิดเครื่องในครั้งแรก เราแนะนำ ให้คุณใช้เต้าเสียบไฟฟ้าที่มีสายดินเมื่อใช้โน้ตบุ๊ค PC ของคุณด้วยอะแดปเตอร์เพาเวอร์
- เต้าเสียบไฟฟ้าต้องสามารถเข้าถึงได้ง่าย และอยู่ใกล้โน้ตบุ๊ค PC ของ คุณ
- ในการตัดการเชื่อมต่อโน้ตบุ๊ค PC จากแหล่งจ่ายไฟ ให้ถอดปลั๊กโน้ตบุ๊ค PC จากเต้าเสียบไฟฟ้า

#### **คำ เตือน!**

อ่านข้อควรระวังต่อไปนี้สำ หรับแบตเตอรี่ของโน้ตบุ๊ค PC ของคุณ

- ควรให้เฉพาะช่างเทคนิคที่ได้รับการแต่งตั้งจาก ASUS เป็นผู้ถอดแบตเตอรี่ภายในอุปกรณ์
- แบตเตอรี่ที่ใช้ในอุปกรณ์อาจมีความเสี่ยงที่จะทำ ให้เกิดไฟไหม้ หรือการไหม้เนื่องจากสารเคมี ถ้าถอดออกหรือถอดชิ้นส่วน
- ปฏิบัติตามฉลากเตือน เพื่อความปลอดภัยส่วนบุคคลของคุณ
- มีความเสี่ยงจากการระเบิดถ้าใส่แบตเตอรี่ชนิดที่ไม่ถูกต้อง
- อย่าทิ้งลงในกองไฟ
- อย่าพยายามลัดวงจรแบตเตอรี่ของโน้ตบุ๊ค PC ของคุณ
- อย่าพยายามถอดชิ้นส่วน หรือประกอบแบตเตอรี่ใหม่
- ถ้าพบการรั่ว ให้หยุดการใช้งาน
- แบตเตอรี่และชิ้นส่วนต่างๆ ต้องนำ ไปรีไซเคิลหรือทิ้งอย่างเหมาะสม
- เก็บแบตเตอรี่และชิ้นส่วนเล็กอื่นๆ ให้ห่างจากเด็กๆ

## <span id="page-25-0"></span>**ยกเพื่อเปิดหน้าจอแสดงผล**

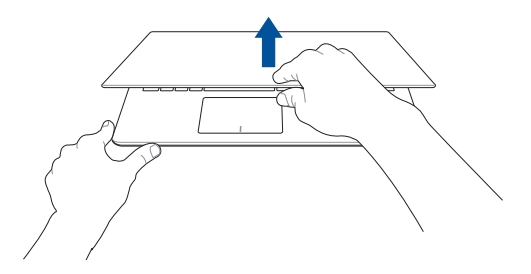

## **กดปุ่ม Start (เริ่ม)**

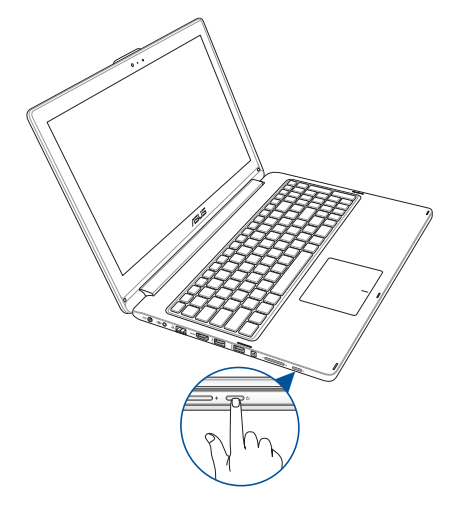

## <span id="page-26-0"></span>**การเชื่อมต่ออุปกรณ์ภายนอก (อุปกรณ์ซื้อเพิ่ม) ซับวูเฟอร์ (อุปกรณ์ซื้อเพิ่ม)**

ซับวูเฟอร์ที่เป็นอุปกรณ์ซื้อเพิ่ม ช่วยให้คุณเพลิดเพลินกับเสียงเบสที่นุ่มและลึกขึ้น โดยใช้ เทคโนโลยี ASUS SonicMaster ในขณะที่ใช้ซับวูเฟอร์ ให้แน่ใจว่าได้เชื่อมต่อเข้ากับพอร์ตแจ็คซับวูเฟอร์ที่กำ หนดบน โน้ตบุ๊ค PC ของคุณ

> คำ เตือน! อย่าใช้แรง และเชื่อมต่อซับวูเฟอร์เข้ากับพอร์ตเสียงที่ นอกเหนือจากพอร์ตแจ็ค ซับวูเฟอร์บนโน้ตบุ๊ค PC ของคุณ การทำ เช่นนี้อาจทำ ให้ซับวูเฟอร์หรือแจ็คเสียงเสียหายได้

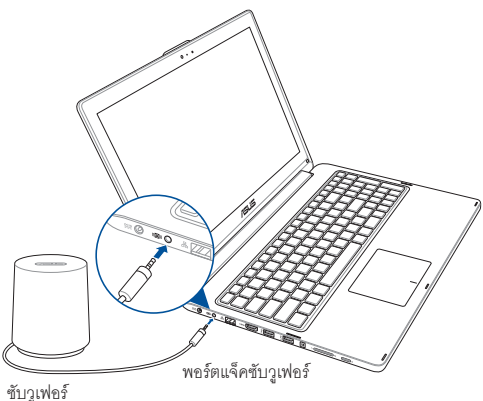

## <span id="page-27-0"></span>**เจสเจอร์สำ หรับทัชสกรีน และทัชแพด**

เจสเจอร์อนุญาตให้คุณเปิดโปรแกรม และเข้าถึงการตั้งค่าต่างๆ ของโน้ตบุ๊ค PC ของคุณ ดูภาพประกอบต่อไปนี้ เมื่อใช้เจสเจอร์มือบนทัชสกรีน (ในเครื่องบางรุ่น) และทัชแพดของคุณ

> **หมายเหตุ:** ภาพหน้าจอต่อไปนี้ใช้สำ หรับการอ้างอิงเท่านั้น ลักษณะของแผงหน้าจอสัมผัสอาจแตกต่างกันไปตามรุ่น

## **การใช้เจสเจอร์หน้าจอทัชสกรีน**

เจสเจอร์ใช้สำ หรับเปิดโปรแกรม และเข้าถึงการตั้งค่าต่างๆ ของโน้ตบุ๊ค PC ของคุณ คุณสามารถเปิดใช้งานฟังก์ชั่นต่าง ๆ ได้โดยการใช้เจสเจอร์มือต่อไปนี้บนหน้าจอทัชสกรีนของโน้ตบุ๊ค PC ของคุณ

#### **ปัดขอบซ้าย ปัดขอบขวา**

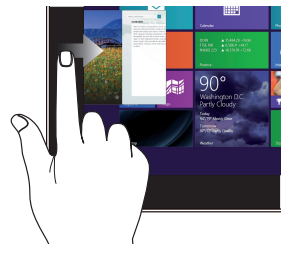

ปัดจากขอบซ้ายของหน้าจอเพื่อสลับแอพพ์ที่ ปัดจากขอบขวาของหน้าจอเพื่อเปิดชาร์ม บาร์ กำ ลังรันอยู่

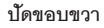

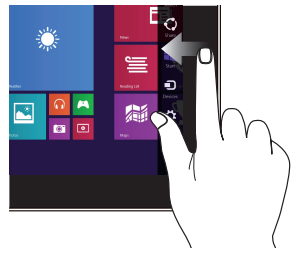

#### **ปัดขอบบน สไลด์นิ้ว**

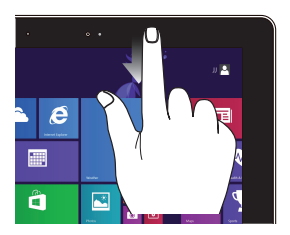

- ในหน้าจอเริ่มต้น ปัดจากขอบบนของหน้าจอเพื่อดู แถบแอพพ์ ทั้งหมด
- ในแอพพ์ที่กำ ลังรันอยู่ ให้ปัดขอบบนของหน้าจอเพื่อ ดูเมนู

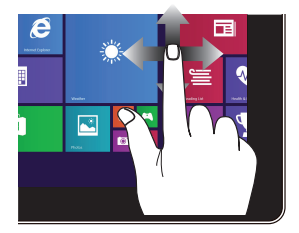

สไลด์นิ้วเพื่อเลื่อนขึ้นและลง และสไลด์นิ้วเพื่อแพนหน้าจอไปทางซ้าย หรือขวา

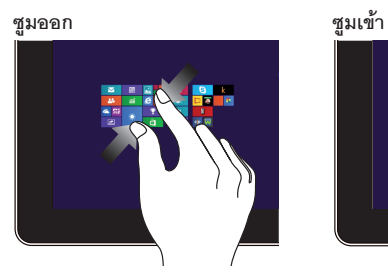

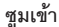

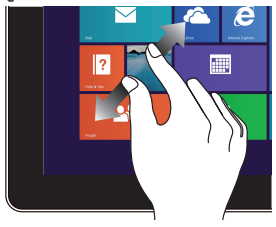

ใช้สองนิ้วร่วมกันบนหน้าจอสัมผัส แยกสองนิ้วออกจากกันบนหน้าจอสัมผัส

#### **แทป/ดับเบิลแทป แทปค้าง**

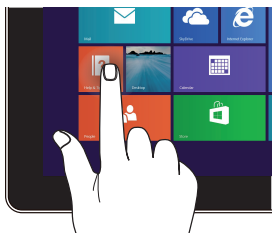

- แทปที่แอพพ์เพื่อเรียกใช้งานแอพพ์
- บนโหมดเดสก์ทอป ดับเบิลแทปที่แอพพ์เพื่อเปิดใช้งาน

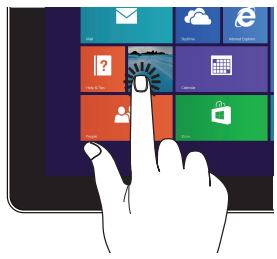

- ในการย้ายแอพพ์ แทปที่สี่เหลี่ยมของแอพพ์ค้างไว้ จากนั้น ลากไปยังตำ แหน่งใหม่
	- เพื่อที่จะปิดแอพพ์ แทปด้านบนของแอพพ์ที่รันอยู่ค้างไว้ แล้วลากลงไปยังด้านล่างของหน้าจอ เพื่อปิดแอพพ

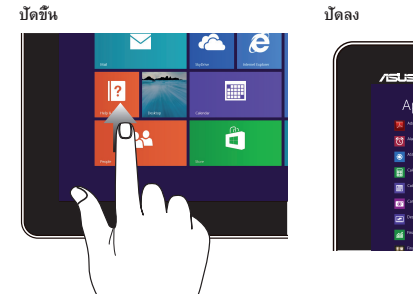

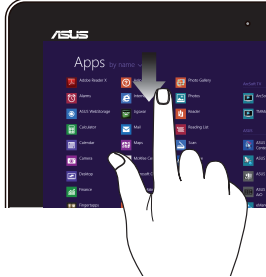

ปัดขึ้นจากหน้าจอเริ่มต้นเพื่อเรียกใช้หน้าจอแอปส์ ปัดลงจากหน้าจอแอปส์เพื่อกลับไปที่หน้าจอเริ่มต้น

## <span id="page-31-0"></span>**การใช้เจสเจอร์บนทัชแพด**

### **การเคลื่อนย้ายตัวชี้**

คุณสามารถแทป หรือคลิกที่ใดก็ได้บนทัชแพด เพื่อเปิดทำ งานตัวชี้ จากนั้นเลื่อนนิ้วของคุณบนทัชแพดเพื่อเคลื่อนย้ายตัวชี้บนหน้าจอ

**เลื่อนตามแนวนอน**

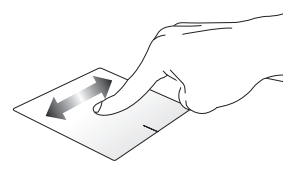

**เลื่อนตามแนวตั้ง**

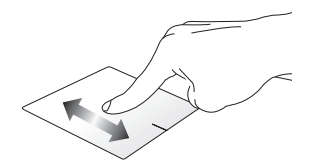

**เลื่อนตามแนวทแยงมุม**

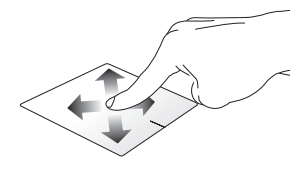

## <span id="page-32-0"></span>**เกสเจอร์หนึ่งนิ้ว**

**แทป/ดับเบิลแทป/ดับเบิลคลิก**

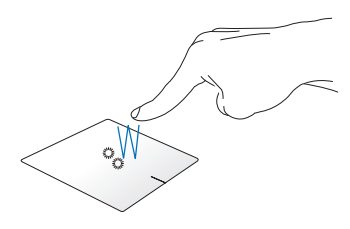

- ในหน้าจอ เริ่ม, แทปแอปเพื่อเปิดแอป
- ในโหมด เดสก์ทอป, ดับเบิลแทปรายการ เพื่อเปิดแอป

**ลากและปล่อย**

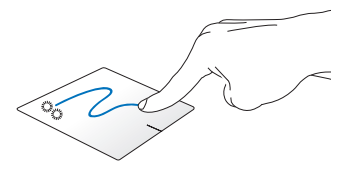

ดับเบิลแทปรายการ จากนั้นเลื่อนนิ้วเดียวกันโดยไม่ต้องยกออกจากทัชแพด ในการปล่อยรายการไปยังตำ แหน่งใหม่ ให้ยกนิ้วของคุณออกจากทัชแพด

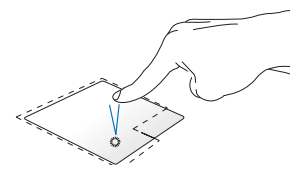

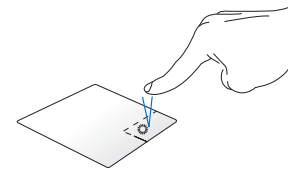

- ในหน้าจอเริ่ม, คลิกแอปเพื่อเปิดการทำงาน
- ในโหมดเดสก์ทอป ดับเบิลคลิกที่แอปพลิเคชั่นเพื่อ เปิดใช้งาน
- ในหน้าจอเริ่ม คลิกแอปเพื่อเลือก และเปิดแถบการตั้งค่า นอกจากนั้น คุณยังสามารถกดปุ่มนี้เพื่อเปิด แถบ **All Apps (แอปส์ทั้งหมด)** ได้ด้วย
- ในโหมดเดสก์ทอป ใช้ปุ่มนี้เพื่อเปิดเมนูคลิกขวา

**หมายเหตุ:** พื้นที่ด้านในเส้นประ แทนตำ แหน่งของปุ่มเมาส์ซ้ายและปุ่มเมาส์ขวาบนทัชแพด

#### **ปัดขอบบน**

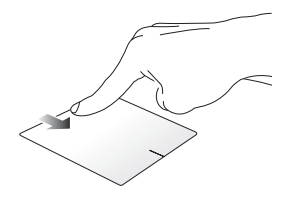

- ในหน้าจอ เริ่ม, ปัดจากขอบบนเพื่อเปิดแถบ **All apps (แอปส์ทั้งหมด)**
- ในแอปที่รันอยู่ ปัดจากขอบบน เพื่อดูเมนูของแอป

**ปัดขอบซ้าย ปัดขอบขวา** 

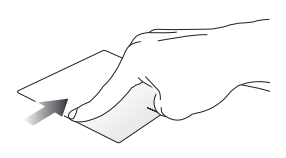

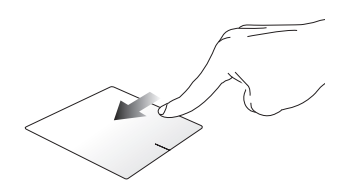

ปัดจากขอบซ้าย เพื่อสลับแอปส์ที่กำ ลังรันอยู่ ปัดจากขอบขวาเพื่อเปิด **Charms bar**

## <span id="page-35-0"></span>**เกสเจอร์สองนิ้ว**

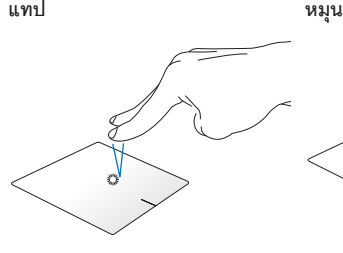

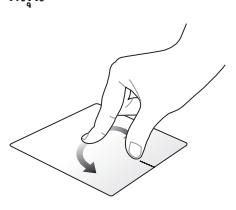

แทปสองนิ้วบนทัชแพด เพื่อจำ ลองฟังก์ชั่นคลิกขวา ในการหมุนภาพในโปรแกรมดูภาพถ่ายของ Windows®, วางสองนิ้วบนทัชแพด จากนั้น หมุนนิ้วหนึ่งตามเต็มนาฬิกาหรือทวนเข็มนาฬิกา ในขณะที่อีกนิ้วหนึ่งอยู่กับที่

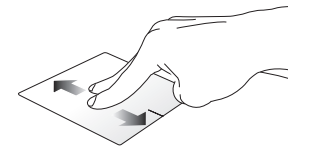

สไลด์สองนิ้ว เพื่อเลื่อนขึ้นหรือลง สไลด์สองนิ้ว

**เลื่อนสองนิ้ว (ขึ้น/ลง) เลื่อนสองนิ้ว (ซ้าย/ขวา)**

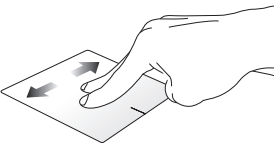

เพื่อเลื่อนไปทางซ้ายหรือขวา
**ซูมออก ซูมเข้า**

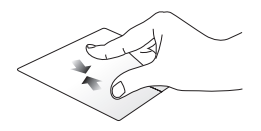

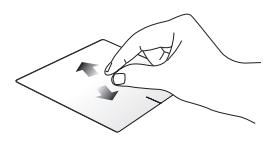

หุบนิ้วทั้งสองเข้าหากันบนทัชแพด แยกนิ้วทั้งสองออกจากกันบนทัชแพดี่

**ลากและปล่อย**

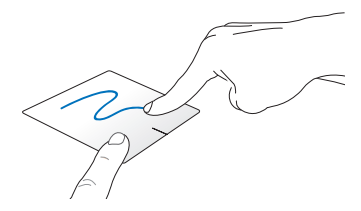

เลือกรายการ จากนั้นกดปุ่มคลิกซ้ายค้างไว้ ใช้นิ้วอื่น เลื่อนทัชแพดลง เพื่อลากและปล่อยรายการไปยังตตำ แหน่งใหม่

### **เจสเจอร์สามนิ้ว**

**ปัดขึ้น ปัดลง**

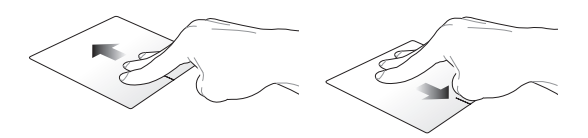

ปัดสามนิ้วขึ้น เพื่อแสดงแอปพลิเคชั่นที่รันอยู่ทั้งหมด

ปัดสามนิ้วลง เพื่อแสดงโหมดเดสก์ทอป

## **ปุ่มฟังก์ชั่น การใช้แป้นพิมพ์**

ปุ่มฟังก์ชั่นบนแป้นพิมพ์ของโน้ตบุ๊ค PC ของคุณสามารถทริกเกอร์คำ สั่งต่อไปนี้ได้:

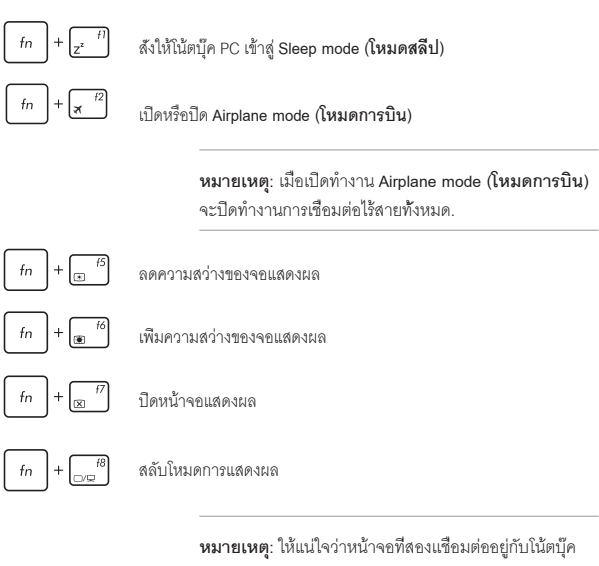

PC ของคุณ

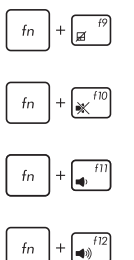

เปิดทำ งานหรือปิดทำ งานทัชแพด

เปิดหรือปิดลำ โพง

ลดระดับเสียงลำ โพงลง

เร่งระดับเสียงลำ โพงขึ้น

### **ปุ่ม Windows® 8.1**

มีปุ่ม Windows® พิเศษสองปุ่มบนแป้นพิมพ์ของโน้ตบุ๊ต PC ของคุณโดยใช้งานตามที่แสดงด้านล่าง:

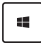

กดปุ่มนี้เพื่อกลับไปยังหน้าจอ เริ่ม ถ้าคุณอยู่ในหน้าจอ เริ่มอยู่แล้ว, กดปุ่มนี้เพื่อกลับไปยังแอปสุดท้ายที่คุณเปิด

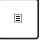

กดปุ่มนี้เพื่อจำ ลองฟังก์ชั่นคลิกขวา

### **ปุ่มควบคุมมัลติมีเดีย**

ปุ่มควบคุมมัลติมีเดียอนุญาตให้คุณควบคุมไฟล์มัลติมีเดีย เช่น เสียงหรือวิดีโอ ในขณะที่เล่นในโน้ตบุ๊ค PC ของคุณ

กด ผสมกับปุ่มลูกศรบนโน้ตบุ๊ค PC ของคุณ ตามที่แสดงด้านล่าง

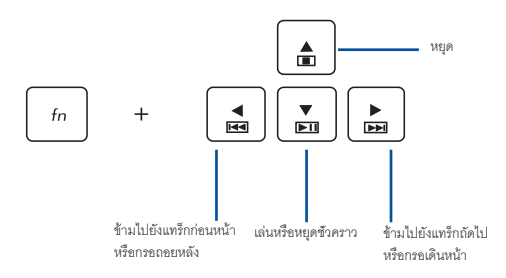

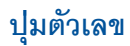

**หมายเหตุ:** โครงร่างของปุ่มตัวเลขอาจแตกต่างกันในแต่ละรุ่นหรือ แต่ละพื้นท ่แต่ขั้นตอนการใช้งานนั้นเหมือนกัน

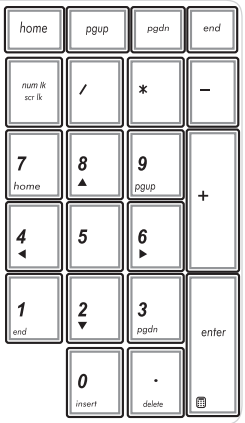

ปุ่มตัวเลขมีบนโน้ตบุ๊ค PC บางรุ่น คุณสามารถใช้ปุ่มตัวเลขนี้ สำ หรับการป้อนตัวเลข หรือเป็นปุ่มการเลื่อนทิศทางของตัวชี้

กด

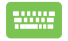

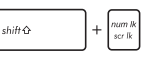

เพื่อสลับระหว่างการใช้ปุ่มกด เป็นปุ่มตัวเลข หรือเป็นปุ่มบังคับ ทิศทางตัวช

### **การใช้ออปติคัลไดรฟ์**

#### **หมายเหตุ:**

- ตำ แหน่งที่แท้จริงของปุ่มนำ แผ่นออกแบบอิเล็กทรอนิกส ์อาจแตกต่างจากที่แสดง ขึ้นอยู่กับรุ่นโน้ตบุ๊ค PC ของคุณ
- รูปลักษณ์ที่แท้จริงของออพติคอลโน๊ตบุ๊ค PC อาจจะแตกต่างกันไปตามรุ่น แต่กระบวนการใช้งานจะเหมือนกัน

#### **การใส่ออปติคัลดิสก์**

1. ในขณะที่โน้ตบุ๊ค PC เปิดเครื่อง, กดปุ่มนำ แผ่นออกแบบอิเล็กทรอนิกส์ เพื่อดีดถาดออปติคัลไดรฟ์บางส่วนออกมา

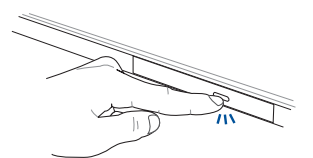

2. ค่อยๆ ดึงถาดไดรฟ์ออกมา

**สำ คัญ!** ใช้ความระมัดระวังอย่าสัมผัสถูกเลนส์ออปติคัลไดรฟ์ ตรวจดูให้แน่ใจว่าไม่มีวัตถุใดๆ ที่อาจติดอยู่ใต้ถาดไดรฟ์

3. จับดิสก์ที่ขอบ โดยให้ด้านที่มีการพิมพ์หงายขึ้น จากนั้นค่อยๆ วางลงด้านในฮับ

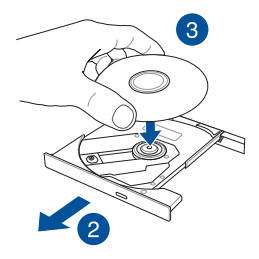

4. ผลักฮับพลาสติกของดิสก์ จนกระทั่งยึดเข้ากับฮับของออปติคัลไดรฟ์

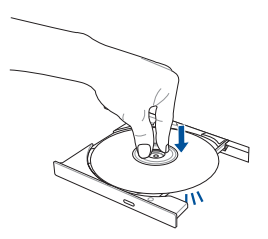

5. ผลักถาดไดรฟ์เบาๆ เพื่อปิดออปติคัลไดรฟ์

**หมายเหตุ:** ในขณะที่ข้อมูลกำ ลังถูกอ่าน เป็นเรื่องปกติที่จะได้ยินเสียงหมุน หรือมีการสั่นสะเทือนบ้างในออปติคัลไดรฟ์

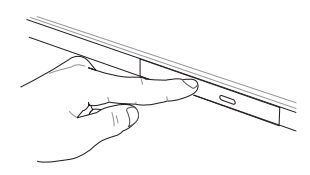

#### **รูนำ แผ่นออกแบบแมนนวล**

รูนำ แผ่นออกแบบแมนนวล อยู่บนฝาปิดออปติคัลไดรฟ์ และใช้เพื่อดีดถาดออปติคัล ไดรฟ์ออก ในกรณีที่ปมนำแผ่นออกแบบอิเล็กทรอนิกส์ไม่ทำงาน ในการนำ ถาดออปติคัลไดรฟ์ออกแบบแมนนวล ให้เสียบคลิปหนีบกระดาษที่ยืดจน ตรงเข้าไปในรู จนกระทั่งถาดไดรฟ์เปิดออก

> **คำ เตือน!** ใช้รูนำ แผ่นออกแบบแมนนวลเฉพาะเมื่อปุ่มนำ แผ่นออกแบบอิเล็กทรอนิกส์ ไม่ทำ งานเท่านั้น

### **การใช้หน้าจอสัมผัสเป็นแท็บเล็ต**

ในการใช้หน้าจอสัมผัสของโน้ตบุ๊ค PC เป็นอุปกรณ์แท็บเล็ต คุณต้องปรับหน้าจอไปเป็นมุม 360º ดังแสดงด้านล่าง

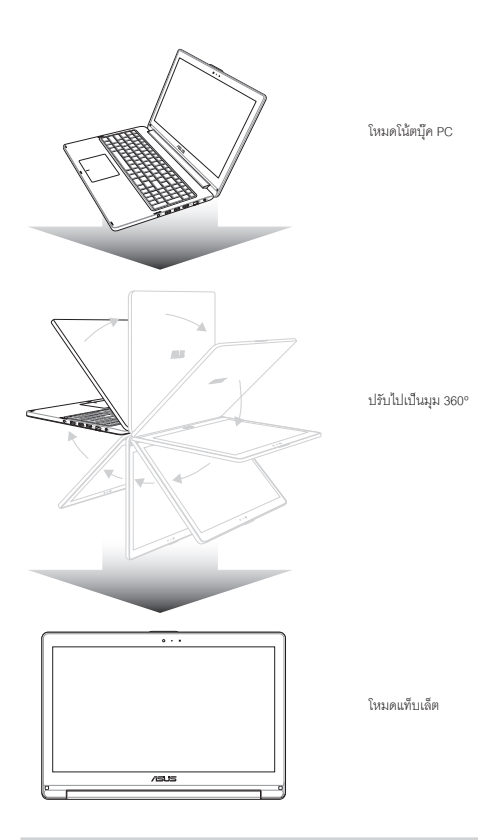

46 โน้ตบุ๊ค PC คู่มืออิเล็กทรอนิกส์

# *บทที่ 3: การทำ งานกับ Windows® 8.1*

## **การเริ่มต้นใช้งานในครั้งแรก**

เมื่อคุณใช้เริ่มคอมพิวเตอร์ในครั้งแรก จะมีหน้าจอต่างๆ ปรากฏขึ้นมาเป็นชุด เพื่อแนะนำคุณในการกำหนดค่าการตั้งค่าพื้นฐานต่างๆ สำหรับระบบปฏิบัติการ Windows® 8.1 ของคุณ ในการเริ่มต้นโน้ตบุ๊ค PC ในครั้งแรก:

- 1. กดปุ่มเพาเวอร์บนโน้ตบุ๊ค PC ของคุณ รอสองสามนาที จนกระทั่งหน้าจอตั้งค่า ปรากฏขึ้น
- 2. จากหน้าจอตั้งค่า เลือกเขตพื้นที่และภาษาที่จะใช้บนโน้ตบุ๊ค PC ของคุณ
- 3. อ่านข้อตกลงใบอนุญาตการใช้งานอย่างละเอียด กาเครื่องหมาย เลือก **I accept (ฉันยอมรับ)**
- 4. ปฏิบัติตามคำ แนะนำ บนหน้าจอเพื่อตั้งค่ารายการพื้นฐานดังต่อไปนี้:
	- ปรับแต่งความเป็นส่วนตัว
	- ออนไลน์
	- การตั้งค่า
	- บัญชีของคุณ
- 5. หลังจากกำหนดค่ารายการพื้นฐาน Windows® 8.1 จะติดตั้งแอพพลิเคชั่นและการตั้งค่าที่คุณต้องการ โปรดตรวจสอบให้แน่ใจโน๊ ตบุ๊ค PC ของคุณเปิดเครื่องอยู่เสมอในระหว่างกระบวนการติดตั้ง
- 6. เมื่อกระบวนการติดตั้งเสร็จสิ้น ระบบจะแสดงหน้าจอเริ่มต้น

## **Windows® UI**

Windows® 8.1 มาพร้อมระบบติดต่อผู้ใช้ (UI) แบบสี่เหลี่ยมเรียงติดกั ซึ่งอนุญาตให้คุณจัดระเบียบ และเรียกใช้แอพพ์ Windows® จากหน้าจอเริ่ม ได้อย่างง่ายดาย นอกจากนี้ ยังประกอบด้วยคุณสมบัติต่อไปนี้ ที่คุณสามารถใช้ในขณะที่ทำ งานบนโน้ตบุ๊ค PC ของคุณ

### **หน้าจอเริ่มต้น**

หน้าจอเริ่มต้น ปรากฏหลังจากที่ลงชื่อเข้าใช้ยังบัญชีผู้ใช้ของคุณสำ เร็จ หน้าจอนี้ช่วยจัดระเบียบโปรแกรมและแอพพลิเคชั่นทั้งหมดที่คุณจำ เป็นต้องใช้ไว้ในสถานที่เดียว

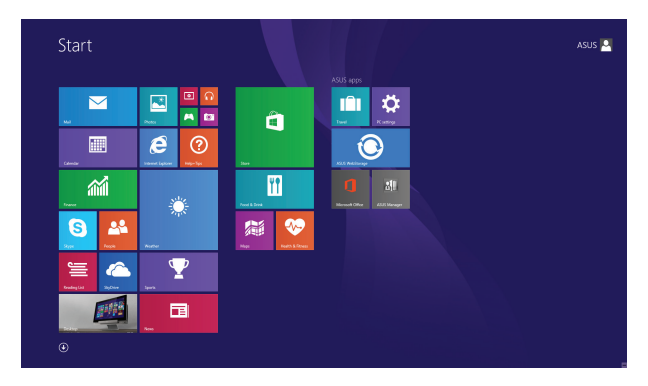

### **ไลฟ์ไทล์**

แอปส์เหล่านี้จะอยู่บนหน้าจอเริ่ม

และแสดงในรูปแบบสี่เหลี่ยมเรียงติดกันเพื่อให้ง่ายแก่การเข้าถึง

**หมายเหตุ:** แอพพ์บางตัว จำ เป็นต้องให้คุณลงชื่อเข้าใช้ยังบัญชี Microsoft ของคุณก่อนที่คุณจะสามารถเปิดใช้งานได้

### **ฮ็อตสป็อต**

ฮ็อตสป็อตบนหน้าจอ ใช้สำ หรับเปิดโปรแกรม และเข้าถึงการตั้งค่าต่างๆ ของโน้ตบุ๊ค PC ของคุณ ฟังก์ชั่นในฮ็คตสปีคตเหล่านี้ สามารถเปิดทำงานโดยใช้ทัชแพด

#### **ฮ็อตสป็อตบนแอพพ์ที่เปิดขึ้นมาแล้ว**

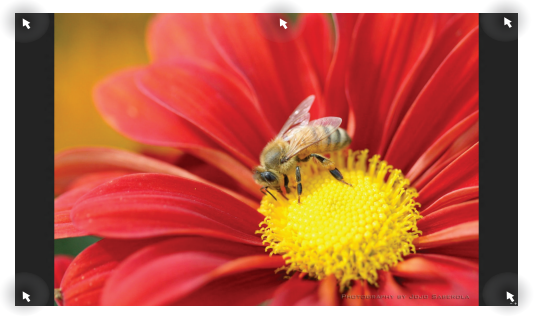

#### **ฮ็อตสป็อตบนหน้าจอเริ่มต้น**

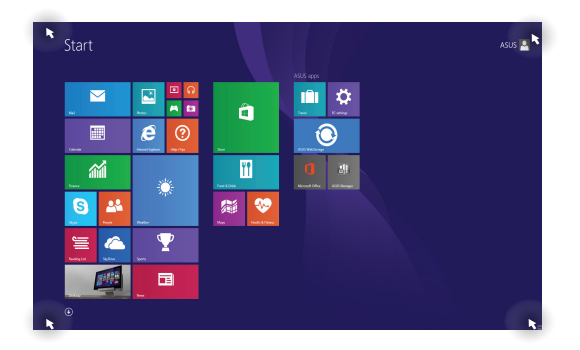

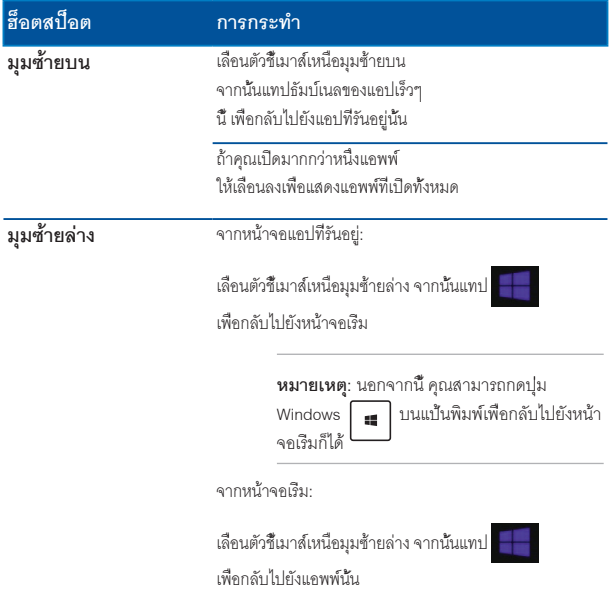

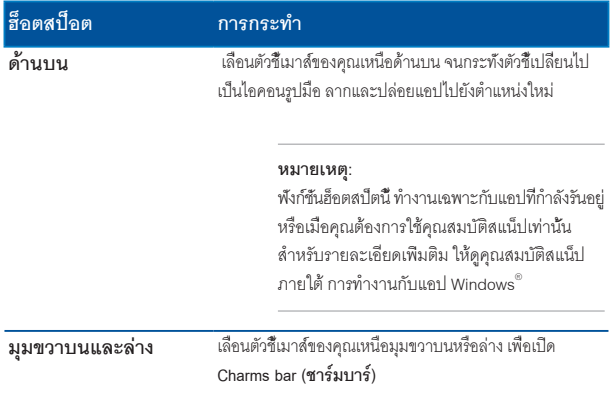

### **ปุ่มเริ่มต้น**

Windows 8.1

มีปุ่มเริ่มต้นที่ช่วยให้คุณสามารถสับเปลี่ยนระหว่างสองแอปส์ล่าสุดที่คุณเปิด ปุ่ม เริ่ม สามารถเรียกใช้ได้จากหน้าจอเริ่ม,

ในขณะที่อยู่ในโหมดเดสก์ทอป และบนแอพพ์ใดๆ ที่เปิดอยู่บนหน้าจอในขณะนั้น

### **ปุ่ม เริ่ม บนหน้าจอเริ่ม**

#### **หมายเหตุ:** สีที่แท้จริงของปุ่ม เริ่ม ของคุณ ขึ้นอยู่กับการตั้งค่าการแสดงผลที่คุณเลือกสำ หรับหน้าจอเริ่มของคุณ

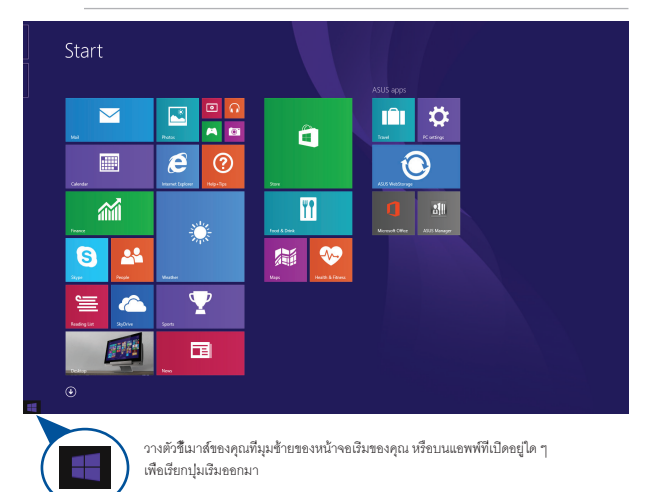

#### **ปุ่ม เริ่ม บนโหมดเดสก์ทอป**

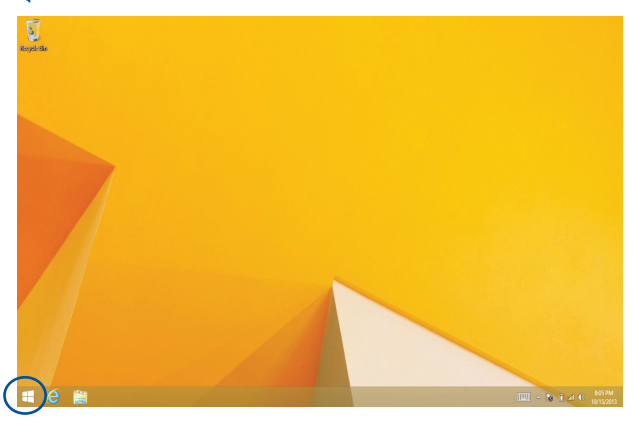

#### **เมนูเนื้อหา**

เมนูเนื้อหาจะปรากฎเป็นกล่องที่สามารถเข้าถึงโปรแกรมบางอย่างภายใต้ Windows® 8.1 ได้อย่างรวดเร็วเมื่อคุณแตะปุ่มเริ่มต้นค้างไว้ นอกจากนี้ เมนูเนื้อหายังประกอบด้วยตัวเลือกในการปิดเครื่องต่อไปนี้สำ หรับโน้ตบุ๊คพีซีของคุณ: ออกจากระบบ, สลีป, ปิดเครื่อง, เริ่มใหม่

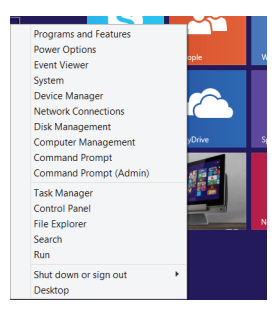

### **การปรับแต่งหน้าจอเริ่มต้นของคุณ**

Windows® 8.1 ยังช่วยให้คุณสามารถปรับแต่งหน้าจอเริ่มต้น บูตโดยตรงไปยังโหมด เดสก์ทอป และปรับแต่งการจัดเรียงแอปส์บนหน้าจอ เมื่อต้องการปรับแต่งการตั้งค่าหน้าจอเริ่มต้นของคุณ:

- 1. เรียกใช้เดสก์ทอป
- 2. คลิกขวาที่ใดก็ได้บนทาสก์บาร์ ยกเว้นที่ปุ่ม เริ่ม เพื่อเปิดหน้าต่างป๊อปอัปขึ้นมา
- 3. คลิก **Properties (คุณสมบัติ)** จากนั้นเลือกแท็บ **Navigation (ระบบเมนู)**  เพื่อทำ เครื่องหมายที่ตัวเลือก **Navigation (ระบบเมนู)** และ **Start screen (หน้าจอเริ่ม)** ที่คุณต้องการใช้

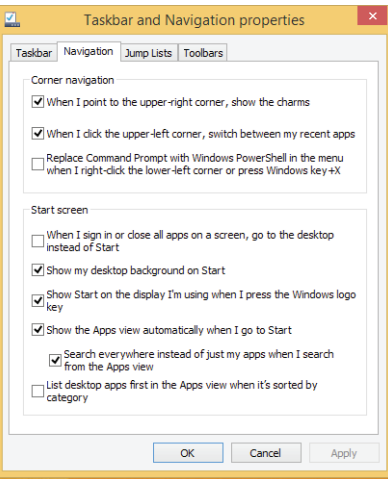

4. แตะ/คลิก **Apply (ใช้)** เพื่อบันทึกการตั้งค่าใหม่ จากนั้นออก

### **การทำ งานกับไลฟ์ไทล์**

ใช้หน้าจอทัชสกรีน, ทัชแพด หรือแป้นพิมพ์ของโน้ตบุ๊ค PC ของคุณเพื่อเรียกใช้ ปรับแต่ง และปิดแอพพ์

### **การเรียกใช้แอพพ์**

แทปที่แอปเพื่อเรียกใช้งานแอป

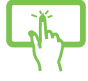

วางตำ แหน่งตัวชี้เมาส์ของคุณไว้เหนือแอพพ์ จากนั้นคลิกซ้าย หรือแทปหนึ่งครั้งเพื่อเปิดแอพพ

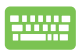

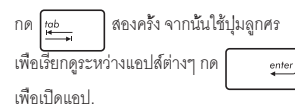

### **การปรับแต่งแอปส์**

คุณสามารถย้าย เปลี่ยนขนาด หรือเลิกปักหมุดแอปส์จากหน้าจอเริ่ม โดยใช้ขั้นตอนต่อไปนี้:

### **การเคลื่อนย้ายแอปส์**

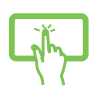

แทปที่แอปค้างไว้ จากนั้น ลากไปยังตำ แหน่งใหม

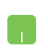

ในการย้ายแอป ดับเบิลแทปที่แอป จากนั้นลากและปล่อยไปยังตำ แหน่งใหม

#### **การปรับขนาดแอป**

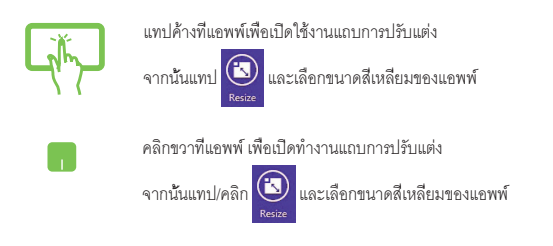

#### **การถอดแอปส์**

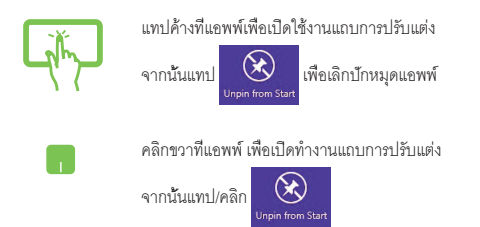

#### **การปิดแอพพ์**

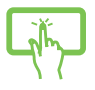

แทปด้านบนของแอปที่รันอยู่ค้างไว้ แล้วลากลงไปยังด้านล่างของหน้าจอเพื่อปิดแอป

- 1. เลื่อนตัวชี้เมาส์ของคุณไปไว้ที่ด้านบนของแอพพ์ที่เปิดอยู่ จากนั้นรอให้ตัวชี้เปลี่ยนเป็นไอคอนรูปมือ
- 2. ลากและปล่อยแอพพ์ไปไว้ยังด้านล่างของหน้าจอเพื่อปิดแอพพ์

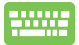

จากหน้าจอแอพพ์ที่เปิดอยู่ กด $\boxed{$  alt  $+$   $\boxed{ }$   $^{+4}$ 

### **การเข้าถึงหน้าจอแอปส์**

นอกเหนือจากแอปส์ที่ถูกวางไว้บนหน้าจอเริ่มของคุณแล้ว คุณยังสามารถเปิดแอปพลิเคชั่นอื่นๆ ผ่านหน้าจอแอปส์ ได้ด้วย

> **หมายเหตุ:** แอพพ์ที่แท้จริงที่แสดงบนหน้าจออาจแตกต่างกันในแต่ละรุ่น ภาพหน้าจอต่อไปนี้ใช้สำ หรับการอ้างอิงเท่านั้น

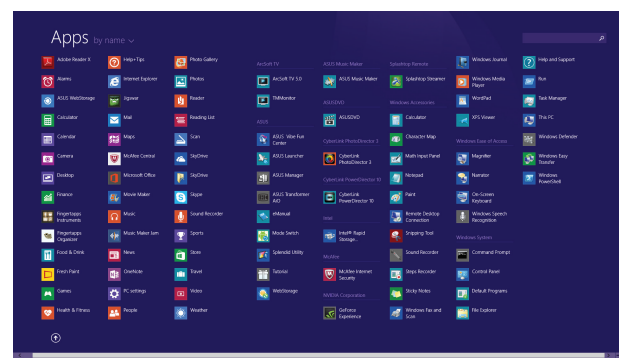

#### **การเปิดหน้าจอแอปส์**

เปิดหน้าจอแอพพ์โดยใช้หน้าจอทัชสกรีน ทัชแพด หรือแป้นพิมพ์ของโน้ตบุ๊ค PC ของคุณ

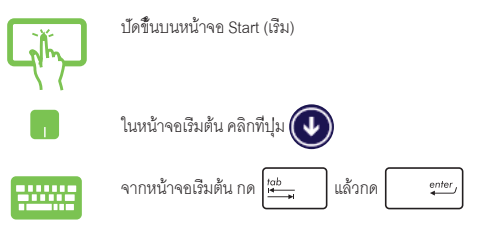

#### **การเพิ่มแอปส์มากขึ้นบนหน้าจอเริ่ม**

คุณสามารถเพิ่มแอพพ์มากขึ้นบนหน้าจอเริ่มโดยใช้หน้าจอทัชสกรีน หรือทัชแพดของคุณ

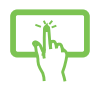

- 1. เปิดหน้าจอ แอพพ์ทั้งหมด
- 2. แทปค้างที่แอพพ์ที่คุณต้องการปัดหมุดบนหน้าจอ Start (เริ่ม) เพื่อเปิดใช้งานแถบการปรับแต่ง (ทางเลือก) หลังจากที่แถบการปรับแต่งถูกเปิดทำ งานแล้ว คุณสามารถแทปแอพพ์เพิ่มเติมเพื่อปักหมุดบนหน้าจอ Start (เริ่ม) ได

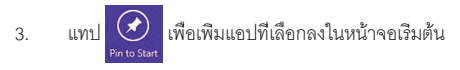

- 1. เปิดหน้าจอ แอพพ์ทั้งหมด
- 2. คลิกขวาที่แอพพ์ที่คุณต้องการเพิ่มบนหน้าจอเริ่ม
- 3. แตะ/คลิกที่ไอคอน

เพื่อปักหมุดแอพพ์ที่เลือกบนหน้าจอเริ่ม

### **Charms bar (ชาร์มบาร์)**

ชาร์มบาร์ เป็นแถบเครื่องมือที่สามารถเปิดขึ้นมาที่ด้านขวาของหน้าจอของคุณได้ ซึ่งประกอบด้วยเครื่องมือหลายอย่าง ซึ่งอนุญาตให้คุณแชร์แอพพลิเคชั่นต่างๆ และให้การเข้าถึงอย่างรวดเร็วเพื่อปรับแต่งการตั้งค่าต่างๆ ของโน้ตบุ๊ค PC ของคุณ

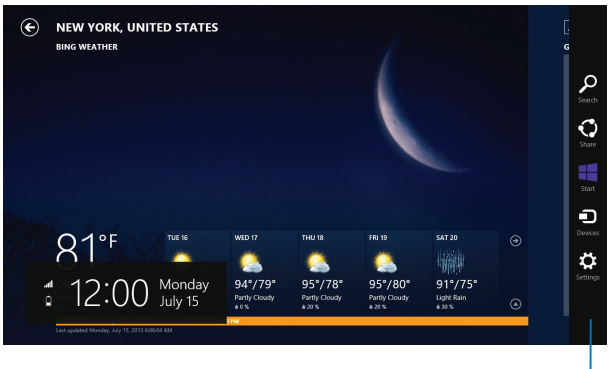

ชาร์มบาร

#### **การเปิดชาร์มบาร์**

**หมายเหตุ:** เมื่อเรียกชาร์มบาร์ออกมา แรกสุดจะปรากฏเป็นชุดของไอคอนสีขาว ภาพด้านบนแสดงว่าชาร์มบาร์มีลักษณะอย่างไรหลังจากที่ถูกเรียกขึ้นมา

ใช้หน้าจอทัชสกรีน, ทัชแพด หรือแป้นพิมพ์ของโน้ตบุ๊ค PC ของคุณเพื่อเรียกใช้ชาร์มบาร์

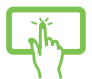

ปัดจากขอบขวาของหน้าจอเพื่อเปิด Charm bars (ชาร์มบาร์)

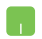

เลื่อนตัวชี้เมาส์ของคุณไปที่มุมขวาหรือซ้ายบนของหน้าจอ

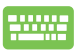

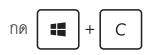

#### **ภายในชาร์มบาร์**

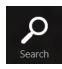

#### **Search (ค้นหา)**

เครื่องมือนี้ ใช้สำ หรับค้นหาไฟล์ แอพพลิเคชั่น หรือโปรแกรมต่างๆ ในโน้ตบุ๊ค PC ของคุณ

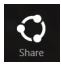

#### **Share (แชร์)** เครื่องมือนี้ อนุญาตให้คุณแชร์แอพพลิเคชั่นต่างๆ ผ่านไซต์เครือข่ายสังคมออนไลน์หรืออีเมล

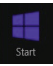

#### **Start (เริ่ม)** เครื่องมือนี้สั่งให้จอแสดงผลกลับไปยังหน้าจอเริ่มต้น จากหน้าจอเริ่มต้น คุณสามารถใช้ปุ่มนี้ เพื่อกลับไปยังแอพพ์ที่เปิดอยู่ล่าสุดได้ด้วย

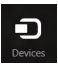

#### **Devices (อุปกรณ์)**

เครื่องมือนี้ใช้สำ หรับเข้าถึงและแชร์ไฟล์กับอุปกรณ์ต่างๆ ที่ต่ออยู่กับโน้ตบุ๊ค PC ของคุณ เช่นจอแสดงผลภายนอก หรือเครื่องพิมพ์

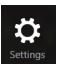

#### **Settings (การตั้งค่า)**

เครื่องมือนี้ อนุญาตให้คุณเข้าถึงการตั้งค่า PC ของโน้ตบุ๊ค PC ของคุณ

### **คุณสมบัติสแน็ป**

คุณสมบัติสแน็ป แสดงสองแอพพ์เคียงข้างกัน ช่วยให้คุณทำ งานหรือสลับไปมาระหว่างแอพพ์ทั้งสองได้

> **สำ คัญ!** ตรวจดูให้แน่ใจว่าความละเอียดหน้าจอของโน้ตบุ๊ค PC ของคุณถูกตั้งค่าไว้ที่ 1366 x 768 พิกเซลหรือสูงกว่า ก่อนที่จะใช้คุณสมบัติสแน็ป

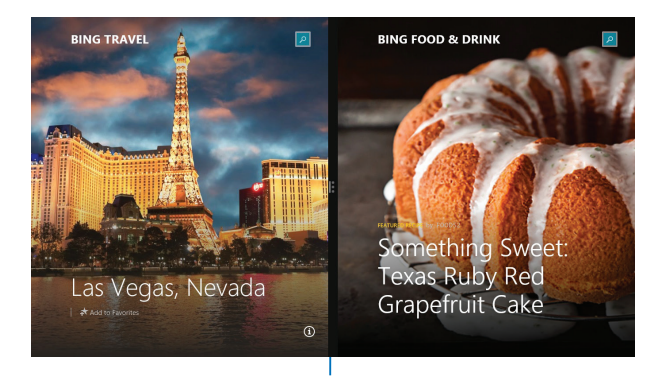

#### **การใช้ทัชแพด**

ใช้หน้าจอทัชสกรีน, ทัชแพด หรือแป้นพิมพ์ของโน้ตบุ๊ค PC ของคุณเพื่อเรียกใช้คุณสมบัติสแน็ป

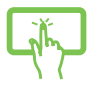

- 1. เปิดแอพพ์ที่ต้องการสแนป
- 2. แทปส่วนบนสุดของแอปค้างไว้ แล้วลากไปทางซ้ายหรือขวาของหน้าจอจนกระทั่งสแนปบาร์ปรากฏ
- 3. เปิดแอพพ์อื่น
- 1. เปิดแอพพ์ที่ต้องการสแนป
	- 2. เลื่อนตัวชี้เมาส์ไว้ที่ด้านบนของหน้าจอ
	- 3. หลังจากที่ตัวชี้เปลี่ยนไปเป็นไอคอนรูปมือ ให้ลากแล้วปล่อยแอพพ์ไปที่ด้านซ้ายหรือด้านขวาของหน้าจอแสดงผล
	- 4. เปิดแอพพ์อื่น

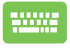

- 1. เปิดแอพพ์ที่ต้องการสแนป
- 2. กด และปุ่มลูกศรซ้ายหรือขวา เพื่อสแน็ปแอพพ์ไปทางหน้าซ้ายหรือขวา
- 3. เปิดแอพพ์อื่น แอพพ์นี้จะถูกวางในหน้าที่ว่างโดยอัตโนมัติ

### **ทางลัดแป้นพิมพ์อื่นๆ**

นอกจากนี้ ด้วยการใช้แป้นพิมพ์ของคุณ คุณยังสามารถใช้ทางลัดต่อไปนี้เพื่อช่วยคุณเปิดแอพพลิเคชั่น และเคลื่อนที่ใน Windows® 8.1 ได้ด้วย

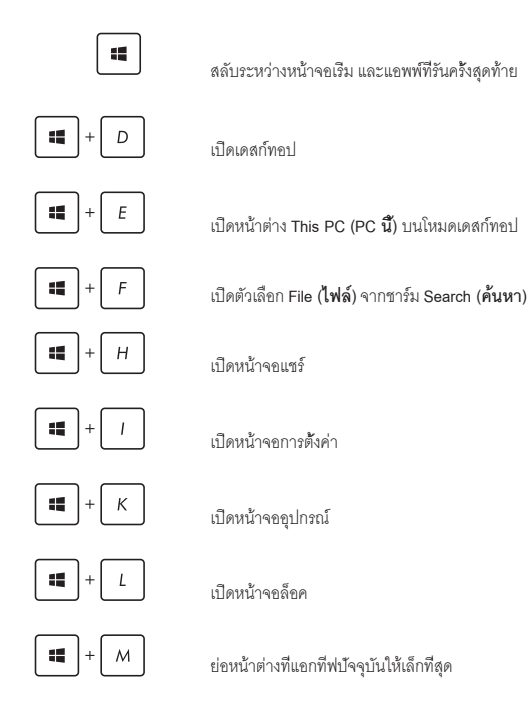

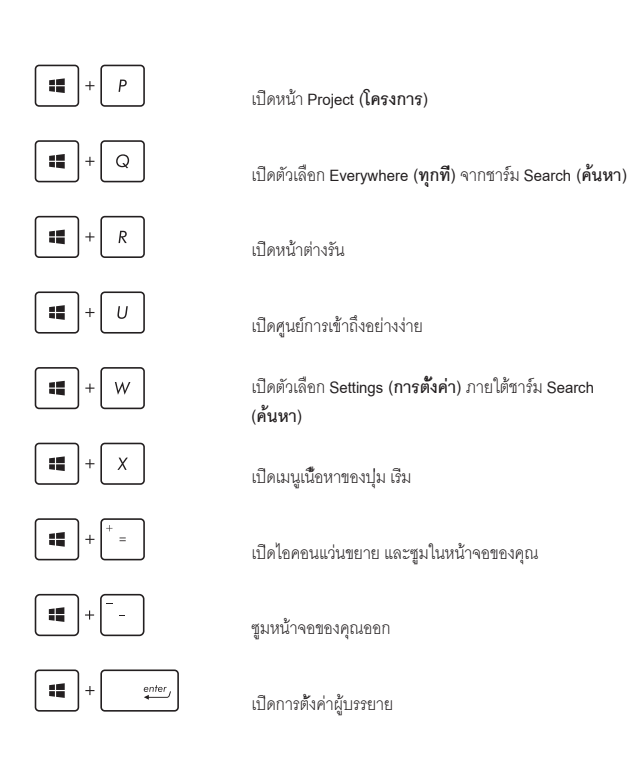

### **การเชื่อมต่อไปยังเครือข่ายไร้สาย**

### **การเชื่อมต่อ Wi-Fi**

เข้าถึงอีเมล ท่องอินเทอร์เน็ต และแชร์แอพพลิเคชั่นผ่านไซต์เครือข่ายสังคมออนไลน์ โดยใช้โน้ตบุ๊ค PC ของคุณผ่านการเชื่อมต่อ Wi-Fi

> **สำ คัญ!** ให้แน่ใจว่า **Airplane mode (โหมดการบิน)** ปิด เพื่อเปิดฟังก์ชั่น Wi-Fi ของโน้ตบุ๊ค PC ของคุณ สำ หรับรายละเอียดเพิ่มเติม ให้ดูส่วน โหมดการบิน ในคู่มือฉบับนี้

#### **การเปิดทำ งาน Wi-Fi**

เปิดทำ งาน Wi-Fi ในโน้ตบุ๊ค PC ของคุณโดยใช้ขั้นตอนต่อไปนี้:

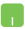

1. เปิดใช้งาน **Charms bar (ชาร์มบาร์)**

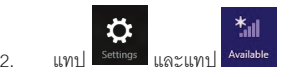

- 3. เลือกแอคเซสพอยต์จากรายการของการเชื่อมต่อ Wi-Fi ที่มี
- 4. แทป **Connect (เชื่อมต่อ)** เพื่อเริ่มการเชื่อมต่อเครือข่าย

**หมายเหตุ:** คุณอาจถูกขอให้ป้อนรหัสรักษาความปลอดภัย เพื่อเปิดใช้งานการเชื่อมต่อ Wi-Fi

5. ถ้าคุณต้องการเปิดทำ งานการแชร์ระหว่างโน้ตบุ๊ค PC และ ระบบที่มีคุณสมบัติไร้สายอื่นๆ แทป/คลิก **Yes (ใช่)** แทป/ คลิก **No (ไม่ใช่)**ถ้าคุณไม่ต้องการเปิดทำ งานการแชร์ฟังก์ชั่น์

#### **บลูทูธ**  ใช้บลูทูธเพื่อถ่ายโอนข้อมูลไร้สายแบบง่ายๆ กับอุปกรณ์ที่มีคุณสมบัติบลูทูธอื่น

**สำ คัญ!** ให้แน่ใจว่า **Airplane mode (โหมดการบิน)** ปิด เพื่อเปิดฟังก์ชั่นบลูทูธของโน้ตบุ๊ค PC ของคุณ สำ หรับรายละเอียดเพิ่มเติม ให้ดูส่วน โหมดการบิน ในคู่มือฉบับนี้

### **การจับคู่กับอุปกรณ์ที่มีคุณสมบัติบลูทูธอื่น**

คุณจำ เป็นต้องจับคู่โน้ตบุ๊ค PC ของคุณกับอุปกรณ์ที่มีคุณสมบัติบลูทูธอื่น เพื่อเปิดใช้งานการถ่ายโอนข้อมูล ในการดำ เนินการ ใช้ทัชแพดของคุณดังนี้:

- 
- 
- 1. เปิดใช้งาน **Charms bar (ชาร์มบาร์)**

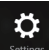

- 2. แทป จากนั้นแทป **Change PC Settings (เปลี่ยนแปลงการตั้งค่า PC)**
- 3. ภายใต้ **PC Settings (การตั้งค่า PC),** เลือก **Devices (อุปกรณ์)** จากนั้นแทป **Add a Device (เพิ่มอุปกรณ์)**  เพื่อค้นหาอุปกรณ์ที่มีคุณสมบัติบลูทูธ
- 4. เลือกอุปกรณ์จากรายการ เปรียบเทียบรหัสผ่านบนโน้ตบุ๊ค PC ของคุณกับรหัสผ่านที่ส่งไปยังอุปกรณ์ที่เลือกไว้ของคุณ ถ้า เหมือนกัน แทป **Yes (ใช่)** เพื่อ ดำ เนินการจับคู่โน้ตบุ๊ค PC ของคุณกับอุปกรณ์

**หมายเหตุ:** สำ หรับอุปกรณ์ที่มีคุณสมบัติบลูทูธบางอย่าง คุณอาจ ถูกขอให้ป้อนรหัสผ่านของโน้ตบุ๊ค PC ของคุณ

### **โหมดเครื่องบิน**

**Airplane mode (โหมดการบิน)** จะปิดทำงานการสื่อสารไร้สาย ช่วยให้คุณใช้โน้ตบึค PC ได้อย่างปลอดภัยในระหว่างที่อย่บนเครื่องบิน

#### **การเปิดโหมดการบิน**

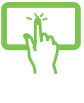

1. เปิดใช้งาน **Charms bar (ชาร์มบาร์)**

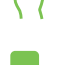

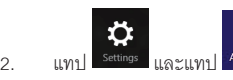

3. เลื่อนตัวเลื่อนไปทางขวา เพื่อเปิดโหมดการบิน

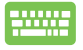

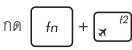

#### **การปิดโหมดการบิน**

1. เปิดใช้งาน **Charms bar (ชาร์มบาร์)**

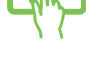

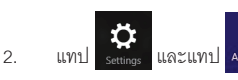

3. เลื่อนตัวเลื่อนไปทางซ้าย เพื่อปิดโหมดการบิน

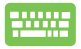

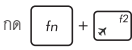

**หมายเหตุ:** ติดต่อพนักงานสายการบินของคุณ เพื่อเรียนรู้เกี่ยวกับบริการบนเครื่องที่เกี่ยวข้องที่สามารถใช้ได้ และข้อจำ กัดต่างๆ ที่ต้องปฏิบัติตามเมื่อใช้โน้ตบุ๊ค PC ของคุณในเที่ยวบิน

### **การเชื่อมต่อไปยังเครือข่ายแบบมีสาย**

นอกจากนี้ คุณยังสามารถเชื่อมต่อไปยังเครือข่ายแบบมีสาย เช่น เครือข่ายแลน และการเชื่อมต่ออินเทอร์เน็ตบรอดแบนด์ โดยใช้พอร์ต LAN ของโน้ตบุ๊ค PC ของคุณได้ด้วย

> **หมายเหตุ:** ติดต่อผู้ให้บริการอินเทอร์เน็ต (ISP) ของคุณสำ หรับรายละเอียด หรือ ผู้ดูแลระบบเครือข่ายของคุณเพื่อขอความช่วยเหลือในการตั้งค่าการเชื่อมต่อ อินเทอร์เน็ต

ในการกำ หนดค่าการตั้งค่าของคุณ ให้ดูกระบวนการต่อไปนี้

**สำ คัญ!** ให้แน่ใจว่าสายเคเบิลเครือข่ายเชื่อมต่ออยู่ระหว่างพอร์ต LAN ของโน้ตบุ๊ค PC และเครือข่ายแลน ก่อนที่จะดำ เนินการกระทำ ต่างๆ

### **การกำ หนดค่าการเชื่อมต่อเครือข่ายไดนามิก IP/PPPoE**

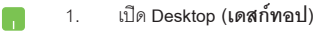

- 2. จากทา สก์บาร์ของ Windows® , คลิกขวาที่ไอคอนเครือข่าย จากนั้นแทป **Open Network and Sharing Center (เปิดศูนย์ เครือข่ายและการแชร์)**
- 3. ในหน้าต่าง ศูนย์เครือข่ายและการแชร์, แทป **Change adapter settings (เปลี่ยนแปลงการตั้งค่าอะแดปเตอร์)**
- 4. คลิกขวาที่ LAN ของคุณ จากนั้นเลือก **Properties (คุณสมบัติ)**
- 5. แทป **Internet Protocol Version 4(TCP/IPv4) (อินเทอร์เน็ต โปรโตคอลเวอร์ชั่น 4 (TCP/IPv4))** จากนั้นแทป **Properties (คุณสมบัติ)**
- 6. แทป **Obtain an IP address automatically (รับ IP แอดเดรสโดยอัตโนมัติ)** จากนั้นแทป **OK (ตกลง)**

**หมายเหตุ:** ดำ เนินการในขั้นตอนถัดไป ถ้าคุณกำ ลังใช้การเชื่อมต่อ PPPoE

- 7. กลับไปยังหน้าต่าง **Network and Sharing Center (ศูนย์เครือข่ายและการแชร์)** จากนั้นแทป **Set up a new connection or network (ตั้งค่าการเชื่อมต่อหรือเครือข่ายใหม**
- 8. เลือก **Connect to the Internet (เชื่อมต่อไปยังอินเทอร์เน็ต)** จากนั้นแทป **Next (ถัดไป)**
- 9. แทป **Broadband (PPPoE) (บรอดแบนด์ (PPPoE))**
- 10. พิมพ์ชื่อผู้ใช้, รหัสผ่าน และชื่อการเชื่อมต่อของคุณ จากนั้นแทป **Connect (เชื่อมต่อ)**
- 11. แทป **Close (ปิด)** เพื่อเสร็จสิ้นการกำ หนดค่า
- 12. แทป บนทาสก์บาร์ จากนั้นแทปการเชื่อมต่อที่คุณเพิ่งสร้างขึ้น
- 13. พิมพ์ชื่อผู้ใช้และรหัสผ่านของคุณ จากนั้นแทป **Connect (เชื่อมต่อ)**  เพื่อเริ่มการเชื่อมต่อไปยังอินเทอร์เน็ต

### **การกำ หนดค่าการเชื่อมต่อเครือข่ายสแตติก IP**

- **Ta**
- 1. ทำ ซ้ำ ขั้นตอนที่ 1 ถึง 5 ภายใต้ การกำ หนดค่าการเชื่อมต่อเครือข่ายไดนามิก IP/PPPoE
- 2 แทป **Use the following IP address (ใช้ IP แอดเดรสต่อไปนี้)**
- 3. พิมพ์ IP แอดเดรส, ซับเน็ตมาสก์ และเกตเวย์เริ่มต้น จากผู้ให้บริการของคุณ
- 4. ถ้าจำ เป็น คุณสามารถพิมพ์ DNS เซิร์ฟเวอร์แอดเดรสที่เลือกใช้ และ DNS เซิร์ฟเวอร์แอดเดรสทางเลือก จากนั้นแทป **OK (ตกลง)** ได้ด้วย
# **การปิดเครื่องโน้ตบุ๊ค PC ของคุณ**

คุณสามารถปิดเครื่องโน้ตบุ๊ค PC ของคุณโดยการดำ เนินการอย่างใดอย่างหนึ่งต่อไปนี้:

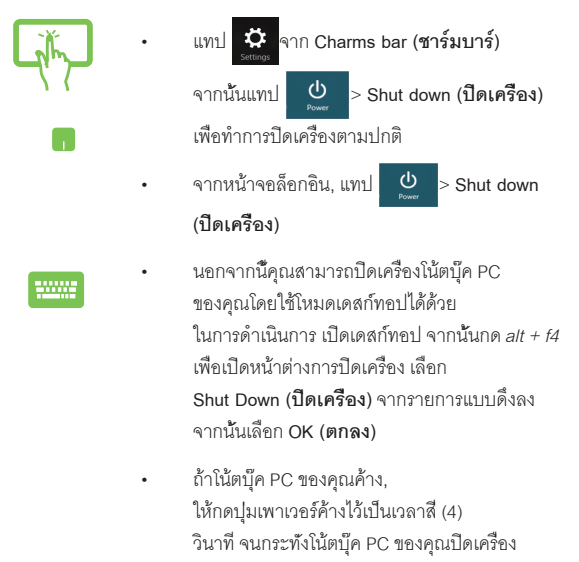

## **การสั่งให้โน้ตบุ๊ค PC เข้าสู่โหมดสลีป**

ในการสั่งให้โน้ตบุ๊ค PC ของคุณเข้าสู่โหมดสลีป, ให้กดปุ่มเพาเวอร์หนึ่งครั้ง

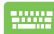

คุณสามารถสั่งให้โน้ตบุ๊ค PC ของคุณเข้าสู่โหมดสลีปโดยใช้โหมด เดสก์ทอปได้ ในการดำ เนินการ เปิดเดสก์ทอป จากนั้นกด alt + f4 เพื่อเปิดหน้าต่างการปิดเครื่อง เลือก **Sleep (สลีป)** จากรายการแบบดึงลง จากนั้นเลือก **OK (ตกลง)**

# **หน้าจอล็อคของ Windows® 8.1**

หน้าจอล็อคของ Windows® 8.1 จะปรากฏขึ้นเมื่อคุณเรียกใช้โน๊ตบุ๊ค PC ของคุณจาก โหมดสลีปหรือไฮเบอร์เนต และยังปรากฏขึ้นเมื่อคุณล็อคหรือปลดล็อค Windows® 8.1 อีกด้วย

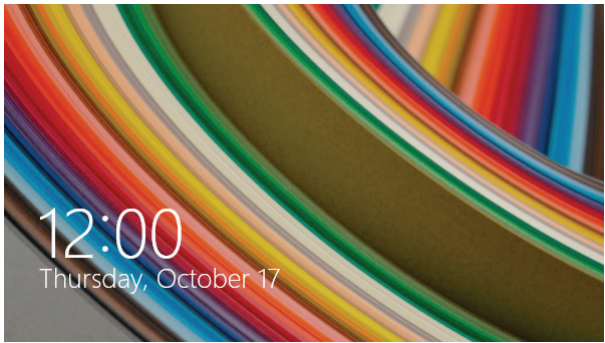

สามารถปรับแต่งหน้าจอล็อคเพื่อควบคุมการเข้าถึงระบบปฏิบัติการของคุณได้ คุณ สามารถเปลี่ยนการแสดงผลพื้นหลังและเข้าถึงแอพพลิเคชั่นบางรายการของคุณใน ระหว่างที่โน๊ตบุ๊ค PC ของคุณยังล็อคอยู่ได้

## **วิธีการออกจากหน้าจอล็อค**

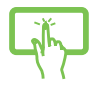

- 1. แตะ/คลิกที่หน้าจอล็อค หรือกดปุ่มใดๆ บนแป้นพิมพ์ของโน้ตบุ๊ค PC ของคุณ
- 2. (ทางเลือก) หากบัญชีของคุณมีการปกป้องด้วยรหัสผ่าน คุณจะต้องใส่รหัสผ่านเพื่อดำ เนินการต่อไปยังหน้าจอเริ่ม ต้น

# **การปรับแต่งหน้าจอล็อคของคุณ**

คุณสามารถปรับแต่งหน้าจอล็อคเพื่อแสดงภาพ สไลด์โชว์ภาพ เพิ่มอัพเดต และการเข้าถึงกล้องได้อย่างรวดเร็วจากโน๊ตบุ๊ค PC ของคุณ วิธีการเปลี่ยนแปลงการตั้งค่าของหน้าจอล็อค คุณสามารถดูข้อมูลดังต่อไปนี้ได้:

### **การเลือกภาพถ่าย**

- 
- 1. เปิดใช้งาน ชาร์มบาร์ > **Settings (การตั้งค่า)**
- 2. เลือก **Change PC Settings (เปลี่ยนการตั้งค่า)** > **Lock screen (หน้าจอล็อค)**
- 3. ใน **Lock screen preview (ตัวอย่างหน้าจอล็อค)** คลิก **Browse (เรียกดู)** เพื่อเลือกภาพที่ต้องการใช้เป็นภาพพื้น หลังของหน้าจอล็อค

#### **การเล่นสไลด์โชว์**

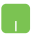

- 1. เปิดใช้งาน ชาร์มบาร์ > **Settings (การตั้งค่า)**
- 2. เลือก **Change PC Settings (เปลี่ยนการตั้งค่า)** > **Lock screen (หน้าจอล็อค)**
- 3. ใน **Lock screen preview (ตัวอย่างหน้าจอล็อค)** เลื่อน แถบ **Play a slide show on the lock screen (เล่นสไลด์ โชว์บนหน้าจอล็อค)** เป็น **On (เปิด)**
- 4. เลื่อนลงเพื่อปรับแต่งตัวเลือกต่อไปนี้สำ หรับสไลด์โชว์ของ หน้าจอล็อคของคุณ:

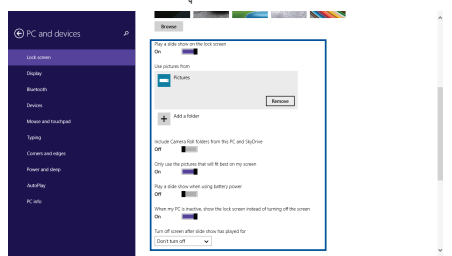

#### **การเพิ่มอัพเดตแอพ**

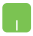

- 1. เปิดใช้งาน ชาร์มบาร์ > **Settings (การตั้งค่า)**
- 2. เลือก **Change PC Settings (เปลี่ยนการตั้งค่า)** > **Lock screen (หน้าจอล็อค)**
- 3. เลื่อนลงจนคุณเห็นตัวเลือก **Lock screen apps (แอพพลิเคชั่นล็อคหน้าจอ)**
- 4. ใช้ตัวเลือกต่อไปนี้เพื่อเพิ่มแอพพลิเคชั่นที่คุณต้องการเห็น

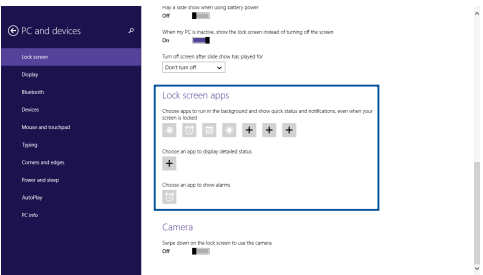

### **การเปิดใช้งานกล้องโน๊ตบุ๊ค PC จากหน้าจอล็อค**

จากหน้าจอล็อค คุณสามารถปัดลงเพื่อเปิดใช้งานและใช้กล้องโน๊ตบุ๊ค PC ของคุณได้ โปรดอ่านขั้นตอนต่อไปนี้เพื่อเปิดใช้งานคุณสมบัตินี้:

- 
- 1. เปิดใช้งาน ชาร์มบาร์ > **Settings (การตั้งค่า)**
- 2. เลือก **Change PC Settings (เปลี่ยนการตั้งค่า)** > **Lock screen (หน้าจอล็อค)**
- 3. เลื่อนลงจนคุณเห็นตัวเลือก **Camera (กล้อง)**
- 4. เลื่อนสไลด์บาร์เป็น **On (เปิด)**

*บทที่ 4:* 

# *การทดสอบตัวเองเมื่อเปิดเครื่อง (POST)*

# **การทดสอบตัวเองเมื่อเปิดเครื่อง (POST)**

การทดสอบตัวเองเมื่อเปิดเครื่อง (POST) เป็นชุดของการทดสอบวินิจฉัยที่ควบคุมโดยซอฟต์แวร์ ซึ่งรันเมือคุณเปิดเครื่อง หรือเริ่มโน้ตบุ๊ค PC ใหม่ ซอฟต์แวร์ที่ควบคุม POST ถูกติดตั้งเป็นส่วนถาวรของสถาปัตยกรรมของโน้ตบุ๊ค PC

# **การใช้ POST เพื่อเข้าถึง BIOS และการแก้ไขปัญหา**

ระหว่างกระบวนการ POST, คุณสามารถเข้าถึงการตั้งค่า BIOS หรือรันตัวเลือกการแก้ไขปัญหา โดยใช้ปุ่มฟังก์ชั่นของโน้ตบุ๊ค PC ของคุณ คุณสามารถดูข้อมูลต่อไปนี้ สำหรับรายละเอียดเพิ่มเติม

### **BIOS**

ระบบอินพุตเอาต์พุตพื้นฐาน (BIOS) เก็บการตั้งค่าฮาร์ดแวร์ของระบบ ซึ่งจำ เป็นสำ หรับการเริ่มต้นระบบในโน้ตบุ๊ค PC การตั้งค่า BIOS มาตรฐาน ใช้กับเงื่อนไขส่วนใหญ่ของโน้ตบุ๊ค PC ของคุณ อย่าเปลี่ยนการตั้งค่า BIOS มาตรฐานยกเว้นในสถานการณ์ต่อไปนี้:

- มีข้อความผิดพลาดปรากฏขึ้นบนหน้าจอระหว่างการบูต และขอให้คุณรันโปรแกรมตั้งค่า BIOS
- คุณติดตั้งส่วนประกอบของระบบใหม่ ซึ่งจำ เป็นต้องมีการตั้งค่า BIOS เพิ่ม เติม หรืออัปเดตต่างๆ

**คำ เตือน:** การใช้การตั้งค่า BIOS ที่ไม่เหมาะสม อาจเป็นผลให้ระบบขาดเสถียรภาพ หรือบูตล้มเหลวได้ เราแนะนำ ให้คุณเปลี่ยนแปลงการตั้งค่า BIOS ด้วยความช่วย เหลือของช่างบริการที่ได้รับการฝึกอบรมมาเท่านั้น

## **การเข้าถึง BIOS**

เริ่มโน้ตบุ๊ค PC ของคุณใหม่ จากนั้นกด  $\left[\begin{array}{cc}r^{i2}\\r^{2}\end{array}\right]$  ระหว่างกระบวนการ POST

### **การตั้งค่า BIOS**

**คำ เตือน:** ตำ แหน่งที่แท้จริงของพอร์ต LAN แตกต่างกันในแต่ละรุ่น ดูบทก่อนหน้า เพื่อค้นหาพอร์ต LAN

#### **บูต**

เมนูนี้อนุญาตให้คุณตั้งค่าลำ ดับความสำ คัญของตัวเลือกการบูต คุณสามารถอ้างถึงกระบวนการต่อไปนี้ ในขณะที่ตั้งค่าลำ ดับความสำ คัญของการบูตของคุณ

1. บนหน้าจอ **Boot** (บูต), เลือก **Boot Option #1** (ตัวเลือกการบูต #1)

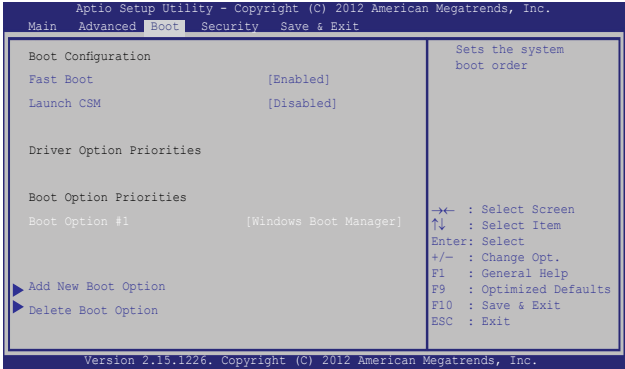

### 2. กด และเลือกอุปกรณ์เป็น **Boot Option #1**  (ตัวเลือกการบูต #1)

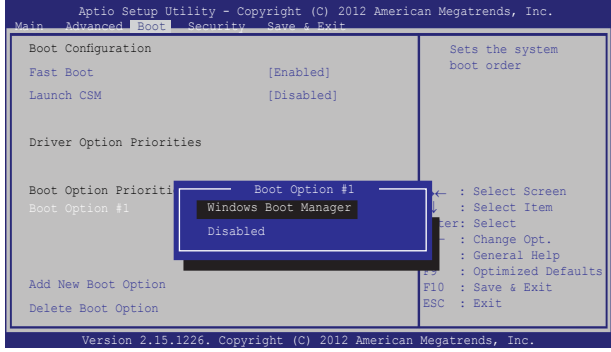

#### **ความปลอดภัย**

เมนูนี้อนุญาตให้คุณตั้งค่ารหัสผ่านผู้ดูแลระบบ และรหัสผ่านผู้ใช้ของโน้ตบุ๊ต PC ของคุณ นอกจากนี้ ยังอนุญาตให้คุณควบคุมการเข้าถึงไปยังฮาร์ดดิสก์ไดรฟ์, ระบบเชื่อมต่ออินพุต/เอาต์พุต (I/O) และระบบเชื่อมต่อ USB ของโน้ตบุ๊ค PC ของคุณอีกด้วย

#### **หมายเหตุ:**

- ถ้าคุณติดตั้ง **User Password (รหัสผ่านผู้ใช้),** คุณจะถูกขอให้ป้อนรหัสนี้ก่อนที่จะเข้าสู่ระบบปฏิบัติการของโน้ตบุ๊ค PC ของคุณ
- ถ้าคุณติดตั้ง **Administrator Password (รหัสผ่านผู้ดูแลระบบ)**, คุณจะถูกขอให้ป้อนรหัสนี้ก่อนที่จะเข้าสู่ BIOS

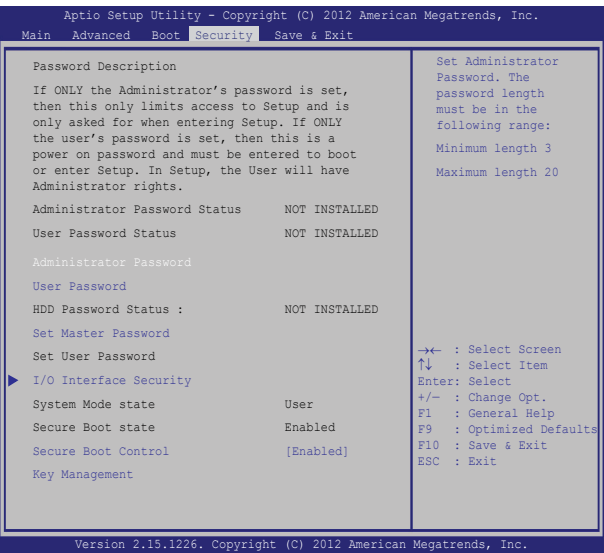

ในการตั้งค่ารหัสผ่าน:

- 1. บนหน้าจอ **Security (ระบบป้องกัน)**, เลือก **Setup Administrator Password (ตั้งรหัสผ่านผู้ดูแลระบบ)** หรือ **User Password (รหัสผ่านผู้ ใช้)**
- 2. เลือกแต่ละรายการ และกด <mark>(منتسب</mark> เพื่อเลือกอุปกรณ์
- enter 3. พิมพ์รหัสผ่านอีกครั้ง และกด

#### ในการล้างรหัสผ่าน:

- 1. บนหน้าจอ **Security (ระบบป้องกัน)**, เลือก **Setup Administrator Password (ตั้งรหัสผ่านผู้ดูแลระบบ)** หรือ **User Password (รหัสผ่านผู้ใช้)**
- 2. ป้อนรหัสผ่านปัจจุบัน และกด

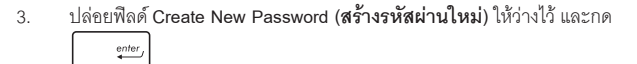

4. เลือก **Yes (ใช่)** ในกล่องการยืนยัน จากนั้นกด

ente

### **ระบบป้องกันอินเตอร์เฟซ I/O**

ในเมนู Security (ระบบรักษาความปลอดภัย),

คุณสามารถเข้าถึงระบบรักษาความปลอดภัยระบบเชื่อมต่อ I/O เพื่อล็อคหรือ ปลดล็อคฟังก์ชั่นระบบเชื่อมต่อบางอย่างของโน้ตบุ๊ค PC ของคุณได้

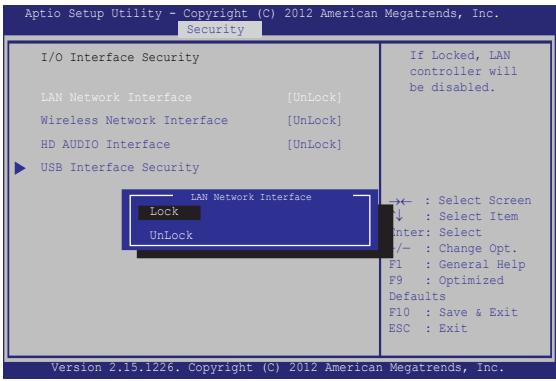

ในการล็อคอินเตอร์เฟซ I/O:

- 1. บนหน้าจอ **Security (ระบบป้องกัน)**, เลือก **I/O Interface Security (ระบบป้องกันอินเตอร์เฟซ I/O)**
- 2. เลือกอินเตอร์เฟซที่คุณต้องการล็อค และคลิก
- $\overset{enter}{\longleftarrow}$

3. เลือก **Lock (ล็อค)**

#### **ระบบป้องกันอินเตอร์เฟซ USB**

นอกจากนี้ คุณยังสามารถเข้าถึงระบบเชื่อมต่อ USB เพื่อล็อคหรือปลดล็อคพอร์ต และอุปกรณ์ต่างๆ ผ่านเมนู I/O Interface Security

(ระบบรักษาความปลอดภัยระบบเชื่อมต่อ I/O) ได้ด้วย

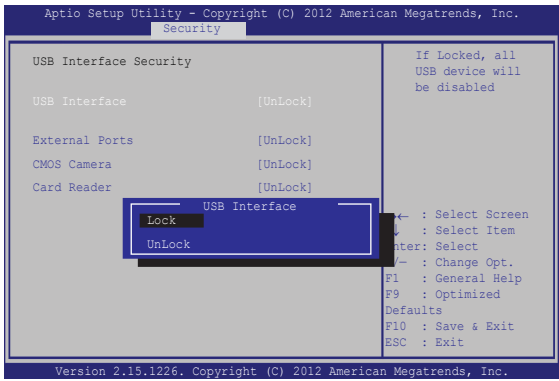

ในการล็อคอินเตอร์เฟซ USB:

- 1. บนหน้าจอ **Security (ระบบป้องกัน)**, เลือก **I/O Interface Security (ระบบป้องกันอินเตอร์เฟซ I/O) > USB Interface Security (ระบบ ป้องกันอินเตอร์เฟซ USB)**
- 2. เลือกอินเตอร์เฟซที่คุณต้องการล็อค และคลิก **Lock (ล็อค)**

**หมายเหตุ:** การตั้งค่า **USB Interface (ระบบเชื่อมต่อ USB)** เป็น **Lock (ล็อค)** ยังล็อคและซ่อน **พอร์ตภายนอก** และอุปกรณ์อื่นๆ ที่มีภายใต้ **USB Interface Security (ระบบรักษาความปลอดภัยระบบเชื่อมต่อ USB)**

### **ตั้งรหัสผ่านหลัก**

ในเมนู Security (ระบบรักษาความปลอดภัย), คุณสามารถใช้ **Set Master Password (ตั้งรหัสผ่านหลัก)** เพื่อตั้งค่ารหัสผ่านที่ใช้สำ หรับ เปิดการเข้าถึงไปยังฮาร์ดดิสก์ไดรฟ์ของคุณ

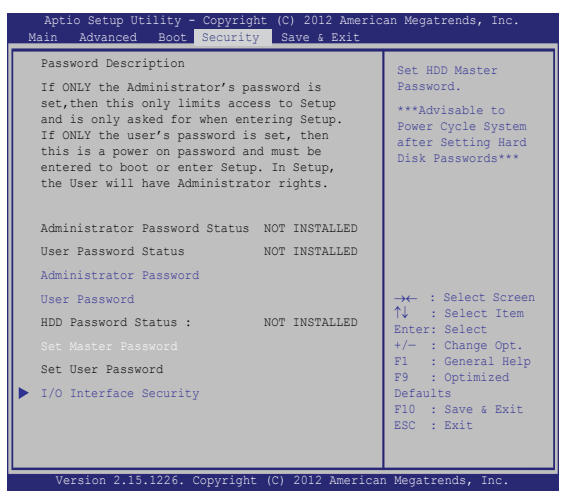

ในการตั้งรหัสผ่าน HDD:

1. บนหน้าจอ **Security (ระบบป้องกัน)**, คลิก **Set Master Password**

(**ตั้งรหัสผ่านหลัก)**, พิมพ์รหัสผ่าน และกด

- $\overset{enter}{\longleftarrow}$
- 2. พิมพ์รหัสผ่านอีกครั้งเพื่อยืนยัน และกด
- 3. คลิก **Set User Password (ตั้งรหัสผ่านผู้ใช)้** และทำ ขั้นตอนก่อนหน้านี้ซ้ำ เพื่อตั้งค่ารหัสผ่านผู้ใช้
- 4. จากนั้นรหัสผ่านจะถูกตั้งค่า

### **บันทึก & ออก**

ในการเก็บการตั้งค่าการกำ หนค่าต่างๆ ของคุณ, เลือก **Save Changes and Exit (บันทึกการเปลี่ยนแปลงและออก)** ก่อนที่จะออกจาก BIOS

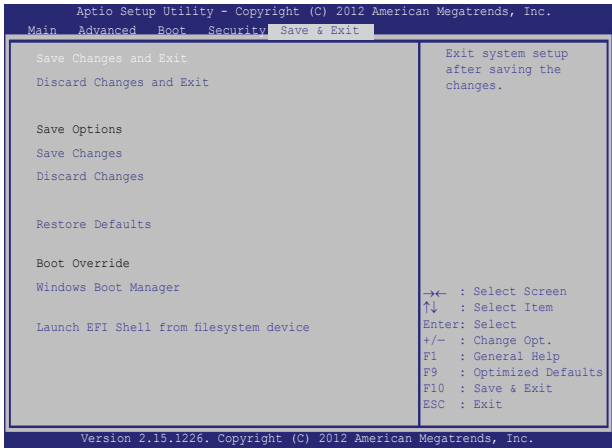

#### **การอัปเดต BIOS**

- 1. ตรวจสอบรุ่นที่แน่นอนของโน้ตบุ๊ค PC จากนั้นดาวน์โหลดไฟล์ BIOS ล่าสุด สำ หรับรุ่นของคุณจากเว็บไซต์ ASUS
- 2. บันทึกสำ เนาของไฟล์ BIOS ที่ดาวน์โหลดมาไปยังแฟลชดิสก์ไดรฟ์
- 3. เชื่อมต่อแฟลชดิสก์ไดรฟ์เข้ากับโน้ตบุ๊ค PC ของคุณ
- 4. เริ่มโน้ตบุ๊ค PC ของคุณใหม่ จากนั้นกด  $\left[\frac{r}{8}\right]$ ระหว่างกระบวนการ POST
- 5. จากโปรแกรมการตั้งค่า BIOS, คลิก **Advanced (ขั้นสูง)** > **Start Easy Flash**   $enter<sub>f</sub>$

**(เริ่มแฟลชแบบง่าย)**, จากนั้นกด

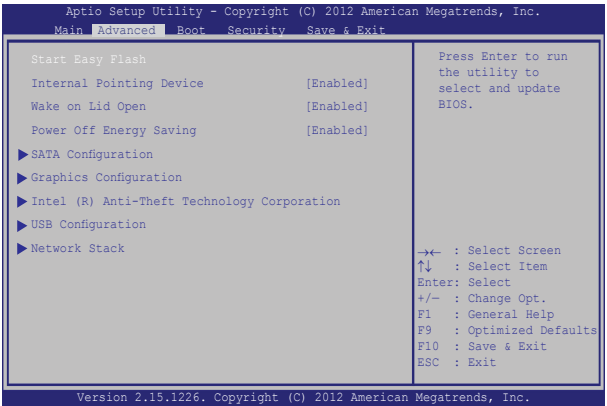

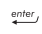

### 6. ค้นหาไฟล์ BIOS ที่ดาวน์โหลดมาในแฟลชดิสก์ไดรฟ์ จากนั้นกด

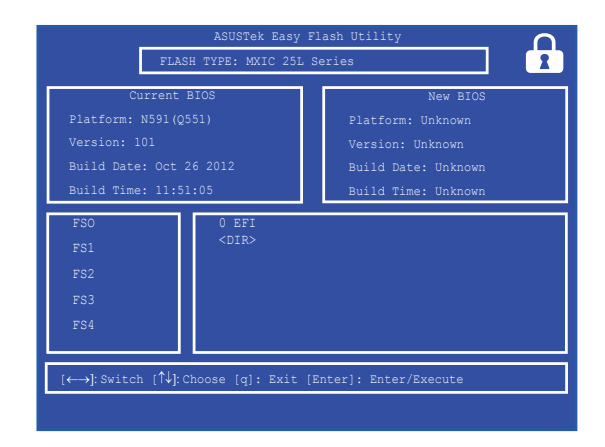

7. หลังจากกระบวนการอัปเดต BIOS, คลิก **Exit (ออก) > Restore Defaults (กู้คืนค่าเริ่มต้น)** เพื่อกู้คืนระบบกลับเป็น ค่าเริ่มต้น

# **การแก้ไขปัญหา**

โดยการกด  $\boxed{\mathbf{z}^{-\prime 9}}$  ระหว่างกระบวนการ POST, คุณสามารถเข้าถึงตัวเลือกการแก้ไข ปัญหาของ Windows® 8 ซึ่งประกอบด้วยสิ่งต่อไปนี้:

- **• รีเฟรช PC ของคุณ**
- **• รีเซ็ต PC ของคุณ**
- **• ตัวเลือกขั้นสูง**

### **รีเฟรช PC ของคุณ**

#### ใช้ **Refresh your PC (รีเฟรช PC ของคุณ)**

ถ้าคุณต้องการรีเฟรชระบบโดยไม่ทำ ให้ไฟล์ปัจจุบันและแอปพลิเคชั่นต่างๆ หายไป ในการเข้าถึงตัวเลือกนี้ระหว่างกระบวนการ POST:

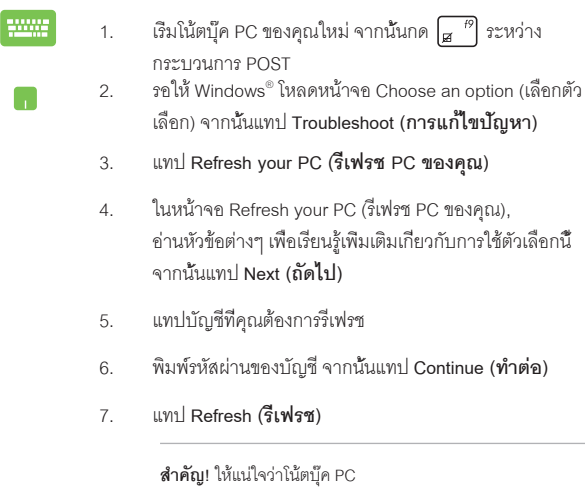

ของคุณเสียบปลั๊กอยู่ก่อนที่จะรีเฟรชระบบของคุณ

## **รีเซ็ต PC ของคุณ**

**สำ คัญ!** สำ รองข้อมูลทั้งหมดของคุณก่อนที่จะดำ เนินการด้วยตัวเลือกนี้

ใช้ **Reset your PC (รีเซ็ต PC ของคุณ)** เพื่อกู้คืนโน้ตบุ๊ค PC

#### ของคุณกลับเป็นค่ามาตรฐาน

ในการเข้าถึงตัวเลือกนี้ระหว่างกระบวนการ POST:

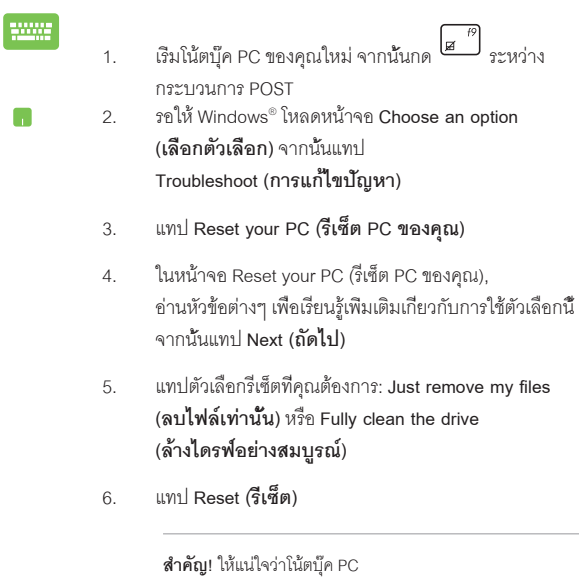

# **ตัวเลือกขั้นสูง**

ใช้ **Advanced options (ตัวเลือกขั้นสูง)** เพื่อดำ เนินการแก้ไขปัญหาเพิ่มเติมใน โน้ตบุ๊ค PC ของคุณ

ในการเข้าถึงตัวเลือกนี้ระหว่างกระบวนการ POST:

- 1. เริ่มโน้ตบุ๊ค PC ของคุณใหม่ จากนั้นกด  $\sqrt{\frac{B}{\epsilon}}$ ระหว่างกระบวนการ POST
- 2. รอให้ Windows® โหลดหน้าจอ **Choose an option (เลือกตัวเลือก)** จากนั้นแทป **Troubleshoot (การแก้ไขปัญหา)**
	- 3. แทป **Advanced options (ตัวเลือกขั้นสูง)**
	- 4. ในหน้าจอ Advanced options (ตัวเลือกขั้นสูง), เลือกตัวเลือกการแก้ไขปัญหาที่คุณต้องการดำ เนินการ
	- 5. ปฏิบัติตามขั้นตอนเพื่อดำ เนินการให้สมบูรณ์

### **การใช้การกู้คืนด้วยอิมเมจระบบ**

ภายใต้ **Advanced options (ตัวเลือกขั้นสูง)**, คุณสามารถใช้ **System Image Recovery (การกู้คืนด้วยอิมเมจระบบ)** เพื่อกู้คืนการตั้งค่าระบบของคุณโดยใช้ไฟล์อิมเมจเฉพาะได้ ในการเข้าถึงตัวเลือกนี้ระหว่างกระบวนการ POST:

- 1. เริ่มโน้ตบุ๊ค PC ของคุณใหม่ จากนั้นกด  $\boxed{\mathbf{a}}^{-\mathbf{f}^g}$ ระหว่างกระบวนการ POST
- 2. รอให้ Windows® โหลดหน้าจอ Choose an option (เลือกตัวเลือก) จากนั้นแทป **Troubleshoot (การแก้ไขปัญหา)**
	- 3. แทป **Advanced options (ตัวเลือกขั้นสูง)**
- 4. ในหน้าจอ Advanced options (ตัวเลือกขั้นสูง), เลือก **System Image Recovery (การกู้คืนด้วยอิมเมจระบบ)**
- 5. เลือกบัญชีที่คุณต้องการกู้คืนโดยใช้ไฟล์อิมเมจระบบ
- 6. พิมพ์รหัสผ่านของบัญชี จากนั้นแทป **Continue (ทำ ต่อ)**
- 7. เลือก **Use the latest available system image (recommended) (ใช้อิมเมจระบบที่มีล่าสุด (แนะนำ )),**  จากนั้นแทป **Next (ถัดไป)** นอกจากนี้ คุณสามารถเลือก **Select a system image (เลือกอิมเมจระบบ)**  ถ้าอิมเมจระบบของคุณอยู่ในอุปกรณ์ภายนอก หรือ DVD ได้ด้วย
- 8. ปฏิบัติตามขั้นตอนเพื่อดำ เนินกระบวนการกู้คืนด้วยอิมเมจ ระบบให้สมบูรณ์

**หมายเหตุ:** แนะนำ ให้สำ รองระบบของคุณเป็นประจำ เพื่อป้องกัน การสูญหายของข้อมูลในกรณีที่โน้ตบุ๊ค PC ของคุณหยุดทำ งาน

*เทคนิคและคำ ถามที่พบบ่อยๆ*

# **เทคนิคที่มีประโยชน์สำ หรับโน้ตบุ๊ค PC ของคุณ**

เพื่อช่วยให้คุณใช้โน้ตบุ๊ค PC ของคุณให้เกิดประโยชน์สูงสุด, คงไว้ซึ่งสมรรถนะระบบที่สูง และมั่นใจว่าข้อมูลทั้งหมดของคุณถูกเก็บอย่างปลอดภัย ด้านล่างนี้คือเทคนิคที่มีประโยชน์บางอย่างที่คุณควรปฏิบัติตาม:

- อัพเดต Windows® อย่างสม่ำ เสมอ เพื่อให้มั่นใจว่าแอพพลิเคชั่นของคุณมีการตั้งค่าด้านความปลอดภัยล่าสุด
- ใช้ ASUS Live Update เพื่ออัพเดตแอพพลิเคชั่น, ไดรเวอร์ และยูทิลิตี้เฉพาะของ ASUS ในโน้ตบุ๊ค PC ของคุณ ดู ASUS Tutor ที่ติดตั้งในโน้ตบ๊ค PC ของคณสำหรับรายละเอียด
- ใช้ซอฟต์แวร์ป้องกันไวรัส เพื่อป้องกันข้อมูลของคุณ และอัพเดตซอฟต์แวร์อย่างสม่ำ เสมอด้วย
- ถ้าไม่จำ เป็นจริงๆ อย่าใช้การบังคับปิดเครื่อง เพื่อปิดเครื่องโน้ตบุ๊ค PC ของคุณ
- สำ รองข้อมูลของคุณ และกำหนดจดเพื่อสร้างข้อมูลสำรองไว้ในไดรฟ์เก็บข้อมูลภายนอกเสมอ
- ละเว้นการใช้โน้ตบุ๊ค PC ที่อุณหภูมิสูงสุดขั้ว ถ้าคุณจะไม่ใช้โน้ตบุ๊ค PC ของคุณเป็นเวลานาน (อย่างน้อยหนึ่งเดือน) เราแนะนำ ให้คุณนำ แบตเตอรี่ออก ถ้าแบตเตอรี่สามารถถอดออกได้
- ตัดการเชื่อมต่ออุปกรณ์ภายนอกทั้งหมด และตรวจดูให้แน่ใจว่าคุณมีรายการต่อไปนี้ก่อนหน้าที่จะรีเซ็ตโน้ตบุ๊ค PC ของคณ:
	- คีย์ผลิตภัณฑ์สำ หรับระบบปฏิบัติการของคุณ และแอพพลิเคชั่นที่ติดตั้งอยู่อื่นๆ
	- ข้อมูลสำ รอง
	- ID และรหัสผ่านสำ หรับล็อกอิน
	- ข้อมูลการเชื่อมต่ออินเทอร์เน็ต

# **คำ ถามที่พบบ่อยๆ ของฮาร์ดแวร์**

### **1. จุดสีดำ หรือบางครั้งเรียกว่าจุดสี ปรากฏบนหน้าจอเมื่อเปิดโน้ตบุ๊ค PC ควรทำ อย่างไร?**

แม้ว่าโดยปกติจุดสีเหล่านี้จะปรากฏบนหน้าจอ แต่ก็ไม่ส่งผลกระทบกับระบบของคุณ ถ้าเหตุกาณ์นี้ยังดำ เนินต่อไป และต่อมาภายหลังส่งผลกระทบกับระบบ ให้ปรึกษาศูนย์บริการ ASUS ที่ได้รับการแต่งตั้ง

#### **2. หน้าจอแสดงผลมีสีและความสว่างที่ไม่สม่ำ เสมอ จะแก้ไขได้อย่างไร?**

สีและความสว่างของหน้าจอแสดงผลของคุณอาจได้รับผลกระทบ โดยมุมและตำ แหน่งปัจจุบันของโน้ตบุ๊ค PC ของคุณ ความสว่างและโทนสีของโน้ตบุ๊ค PC ของคุณอาจแตกต่างกันในรุ่นต่างๆ คุณสามารถใช้ปุ่มฟังก์ชั่นหรือการตั้งค่าการแสดงผล ในระบบปฏิบัติการของคุณ เพื่อปรับลักษณะของหน้าจอแสดงผลของคุณ

**3. ฉันสามารถทำ ให้แบตเตอรี่ของโน้ตบุ๊ค PC ของฉันอยู่นานที่สุดได้อย่างไร?**

คุณสามารถลองทำ ตามคำ แนะนำ ต่อไปนี้:

- ใช้ปุ่มฟังก์ชั่นเพื่อปรับความสว่างของจอแสดงผล
- ถ้าคุณไม่ได้ใช้การเชื่อมต่อ Wi-Fi ใดๆ, ให้สลับระบบของคุณไปยัง **Airplane mode (โหมดการบิน)**
- ตัดการเชื่อมต่ออุปกรณ์ USB ที่ไม่ได้ใช้
- ปิดแอพพลิเคชั่นที่ไม่ได้ใช้ โดยเฉพาะอย่างยิ่งแอพพลิเคชั่นที่ใช้หน่วยความจำ ระบบมากเกินไป

#### **4. LED แสดงสถานะแบตเตอรี่ไม่ติดขึ้นมา มีอะไรผิดปกติ?**

- ตรวจสอบว่าอะแดปเตอร์เพาเวอร์ หรือแบตเตอรี่แพคต่ออยู่อย่างถูกต้อง คุณอาจลองถอดอะแดปเตอร์เพาเวอร์ หรือแบตเตอรี่แพคออก รอหนึ่งนาที จากนั้นเชื่อมต่อกลับไปยังเต้าเสียบไฟฟ้าและโน้ตบุ๊ค PC
- ถ้าปัญหายังคงมีอยู่ ให้ติดต่อศูนย์บริการ ASUS ในประเทศของคุณเพื่อขอความช่วยเหลือ

#### **5. ทำ ไมทัชแพดไม่ทำ งาน?**

- กด  $\left| f_n \right| + \left| \frac{\beta}{\mathbf{z}} \right|$  เพื่อเปิดทำงานทัชแพดของคุณ
- ตรวจสอบว่า ASUS สมาร์ตเจสเจอร์ ถูกตั้งค่าเพื่อปิดทำ งานทัชแพดเมื่อเชื่อมต่อ ไปยังอุปกรณ์ชี้ภายนอกหรือไม่
- **6. ในขณะที่เล่นไฟล์เสียงและวิดีโอ ทำ ไมไม่ได้ยินเสียงออกจากลำ โพงของโน้ตบุ๊ค PC ของฉัน?**

คุณสามารถลองทำ ตามคำ แนะนำ ต่อไปนี้:

- กด  $\left| \begin{array}{c} f_n \end{array} \right| + \left| \begin{array}{c} f^{1/2} \end{array} \right|$  เพื่อเร่งระดับเสียงลำโพงขึ้น
- ตรวจสอบว่าลำ โพงถูกตั้งค่าเป็นปิดเสียงอยู่หรือไม่
- ตรวจสอบว่าแจ็คหูฟังถูกเชื่อมต่ออยู่กับโน้ตบุ๊ค PC ของคุณหรือไม่ และถอดออก
- **7. ควรทำ อย่างไรถ้าอะแดปเตอร์เพาเวอร์ของโน้ตบุ๊ค PC ของฉันหายไป หรือแบตเตอรี่หยุดทำ งาน?**

ติดต่อศูนย์บริการ ASUS ในประเทศของคุณเพื่อขอความช่วยเหลือ

**8. ทำ ไมยังคงมีเสียงออกมาจากลำ โพงของโน้ตบุ๊ค PC ของฉัน แม้ว่าฉันเชื่อมต่อหูฟังเข้ากับพอร์ตแจ็คที่ถูกต้องแล้ว?**

> ไปที่ **Control Panel (แผงควบคุม) > Hardware and Sound (ฮาร์ดแวร์และเสียง)** จากนั้น **Audio Manager (ตัวจัดการเสียง)**  เพื่อกำ หนดค่าการตั้งค่า

**9. โน้ตบุ๊ค PC ของฉันไม่สามารถรับการกดแป้นที่ถูกต้อง เนื่องจากเคอร์เซอร์ของฉันเคลื่อนที่ตลอดเวลา ควรทำ อย่างไร?**

ตรวจดูให้แน่ใจว่าไม่มีอะไรสัมผัสถูกหรือกดบนทัชแพด โดยไม่ได้ตั้งใจในขณะที่คุณพิมพ์บนแป้นพิมพ์ นอกจากนี้

คุณสามารถปิดทำงานทัชแพดของคุณโดยการกด  $\left| \begin{array}{c} f_n \end{array} \right| + \left| \begin{array}{c} f^2 \end{array} \right|$ ก็ได้

**10. ทัชแพดของโน้ตบุ๊ค PC ของฉันไม่ทำ งาน ควรทำ อย่างไร?**

คุณสามารถลองทำ ตามคำ แนะนำ ต่อไปนี้:

- ตรวจสอบว่า ASUS สมาร์ตเจสเจอร์ ถูกตั้งค่าเป็นปิดทำ งานทัชแพด โดยการเชื่อมต่ออุปกรณ์ชี้ภายนอกไปยังโน้ตบุ๊ค PC ของคุณหรือไม่ ถ้าใช่ ให้ปิดทำงานพังก์ชั่นนี้
- กด |  $f_n$  | +  $\boxed{g}^{f9}$
- **11. แทนที่จะแสดงตัวอักษร การกดปุ่ม "U", "I" และ "O" บนแป้นพิมพ์ของฉัน เป็นการแสดงตัวเลข จะเปลี่ยนได้อย่างไร?**

กดปุ่ม  $\begin{bmatrix} \frac{num R}{sqrt} & \frac{1}{12} \\ \frac{1}{12} & \frac{1}{12} \end{bmatrix}$   $\sinh \alpha$   $\begin{bmatrix} + \begin{bmatrix} \frac{num R}{2} & \frac{1}{12} \\ \frac{1}{12} & \frac{1}{12} \end{bmatrix}$  ในเครื่องบางรุ่น) บนโน้ตบุ๊ค PC ของคุณเพื่อปิดคุณสมบัตินี้ และใช้ปุ่มดังกล่าวสำหรับการป้อนตัวอักษร

### **12. ฉันจะร้ได้อย่างไรว่าระบบของฉันท ู ำงานอย่?ู**

กดปุ่ มเพาเวอร์ (เปิ ดปิ ดเครื่อง) ค้างเป็ นเวลาสอง (2) วินาทีจนไฟ LED แสดง สถานะการเปิดปิดเครื่องกะพริบห้าครั้งและไฟ LED แสดงสถานะกล้อง กะพริบ หนึ่งครั้ง

# **คำ ถามที่พบบ่อยๆ ของซอฟต์แวร์**

**1. เมื่อเปิดโน้ตบุ๊ค PC ของฉัน ไฟแสดงสถานะเพาเวอร์ติดขึ้น แต่ไฟแสดงสถานะกิจกรรมของไดรฟ์ไม่ติด ระบบไม่บูตด้วย ต้องทำ อย่างไรในการแก้ไข?**

คุณสามารถลองทำ ตามคำ แนะนำ ต่อไปนี้:

- บังคับการปิดเครื่องโน้ตบุ๊ค PC ของคุณโดยการกดปุ่มเพาเวอร์เป็นเวลานานกว่าสี่ (4) วินาที ตรวจสอบว่าอะแดปเตอร์เพาเวอร์และแบตเตอรี่แพคถูก ใส่อย่างถูกต้อง จากนั้นเปิดเครื่องโน้ตบุ๊ค PC ของคุณ
- ถ้าปัญหายังคงมีอยู่ ให้ติดต่อศูนย์บริการ ASUS ในประเทศของคุณเพื่อขอความช่วยเหลือ
- **2. ควรทำ อย่างไร เมื่อหน้าจอของฉันแสดงข้อความนี้: "Remove disks or other media. Press any key to restart. (นำ ดิสก์หรือสื่ออื่นๆ ออก กดปุ่มใดๆ เพื่อเริ่มใหม)่"?**

คุณสามารถลองทำ ตามคำ แนะนำ ต่อไปนี้:

- ถอดอุปกรณ์ USB ที่เชื่อมต่ออยู่ทั้งหมดออก จากนั้นเริ่มโน้ตบุ๊ค PC ของคุณใหม่
- ถ้าปัญหายังคงมีอยู่ โน้ตบุ๊ค PC ของคุณอาจมีปัญหาเกี่ยวกับที่เก็บข้อมูลหน่วยความจำ ติดต่อศูนย์บริการ ASUS ในประเทศของคุณเพื่อขอความช่วยเหลือ

### **3. โน้ตบุ๊ค PC ของฉันบูตช้ากว่าปกติ และระบบปฏิบัติการทำ งานช้ามาก จะแก้ไขได้อย่างไร?**

ลบแอพพลิเคชั่นที่คุณเพิ่งติดตั้งเร็วๆ นี้ หรือไม่ได้รวมอยู่ในแพคเกจระบบปฏิบัติการของคุณออก จากนั้นเริ่มระบบใหม่

#### **4. โน้ตบุ๊ค PC ของฉันไม่บูตขึ้นมา จะแก้ไขได้อย่างไร?**

คุณสามารถลองทำ ตามคำ แนะนำ ต่อไปนี้:

- ถอดอุปกรณ์ที่เชื่อมต่ออยู่กับโน้ตบุ๊ค PC ของคุณทั้งหมดออก จากนั้นเริ่มระบบของคุณใหม่
- กด **F9** ขณะเริ่มต้น เมื่อโน้ตบุ๊ค PC ของคุณเข้าไปยัง **Troubleshooting (การแก้ไขปัญหา)**, เลือก **Refresh (รีเฟรช)** หรือ **Reset your PC (รีเซ็ต PC ของคุณ)**
- ถ้าปัญหายังคงมีอยู่ ให้ติดต่อศูนย์บริการ ASUS ในประเทศของคุณเพื่อขอความช่วยเหลือ
- **5. ทำ ไมโน้ตบุ๊ค PC ของฉันไม่ตื่นจากโหมดสลีปหรือโหมดไฮเบอร์เนต?**
	- คุณจำ เป็นต้องกดปุ่มเพาเวอร์ เพื่อดำ เนินการในสถานะการทำ งานสุดท้ายของคุณ
	- ระบบของคุณอาจใช้แบตเตอรี่จนหมดโดยสิ้นเชิง เชื่อมต่ออะแดปเตอร์เพาเวอร์เข้ากับโน้ตบุ๊ค PC ของคุณ และเชื่อมต่อเข้ากับเต้าเสียบไฟฟ้า จากนั้นกดปุ่มเพาเวอร์

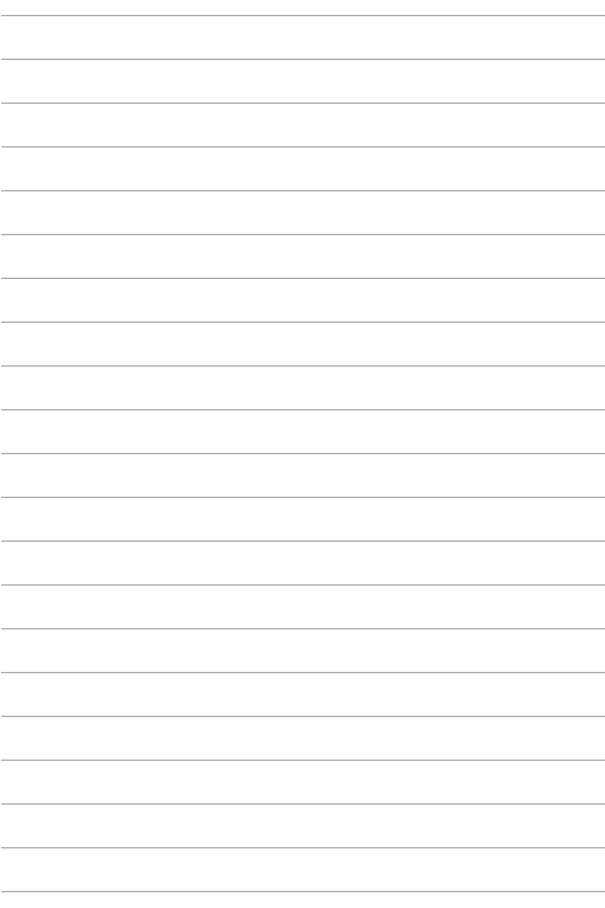

### *ภาคผนวก*

# **ข้อมูลเกี่ยวกับ DVD-ROM ไดรฟ์ (ในเครื่องบางรุ่น)**

DVD-ROM ไดรฟ์ อนุญาตให้คุณดูและสร้างแผ่น CD และ DVD ของคุณเองได้ คุณสามารถซื้อซอฟต์แวร์สำ หรับดู DVD เพื่อดู ภาพยนตร์บน DVD ได้

### **ข้อมูลการเล่นในแต่ละภูมิภาค**

การเล่นภาพยนตร์ DVD นั้นมีความเกี่ยวข้องกับการถอดรหัสวิดีโอ MPEG2,

เสียงดิจิตอล AC3 และการ ถอดรหัสเนื้อหาที่ได้รับการป้องกัน CSS CSS (บางครั้งเรียกว่าการป้องกันการคัดลอก) เป็นชื่อที่ตั้งให้กับ วิธีการป้องกันเนื้อหาที่ได้รับการสร้างขึ้นโดยอุตสาหกรรมภาพยนตร์ เพื่อให้สามารถป้องกันการคัดลอก เนื้อหาที่ผิดกฎหมายได้อย่างพอใจ แม้ว่าการออกแบบกฎข้อบังคับจากผู้ออกใบอนุญาต CSS นั้นมี หลายข้อ แต่มีกฎข้อหนึ่งที่มีความเกี่ยวข้องกับข้อจำ กัดในการเล่นของเนื้อหาที่มีการแบ่งตามเขตภูมิภาค เพื่อให้ความสะดวกแก่ภาพยนตร์ที่มีจำ หน่ายในหลายภูมิภาค ภาพยนตร์ DVD จึงมีการออกจำ หน่ายโดย แบ่งตามเขตภูมิภาค ตามที่มีการกำ หนดไว้ใน "ข้อกำ หนดเขต" ด้านล่าง กฎหมายลิขสิทธิ์กำ หนดให้ ภาพยนตร์ DVD ทุกเรื่องต้องจำ กัดเป็นเขตเฉพาะเขตใดเขตหนึ่ง (โดยทั่วไปจะเข้ารหัสเป็นเขตที่วาง จำ หน่ายภาพยนตร์เรื่องนั้น) ในขณะที่เนื้อหาภาพยนตร์ DVD เรื่องต่างๆ อาจมีจำหน่ายในหลายภูมิภาค กฎการออกแบบ CSS นั้นกำหนดให้ระบบใดๆ ที่มีความสามารถในการเล่นเนื้อหาที่เข้ารหัส CSS สามารถ เล่นเนื้อหาได้เพียงเขตเดียวเท่านั้น

> **สำ คัญ!** คุณอาจเปลี่ยนแปลงการตั้งค่าเขตได้ถึง 5 ครั้งโดยใช้ซอฟต์แวร์การดูภาพยนตร์ จากนั้นซอฟต์แวร์จะสามารถเล่นภาพยนตร์ DVD ได้เฉพาะสำ หรับเขตสุดท้ายที่เลือกเท่านั้น การเปลี่ยนแปลงรหัสเขตหลังจากนั้น จำ เป็นต้องให้โรงงานรีเซ็ตค่าใหม่ ซึ่งไม่ได้รับการคุ้ม ครองโดยการรับประกัน ถ้าผู้ใช้ต้องการให้รีเซ็ตค่าใหม่ ผู้ใช้ต้องเป็นผู้รับผิดชอบค่าใช้จ่าย ในการขนส่ง และการรีเซ็ตเอง

### **ข้อกำ หนดเกี่ยวกับเขต**

**เขต 1**

แคนาดา, สหรัฐอเมริกา, ดินแดนของสหรัฐอเมริกา

#### **เขต 2**

เช็ก, อียิปต์, ฟินแลนด์, ฝรั่งเศส, เยอรมันนี, กัลฟ์สเตทส์, ฮังการี, ไอซ์แลนด์, อิหร่าน, อิรัก, ไอร์แลนด์, อิตาลี, ญี่ปุ่น, เนเธอร์แลนด์, นอร์เวย์, โปแลนด์, โปรตุเกส, ซาอุกิ อาระเบีย, สก็อตแลนด์, แอฟริกาใต้, สเปน, สวีเดน, สวิตเซอร์แลนด์, ซีเรีย, ตุรกี, สหราชอาณาจักร, กรีซ, สาธารณรัฐยูโกสลาเวีย, สโลวาเกีย

#### **เขต 3**

พม่า, อินโดนีเซีย, เกาหลีใต้, มาเลเซีย, ฟิลิปปินส์, สิงคโปร์, ไต้หวัน, ไทย, เวียดนาม

#### **เขต 4**

ออสเตรเลีย, แคริบเบียน (ยกเว้นดินแดนของสหรัฐอเมริกา), อเมริกากลาง, นิวซีแลนด์, หมู่เกาะแปซิฟิก, อเมริกาใต้

#### **เขต 5**

CIS, อินเดีย, ปากีสถาน, ประเทศในแอฟริกาที่เหลือ, รัสเซีย, เกาหลีเหนือ

#### **เขต 6**

จีน

# **ข้อมูล บลู-เรย์ รอม ไดรฟ์ (ในเครื่องบางรุ่น)**

บลูเรย์ ROM ไดรฟ์ อนุญาตให้คุณดูวิดีโอระดับไฮเดฟฟินิชั่น (HD) และรูปแบบไฟล์บนดิสก์อื่นๆ เช่น DVD และ CD ได้

#### **ข้อกำ หนดเกี่ยวกับเขต**

#### **เขต A**

ประเทศแถบอเมริกาเหนือ, กลาง และใต้ และดินแดนของประเทศเหล่านั้น; ไต้หวัน, ฮ่องกง, มาเก๊า, ญี่ปุ่น, เกาหลี (ใต้และเหนือ), ประเทศแถบเอเชียตะวันออกเฉียงใต้ และดินแดนของประเทศเหล่านั้น

#### **เขต B**

ยุโรป, แอฟริกา และประเทศแถบเอเชียตะวันตกเฉียงใต้และดินแดนของประเทศเหล่านั้น; ออสเตรเลีย และนิวซีแลนด์

#### **เขต C**

ประเทศแถบเอเชียกลาง, ใต้, ยุโรปตะวันออกและดินแดนของประเทศเหล่านั้น; จีน และมองโกเลีย

> **หมายเหตุ:** สำ หรับรายละเอียดเพิ่มเติม ให้ดูเว็บไซต์บลู-เรย์ ดิสก์ที่ www.blu-raydisc.com/en/Technical/FAQs/Blu-rayDsicforVideo.aspx.

## **ความสอดคล้องของโมเด็มภายใน**

โน้ตบุ๊ค PC ที่มีโมเด็มภายใน สอดคล้องกับมาตรฐาน JATE (ญี่ปุ่น), FCC (สหรัฐอเมริกา, แคนาดา, เกาหลี, ไต้หวัน) และ CTR21 โมเด็มภายในได้รับการรับรองว่าสอดคล้องกับคำ ตัดสินของคณะกรรมการ 98/482/EC สำ หรับการเชื่อมต่อเทอร์มินัลเดี่ยว เข้ากับเครือข่ายโทรศัพท์สลับสายสาธารณะ (PSTN) สำ หรับประเทศในสหภาพยุโรป อย่างไรก็ตาม เนื่องจากความแตกต่างระหว่าง PSTN แต่ละแห่งในประเทศต่างๆ การรับรองจึงไม่ได้เป็นการประกันถึงการทำ งานที่สำ เร็จในจุดปลายทางของ เครือข่าย PSTN ในทุกๆ จุด ในกรณีที่เกิดปัญหา คุณควรติดต่อผู้จำ หน่ายอุปกรณ์ ของคุณเป็นอันดับแรก

#### **ภาพรวม**

ในวันที่ 4 สิงหาคม 1998 คำ ตัดสินของคณะกรรมการแห่งสหภาพยุโรปเกี่ยวกับ CTR 21 ได้ถูกเผยแพร่ในวารสารอย่างเป็นทางการของ EC CTR 21 ใช้กับอุปกรณ์ เทอร์มินัลที่ไม่ได้เป็นเสียงทุกประเภทที่มีการโทรแบบ DTMF ซึ่งตั้งใจไว้สำ หรับ เชื่อมต่อกับระบบ PSTN (เครือข่ายโทรศัพท์สลับสายสาธารณะ) แบบอนาล็อก

CTR 21 (ระเบียบด้านเทคนิคร่วม) สำ หรับความต้องการในการเชื่อมต่อกับเครือข่าย โทรศัพท์สลับสายสาธารณะแบบอนาล็อกของอุปกรณ์เทอร์มินัล (ไม่รวมอุปกรณ์ เทอร์มินัลที่สนับสนุนบริการโทรศัพท์ที่เป็นเสียง) ซึ่งการระบุที่อยู่เครือข่าย ทำ โดยกา รส่งสัญญาณหลายความถี่แบบดูอัลโทน

### **การประกาศความเข้ากันได้ของเครือข่าย**

ถ้อยแถลงที่สร้างโดยผู้ผลิตไปยังบุคคล และผู้จำ หน่ายที่แจ้งให้ทราบ: "การประกาศนี้ จะระบุเครือข่ายซึ่งอุปกรณ์ได้รับการออกแบบมาเพื่อให้ทำ งานด้วย และเครือข่ายที่มี การแจ้งเตือนว่าอุปกรณ์อาจมีความย่งยากในการทำงานร่วมกัน"

## **การประกาศความเข้ากันได้ของเครือข่าย**

ถ้อยแถลงที่สร้างโดยผู้ผลิตไปยังผู้ใช้: "การประกาศนี้ จะระบุเครือข่ายซึ่งอุปกรณ์ได้ รับการออกแบบมาเพื่อให้ทำ งานด้วย และเครือข่ายที่มีการแจ้งเตือนว่าอุปกรณ์อาจมี ความย่งยากในการทำงานร่วมกัน" นอกจากนี้ ผัผลิตยังต้องออกถ้อยแถลงเพื่อทำให้ มีความชัดเจนด้วยว่า ความเข้ากันได้ของเครือข่ายขึ้นอย่กับการตั้งค่าสวิตช์ทางกา ยภาพและซอฟต์แวร์ นอกจากนี้ ยังแนะนำ ให้ผู้ใช้ติดต่อผู้จำ หน่าย ถ้าต้องการใช้ อุปกรณ์กับเครือข่ายอื่น"

จนถึงปัจจุบัน เนื้อหาที่ประกาศของ CETECOM มีการออกการอนุมัติโดยสหภาพ ยุโรปหลายฉบับโดยใช้ CTR 21 ผลลัพธ์คือโมเด็มตัวแรกของยุโรปซึ่งไม่จำ เป็นต้อง มีการอนุมัติระเบียบข้อบังคับในประเทศแถบยุโรปแต่ละประเทศ

# **อุปกรณ์ที่ไม่ใช้เสียง**

เครื่องตอบรับโทรศัพท์อัตโนมัติ และโทรศัพท์ที่ส่งเสียงผ่านลำ โพงของเครื่อง สามารถมีสิทธิ์ รวมทั้งโมเด็ม, แฟกซ์, เครื่องโทรอัตโนมัติ และระบบการเตือน ไม่รวมอุปกรณ์ซึ่งคุณภาพของเสียงพูดจากปลายทางถึงปลายทางถูกควบคุมโดย ระเบียบข้อบังคับ (เช่น ตัวเครื่องโทรศัพท์ และในบางประเทศรวมถึงโทรศัพท์ไร้สาย)

## **ตารางนี้แสดงประเทศต่างๆ ที่อยู่ภายใต้มาตรฐาน CTR21 ในขณะนี้**

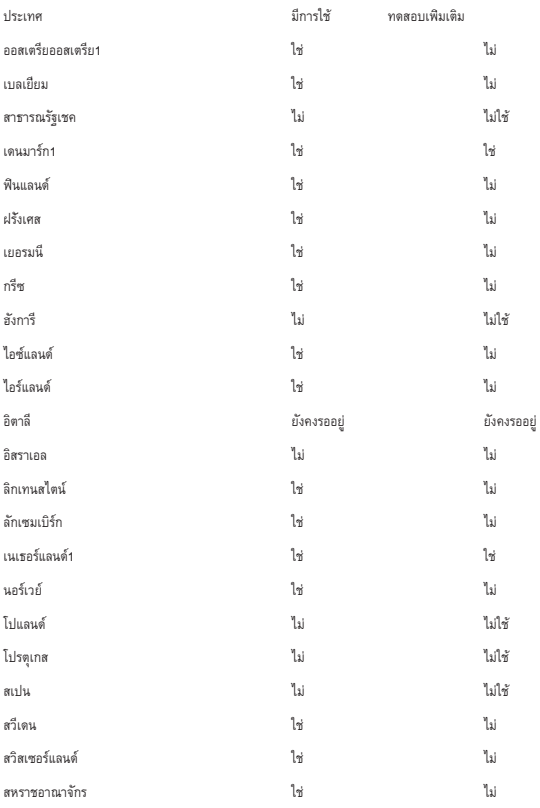

ข้อมูลนี้ถูกคัดลอกมาจาก CETECOM และเตรียมให้โดยไม่มีการรับผิดชอบใดๆ สำ หรับข้อมูลอัปเดตของตารางนี้ คุณสามารถดูข้อมูลได้ที่ http://www.cetecom.de/technologies/ctr\_21.html

1 ใช้ความต้องการในประเทศ เฉพาะเมื่ออปกรณ์ใช้การโทรแบบพัลซ์ (ผัผลิตอาจ ระบุในคู่มือผู้ใช้ว่าอุปกรณ์ออกแบบมาเพื่อรองรับการส่งสัญญาณแบบ DTMF เท่านั้น ซึ่งอาจทำ ให้การทดสอบเพิ่มเติมอื่นๆ เกินความจำ เป็น)

ในประเทศเนเธอร์แลนด์ จำเป็นต้องมีการทดสอบเพิ่มเติมสำหรับการเชื่อมต่อแบบอนุ กรม และความสามารถแสดง ID ผู้โทรเข้า

### **ถ้อยแถลงของคณะกรรมการการสื่อสารกลาง**

อุปกรณ์นี้สอดคล้องกับกฎระเบียบ FCC ส่วนที่ 15 การทำ งานต้องเป็นไปตามเงื่อนไขสองข้อต่อไปนี้:

- อุปกรณ์ต้องไม่ก่อให้เกิดการรบกวนที่เป็นอันตราย และ
- อุปกรณ์ต้องสามารถทนต่อการรบกวนใดๆ ที่ได้รับ รวมทั้งการรบกวนที่อาจก่อให้เกิดการทำ งานที่ไม่พึงประสงค์

อุปกรณ์นี้ได้รับการทดสอบ และพบว่าสอดคล้องกับข้อจำ กัดของอุปกรณ์ดิจิตอลคลาส B ซึ่งเป็นไปตามส่วนที่ 15 ของกฎข้อบังคับของคณะกรรมการการสื่อสารกลาง (FCC) ข้อจำ กัดเหล่านี้ได้รับการออกแบบ เพื่อให้การป้องกันที่เหมาะสมต่อการรบกวนที่เป็นอันตรายในการติดตั้งบริเวณที่พักอาศัย อุปกรณ์นี้สร้าง ใช้ และสามารถแผ่พลังงานความถี่คลื่นวิทยุ และถ้าไม่ได้ติดตั้งและใช้อย่างเหมาะสมตามที่ระบุในขั้นตอนการใช้งาน อาจก่อให้เกิดการรบกวนที่เป็นอันตรายต่อการสื่อสารวิทยุ อย่างไรก็ตาม ไม่มีการรับประกันว่าการรบกวนจะไม่เกิด ขึ้นในกรณีที่ติดตั้งอย่างเหมาะสม ถ้าอุปกรณ์นี้ก่อให้เกิดการรบกวนกับบริการการสื่อสารต่อวิทยุหรือการรับโทรทัศน์ ซึ่งสามารถทราบได้โดยการเปิดและปิดอุปกรณ์ คุณควร พยายามแก้ไขการรบกวนโดยใช้วิธีดังต่อไปนี้หนึ่งหรือหลายวิธีร่วมกัน:

- ปรับทิศทางหรือเปลี่ยนสถานที่ของเสาอากาศรับสัญญาณ
- เพิ่มระยะห่างระหว่างอุปกรณ์และเครื่องรับสัญญาณ
- เชื่อมต่ออุปกรณ์ลงในเต้าเสียบในวงจรที่แตกต่างจากที่ใช้เสียบเครื่องรับอยู่
- ปรึกษาตัวแทนจำ หน่าย หรือช่างเทคนิควิทยุ / โทรทัศน์ที่มีประสบการณ์เพื่อขอความช่วยเหลือ

**คำ เตือน!** จำ เป็นต้องใช้สายไฟชนิดที่มีฉนวนหุ้ม เพื่อให้ข้อจำ กัดการแผ่พลังงานตรงตามกฎของ FCC และเพื่อป้องกันการรบกวนต่อการรับสัญญาณวิทยุ และโทรทัศน์ที่อยู่ใกล้เคียง จำ เป็นต้องใช้เฉพาะสาย ไฟที่ให้มา ใช้เฉพาะสายเคเบิลที่มีฉนวนหุ้มเพื่อเชื่อมต่ออุปกรณ์ I/O เข้ากับอุปกรณ์นี้ คุณต้องระมัดระวังว่า การเปลี่ยนแปลงหรือดัดแปลงที่ไม่ได้รับการเห็นชอบโดยองค์กรที่มีหน้าที่รับผิดชอบเรื่องความสอดคล้อง จะทำ ให้สิทธิ์ในการใช้อุปกรณ์ของผู้ใช้สิ้นสุด

(พิมพ์ขึ้นใหม่จาก หลักปฏิบัติของกฎระเบียบกลาง #47, ส่วน 15.193, 1993 Washington DC: สำ นักทะเบียนกลาง, องค์กรเอกสารและบันทึกสำ คัญแห่งชาติ, สำ นักพิมพ์รัฐบาลสหรัฐอเมริกา)

## **ถ้อยแถลงข้อควรระวังการสัมผัสถูกความถี่วิทยุของ FCC**

**คำ เตือน!** การเปลี่ยนแปลงหรือการดัดแปลงที่ไม่ได้รับการเห็นชอบโดยองค์กร ที่มีหน้าที่รับผิดชอบเรื่องความสอดคล้อง จะทำ ให้สิทธิ์ในการใช้งานอุปกรณ์นี้ของผู้ใช้ สิ้นสุด "ผู้ผลิตประกาศว่าอุปกรณ์นี้ถูกจำ กัดในแชนเนล 1 ถึง 11 ในความถี่ 2.4GHz โดยเฟิร์มแวร์ที่ระบุที่ควบคุมในสหรัฐอเมริกา"

อุปกรณ์นี้สอดคล้องกับข้อจำ กัดในการสัมผัสถูกการแผ่รังสี FCC ที่ตั้งขึ้นสำ หรับสภาพแวดล้อมที่ไม่มีการควบคุม เพื่อให้สอดคล้องกับข้อกำ หนดความสอดคล้องกับการสัมผัสถูก RF ของ FCC, โปรดหลีกเลี่ยงการสัมผัสถูกเสาอากาศรับส่งโดยตรงระหว่างที่กำ ลังรับส่งข้อมูล ผู้ใช้ต้องปฏิบัติตามขั้นตอนการทำ งานเฉพาะ เพื่อให้สอดคล้องกับการสัมผัสถูก RF ในระดับที่พอใจ
# **ข้อมูลเกี่ยวกับการสัมผัสถูก RF (SAR)**

อุปกรณ์นี้มีคุณสมบัติสอดคล้องกับข้อกำหนดของรัฐบาลสำหรับการสัมผัสถูกคลื่นวิทยุ อุปกรณ์นี้ได้รับการออกแบบและผลิตขึ้นไม่ให้ปล่อยพลังงานเกินขีดจำ กัดสำ หรับการสัมผัสถูก พลังงานความถี่วิทยุ (RF)ที่กำ หนดโดยคณะกรรมการการสื่อสารแห่งชาติของรัฐบาลสหรัฐอเมริกา

มาตรฐานการสัมผัสถูกใช้หน่วยการวัดที่รัจักกันว่า อัตราการซึมซับเฉพาะ หรือ SAR ขีดจำกัด SAR ที่ตั้งขึ้นโดย FCC คือ 1.6 วัตต์/กก. การทดสอบสำ หรับ SAR ดำ เนินการโดยใช้ตำแหน่งการทำ งานมาตรฐานที่ยอมรับโดย FCC โดยมีการส่งสัญญาณ EUT ที่ระดับพลังงานที่ระบุในแชนเนลต่างๆ ค่า SAR สูงสุดสำ หรับอุปกรณ์ตามที่รายงานไปยัง FCC คือ 1.28 วัตต์/กก. เมื่อใช้ที่ข้างร่างกาย

FCC ให้สิทธิ์การใช้งานอุปกรณ์สำ หรับอุปกรณ์นี้ ซึ่งระดับ SAR ที่รายงานทั้งหมดได้รับการประเมินว่าสอดคล้องกับคำ แนะนำ ในการสัมผัสถูก RF ของ FCC ข้อมูล SAR บนอุปกรณ์นี้อยู่บนไฟล์กับ FCC และคุณสามารถพบได้ภายใต้ส่วน แสดงการอนุญาต ของ www.fcc.gov/oet/ea/fccid หลังจากการค้นหา FCC ID: MSQ7260H

# **ประกาศเกี่ยวกับความสอดคล้อง ข้อกำ หนด R&TTE (199/5/EC)**

รายการต่อไปนี้มีความสมบูรณ์ และได้รับการพิจารณาว่ามีความเกี่ยวข้อง และเพียงพอ:

- ข้อกำ หนดที่สำ คัญ ใน [บทความ 3]
- ข้อกำ หนดในการป้องกันสำ หรับสุขภาพ และความปลอดภัย ใน [บทความ 3.1a]
- การทดสอบความปลอดภัยทางไฟฟ้า ที่สอดคล้องกับ [EN 60950]
- ข้อกำ หนดในการป้องกัน สำ หรับความเข้ากันได้ทางแม่เหล็กไฟฟ้า ใน [บทความ 3.1b]
- การทดสอบความเข้ากันได้ทางแม่เหล็กไฟฟ้า ใน [EN 301 489-1] & [EN 301 489-17]
- การใช้คลื่นสเปกตรัมวิทยุอย่างมีประสิทธิภาพ ใน [บทความ 3.2]
- ชุดการทดสอบวิทยุ ที่สอดคล้องกับ [EN 300 328-2]

### **เครื่องหมาย CE**

### $\epsilon$ **เครื่องหมาย CE สำ หรับอุปกรณ์ที่ไม่มี LAN ไร้สาย/บลูทูธ**

ร่นที่ส่งมอบของอุปกรณ์นี้ สอดคล้องกับความต้องการของ ข้อกำหนด EEC ที่ 2004/108/EC "ความเข้ากันได้ทางแม่เหล็กไฟฟ้า" และ 2006/95/EC "ข้อกำ หนดแรงดันไฟฟ้าต่ำ "

# CEO

### **เครื่องหมาย CE สำ หรับอุปกรณ์ที่มี LAN ไร้สาย/บลูทูธ**

อุปกรณ์นี้สอดคล้องกับความต้องการของข้อกำ หนด 1999/5/EC ของรัฐสภาและคณะกรรมการแห่ง สหภาพยุโรป ตั้งแต่วันที่ 9 มีนาคม 1999 ที่ควบคุมอุปกรณ์วิทยุและการสื่อสารโทรคมนาคม และการรับรู้ถึงความสอดคล้องร่วมกัน

## **แชนเนลการทำ งานไร้สายสำ หรับโดเมนต่างๆ**

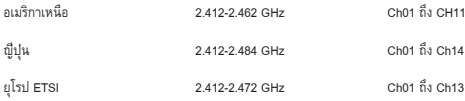

### **แถบความถี่ไร้สายที่ถูกจำ กัดของฝรั่งเศส**

บางพื้นที่ของประเทศฝรั่งเศส มีแถบความถี่ที่ถูกจำ กัดการใช้งาน พลังงานในอาคารที่ได้รับอนุญาตสูงสุดในกรณีที่เลวร้ายที่สุดคือ:

- 10mW สำ หรับแถบ 2.4 GHz ทั้งหมด (2400 MHz–2483.5 MHz)
- 100mW สำ หรับความถี่ระหว่าง 2446.5 MHz ถึง 2483.5 MHz

**หมายเหตุ:** แชนเนล 10 ถึง 13 รวมการทำ งานในแถบ 2446.6 MHz ถึง 2483.5 MHz

การใช้งานภายนอกอาคาร มีความเป็นไปได้สองสามกรณี: ในที่ดินซึ่งเป็นทรัพย์สินส่วนตัว หรือทรัพย์สินส่วนตัวของบุคคลสาธารณะ การใช้เป็นไปตามกระบวนการที่ได้รับอนุญาตโดยกระทรวงกลาโหม โดยมีพลังงานที่อนุญาตสูงสุด 100mW ในแถบ 2446.5–2483.5 MHz ไม่อนุญาตให้ใช้นอกอาคารบริเวณที่ดินสาธารณะ

ในเขตที่แสดงด้านล่าง สำ หรับแถบ 2.4 GHz ทั้งหมด:

- พลังงานสูงสุดที่อนุญาตในอาคารคือ 100mW
- พลังงานสูงสุดที่อนุญาตนอกอาคารคือ 10mW

เขตซึ่งใช้แถบ 2400–2483.5 MHz ได้รับอนุญาต โดย EIRP ในอาคารน้อยกว่า 100mW และนอกอาคารน้อยกว่า 10mW:

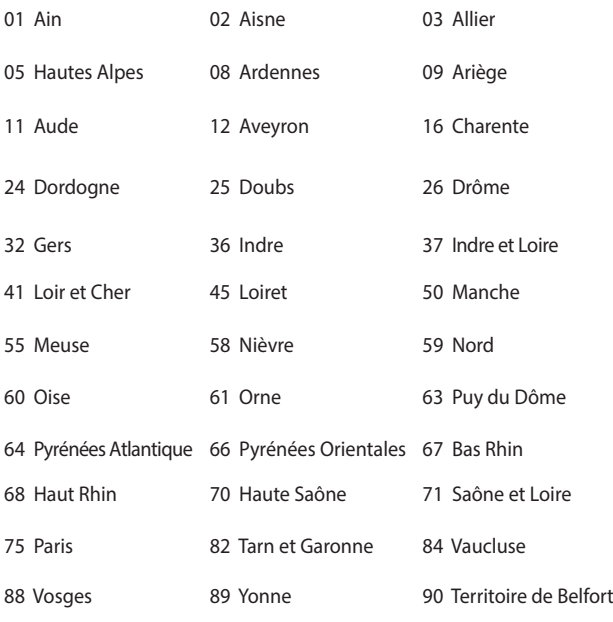

### 94 Val de Marne

ข้อกำ หนดนี้มักจะมีการเปลี่ยนแปลงเมื่อเวลาผ่านไป ช่วยให้คุณใช้การ์ด LAN ไร้สายในพื้นที่ภายใน ประเทศฝรั่งเศสได้มากขึ้น สำ หรับข้อมูลล่าสุด โปรดตรวจสอบกับ ART (www.arcep.fr)

**หมายเหตุ:** การ์ด WLAN ของคุณรับส่งข้อมูลด้วยพลังงานน้อยกว่า 100mW แต่มากกว่า 10mW

# **ประกาศด้านความปลอดภัยของ UL**

บังคับใช้ UL 1459 ซึ่งครอบคลุมถึงอุปกรณ์การสื่อสารโทรคมนาคม (โทรศัพท์) ที่ออกแบบมาเพื่อ เชื่อมต่อทางไฟฟ้าไปยังเครือข่ายการสื่อสารโทรคมนาคม ซึ่งมีแรงดันไฟฟ้าในการทำ งานถึงพื้นดินไม่เกิน 200V peak, 300V peak-to-peak และ 105V rms, และมีการติดตั้ง หรือใช้โดยสอดคล้องกับหลักปฏิบัติทางไฟฟ้าแห่งชาติ (NFPA 70)

เมื่อใช้โมเด็มของโน้ตบุ๊คพีซี คุณต้องปฏิบัติตามข้อควรระวังเพื่อความปลอดภัยพื้นฐานเสมอ เพื่อลดความเสี่ยงที่จะเกิดไฟไหม้, ไฟฟ้าช็อต และการบาดเจ็บต่อร่างกาย ซึ่งมีรายละเอียดดังต่อไปนี้:

- อย่าใช้ โน้ตบุ๊คพีซีใกล้กับน้ำ ตัวอย่างเช่น ใกล้อ่างอาบน้ำ , อ่างล้างหน้า, อ่างล้างจานหรือถังซักผ้า, ในใต้ถุนที่เปียก หรือใกล้สระว่ายน้ำ
- อย่าใช้ โน้ตบุ๊คพีซีระหว่างเกิดพายุฝนฟ้าคะนอง อาจมีความเสี่ยงจากการถูกไฟฟ้าช็อตเนื่องจากฟ้าผ่าได้
- อย่าใช้ โน้ตบุ๊คพีซีในบริเวณใกล้กับที่มีแก๊สรั่ว

บังคับใช้ UL 1642 ซึ่งครอบคลุมถึงแบตเตอรี่ลิเธียมหลัก (ไม่สามารถชาร์จใหม่ได้) และรอง (สามารถชาร์จใหม่ได้) สำ หรับใช้เป็นแหล่งพลังงานในผลิตภัณฑ์ แบตเตอรี่เหล่านี้ประกอบด้วยโลหะลิเธียม หรือลิเธียมอัลลอย หรือลิเธียมอิออม และอาจประกอบด้วยเซลล์เคมีไฟฟ้าหนึ่งเซลล์ หรือสองเซลล์ หรือมากกว่า โดยเชื่อมต่อกันแบบอนุกรม ขนาน หรือทั้งสองอย่าง ซึ่งแปลงพลังงานเคมีไปเป็นพลังงาน ไฟฟ้า โดยปฏิกิริยาเคมีที่ไม่สามารถย้อนกลับได้ หรือสามารถย้อนกลับได้

- อย่า ทิ้งแบตเตอรี่แพคของโน้ตบุ๊คพีซีลงในไฟ เนื่องจากอาจเกิดการระเบิดได้ ตรวจสอบกับหลัก ปฏิบัติในท้องถิ่น สำ หรับขั้นตอนการทิ้งแบบพิเศษ เพื่อลดความเสี่ยงของการบาดเจ็บต่อร่างกายเนื่องจากไฟ หรือการระเบิด
- อย่า ใช้อะแดปเตอร์ไฟฟ้า หรือแบตเตอรี่จากอุปกรณ์อื่น เพื่อลดความเสี่ยงของการบาดเจ็บต่อ ร่างกายเนื่องจากไฟ หรือการระเบิด ใช้เฉพาะอะแดปเตอร์ไฟฟ้าหรือแบตเตอรี่ที่ได้รับการรับรอง UL จากผู้ผลิตหรือร้านค้าปลีกที่ได้รับการแต่งตั้งเท่านั้น

# **ข้อกำ หนดด้านความปลอดภัยทางไฟฟ้า**

ผลิตภัณฑ์ที่ใช้กระแสไฟฟ้าสูงถึง 6A และมีน้ำ หนักมากกว่า 3 กก. ต้องใช้สายไฟที่ได้รับการรับรองที่มากกว่า หรือเท่ากับ: H05VV-F, 3G, 0.75mm2 หรือ H05VV-F, 2G, 0.75mm2

## **ประกาศเครื่องรับสัญญาณ TV**

บันทึกถึงผู้ติดตั้งระบบ CATV—ระบบกระจายสายเคเบิลควรได้รับการต่อสายดิน (กราวด์) ตาม มาตรฐาน ANSI/ NFPA 70 รัฐบัญญัติ National Electrical Code (NEC) โดยเฉพาะ Section 820.93 เรื่องการต่อสายดินของชีลด์ ตัวนำ ของสายโคแอกเซียล โดยการติดตั้งควรเชื่อมยึดสกรีนของสาย โคแอกเซียลเข้ากับสายดินที่ทางเข้าอาคาร

### **REACH**

เราเผยแพร่สารเคมีที่ใช้ในผลิตภัณฑ์ของเราซึ่งสอดคล้องกับเฟรมเวิร์กของข้อบังคับ REACH (การ ลงทะเบียน, การประเมิน, การอนุมัติ และข้อจำ กัดของสารเคมี) ไว้ที่เว็บไซต์ ASUS REACH ที่ http://csr.asus.com/english/REACH.htm.

## **ประกาศผลิตภัณฑ์ของ Macrovision Corporation**

ผลิตภัณฑ์นี้ใช้เทคโนโลยีการป้องกันด้านลิขสิทธิ์ ซึ่งได้รับการป้องกันโดยวิธีที่มีการระบุในสิทธิบัตรของ สหรัฐอเมริกาบางฉบับ และสิทธิ์ในทรัพย์สินทางปัญญาอื่น ที่เป็นของ Macrovision Corporation และ เจ้าของสิทธิ์อื่นๆ การใช้เทคโนโลยีการป้องกันด้านลิขสิทธิ์นี้ ต้องได้รับอนุญาตจาก Macrovision Corporation และตั้งใจให้ใช้ภายในบ้าน และใช้ในการรับชมที่จำ กัดอื่นๆ เท่านั้น ถ้าไม่ได้รับอนุญาต จาก Macrovision Corporation ห้ามไม่ให้ทำ กระบวนการวิศวกรรมย้อนกลับ หรือถอดชิ้นส่วนใดๆ

# **การป้องกันการสูญเสียการได้ยิน**

เพื่อป้องกันความเสียหายของระบบรับฟังที่อาจเป็นไปได้ อย่าฟังด้วยระดับเสียงที่สูงเป็นระยะเวลานาน

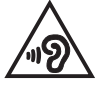

## **ข้อควรระวังของชาวนอร์ดิก**

## **(สำ หรับโน้ตบุ๊คที่ใช้แบตเตอรี่ลิเธียมอิออน)**

CAUTION! Danger of explosion if battery is incorrectly replaced. Replace only with the same or equivalent type recommended by the manufacturer. Dispose of used batteries according to the manufacturer's instructions. (English)

ATTENZIONE! Rischio di esplosione della batteria se sostituita in modo errato. Sostituire la batteria con un una di tipo uguale o equivalente consigliata dalla fabbrica. Non disperdere le batterie nell'ambiente. (Italian)

VORSICHT! Explosionsgefahr bei unsachgemäßen Austausch der Batterie. Ersatz nur durch denselben oder einem vom Hersteller empfohlenem ähnlichen Typ. Entsorgung gebrauchter Batterien nach Angaben des Herstellers. (German)

ADVARSELI! Lithiumbatteri - Eksplosionsfare ved fejlagtig håndtering. Udskiftning må kun ske med batteri af samme fabrikat og type. Levér det brugte batteri tilbage til leverandøren. (Danish)

VARNING! Explosionsfara vid felaktigt batteribyte. Använd samma batterityp eller en ekvivalent typ som rekommenderas av apparattillverkaren. Kassera använt batteri enligt fabrikantens instruktion. (Swedish)

VAROITUS! Paristo voi räjähtää, jos se on virheellisesti asennettu. Vaihda paristo ainoastaan laitevalmistajan sousittelemaan tyyppiin. Hävitä käytetty paristo valmistagan ohjeiden mukaisesti. (Finnish)

ATTENTION! Il y a danger d'explosion s'il y a remplacement incorrect de la batterie. Remplacer uniquement avec une batterie du mêre type ou d'un type équivalent recommandé par le constructeur. Mettre au rebut les batteries usagées conformément aux instructions du fabricant. (French)

ADVARSEL! Eksplosjonsfare ved feilaktig skifte av batteri. Benytt samme batteritype eller en tilsvarende type anbefalt av apparatfabrikanten. Brukte batterier kasseres i henhold til fabrikantens instruksjoner. (Norwegian)

標準品以外の使用は、危険の元になります。交換品を使用する場合、製造者 に指定されるものを使って下さい。製造者の指示に従って処理して下さい。 (Japanese)

ВНИМАНИЕ! При замене аккумулятора на аккумулятор иного типа возможно его возгорание. Утилизируйте аккумулятор в соответствии с инструкциями производителя. (Russian)

# **ข้อมูลด้านความปลอดภัยเกี่ยวกับออปติคัลไดรฟ ข้อมูลความปลอดภัยจากเลเซอร์**

**คำ เตือนเพื่อความปลอดภัยของ CD-ROM ไดรฟ์**

### **ผลิตภัณฑ์เลเซอร์ คลาส 1**

**คำ เตือน!** เพื่อป้องกันการสัมผัสถูกเลเซอร์ของออปติคัลไดรฟ์ อย่าพยายามถอดชิ้นส่วน หรือซ่อมแซมออปติคัลไดรฟ์ด้วยตัวเอง เพื่อความปลอดภัยของคุณ ให้ติดต่อช่างเทคนิคมืออาชีพเพื่อขอความช่วยเหลือ

### **ป้ายเตือนการซ่อมแซม**

**คำ เตือน!** เมื่อเปิดจะมีการแผ่รังสีของเลเซอร์ที่มองไม่เห็น อย่ามองไปที่ลำ แสง หรือดู อุปกรณ์ออปติคัลโดยตรง

### **ข้อบังคับ CDRH**

ศูนย์กลางสำ หรับอุปกรณ์ และสุขภาพเกี่ยวกับรังสี (CDRH) ขององค์การอาหารและยา สหรัฐอเมริกา ได้ออกกฎข้อบังคับสำ หรับผลิตภัณฑ์เลเซอร์ตั้งแต่วันที่ 2 สิงหาคม 1976 กฎข้อบังคับเหล่านี้ ใช้กับ ผลิตภัณฑ์เลเซอร์ที่ผลิตตั้งแต่วันที่ 1 สิงหาคม 1976 ซึ่งผลิตภัณฑ์ที่จำ หน่ายในสหรัฐอเมริกาต้อง มีคุณสมบัติสอดคล้องกับกฎระเบียบนี้

> **คำ เตือน!** การใช้ตัวควบคุม หรือการปรับแต่ง หรือกระบวนการอื่น ที่นอกเหนือจากที่ระบุไว้ใน คู่มือการติดตั้งผลิตภัณฑ์เลเซอร์ อาจเป็นผลให้เกิดการสัมผัสถูกรังสีที่เป็นอันตรายได

### **ประกาศเกี่ยวกับการเคลือบ**

**สำ คัญ!** เพื่อคุณสมบัติในการเป็นฉนวนไฟฟ้า และให้มีความปลอดภัยเกี่ยวกับไฟฟ้า มีการเคลือบเพื่อป้องกันตัวเครื่องของโน้ตบุ๊ค PC ยกเว้นที่ด้านข้างซึ่งมีพอร์ต IO ต่างๆ อยู่์

## **การอนุมัติ CTR 21 (สำ หรับโน้ตบุ๊ค PC ที่มีโมเด็มในตัว)**

#### **Danish**

»Udstyret er i henhold til Rådets beslutning 98/482/EF EU-godkendt til at blive opkoblet på de offentlige telefonnet som enkeltforbundet terminal. På grund af forskelle mellem de offentlige telefonnet i de forskellige lande giver godkendelsen dog ikke i sig selv ubetinget garanti for, at udstyret kan fungere korrekt på samtlige nettermineringspunkter på de offentlige telefonnet.

I tilfælde af problemer bør De i første omgang henvende Dem til leverandøren af udstyret.«

#### **Dutch**

"Dit apparaat is goedgekeurd volgens Beschikking 98/482/EG van de Raad voor de pan-Europese aansluiting van enkelvoudige eindapparatuur op het openbare geschakelde telefoonnetwerk (PSTN). Gezien de verschillen tussen de individuele PSTN's in de verschillende landen, biedt deze goedkeuring op zichzelf geen onvoorwaardelijke garantie voor een succesvolle werking op elk PSTN-netwerkaansluitpunt.

Neem bij problemen in eerste instantie contact op met de leverancier van het apparaat.".

#### **English**

The equipment has been approved in accordance with Council Decision 98/482/EC for pan-European single terminal connection to the public switched telephone network (PSTN). However, due to differences between the individual PSTNs provided in different countries, the approval does not, of itself, give an unconditional assurance of successful operation on every PSTN network termination point.

In the event of problems, you should contact your equipment supplier in the first instance.'

#### **Finnish**

"Tämä laite on hyväksytty neuvoston päätöksen 98/482/EY mukaisesti liitettäväksi yksittäisenä laitteena vleiseen kytkentäiseen puhelinverkkoon (PSTN) EU:n jäsenvaltioissa. Eri maiden vleisten kytkentäisten puhelinverkkojen välillä on kuitenkin eroja, joten hyväksyntä ei sellaisenaan takaa häiriötöntä toimintaa kaikkien vleisten kytkentäisten puhelinverkkoien liityntäpisteissä.

Ongelmien ilmetessä ottakaa viipymättä vhtevttä laitteen toimittajaan."

#### **French**

«Cet équipement a recu l'agrément, conformément à la décision 98/482/CE du Conseil, concernant la connexion paneuropéenne de terminal unique aux réseaux téléphoniques publics commutés (RTPC). Toutefois, comme il existe des différences d'un pays à l'autre entre les RTPC, l'agrément en soi ne constitue pas une garantie absolue de fonctionnement optimal à chaque point de terminaison du réseau RTPC.

En cas de problème, vous devez contacter en premier lieu votre fournisseur.»

#### **German**

"Dieses Gerät wurde gemäß der Entscheidung 98/482/EG des Rates europaweit zur Anschaltung als einzelne Endeinrichtung an das öffentliche Fernsprechnetz zugelassen. Aufgrund der zwischen den öffentlichen Fernsprechnetzen verschiedener Staaten bestehenden Unterschiede stellt diese Zulassung an sich jedoch keine unbedingte Gewähr für einen erfolgreichen Betrieb des Geräts an jedem Netzabschlußnunkt dar.

Falls beim Betrieb Probleme auftreten, sollten Sie sich zunächst an ihren Fachhändler wenden."

#### **Greek**

«Ο εξοπλισμός έγει εγκριθεί για πανευρωπαϊκή σύνδεση μεμονωμέου τερματικού με το δημόσιο τηλεφώνικό δίκτυο μεταγωγής (PSTN), σύμφωνα με την απόφαση 98/482/ΕΚ του Συμβουλίου· ωστόσο, επειδή υπάρχουν διαφορές μεταξύ των επιμέρους PSTN που παρέχονται σε διάφορες χώρες, η έγκριση δεν παρέγει αφ' εαυτής ανεπιφύλακτη εξασφάλιση επιτυχούς λειτουργίας σε κάθε σημείο απόληξης του δικτύου PSTN.

Εάν ανακύψουν προβλήματα, θα πρέπει κατ' αρχάς να απευθύνεστε στον προμηθευτή του εξοπλισμού  $\sigma$ ας.»

#### **Italian**

«La presente apparecchiatura terminale è stata approvata in conformità della decisione 98/482/CE del Consiglio per la connessione paneuropea come terminale singolo ad una rete analogica PSTN. A causa delle differenze tra le reti dei differenti paesi, l'approvazione non garantisce però di per sé il funzionamento corretto in tutti i punti di terminazione di rete PSTN.

In caso di problemi contattare in primo luogo il fornitore del prodotto.»

#### **Portuguese**

«Este equipamento foi aprovado para ligação pan-europeia de um único terminal à rede telefónica pública comutada (RTPC) nos termos da Decisão 98/482/CE. No entanto, devido às diferencas existentes entre as RTPC dos diversos países, a aprovação não garante incondicionalmente, por si só, um funcionamento correcto em todos os pontos terminais da rede da RTPC.

Em caso de problemas, deve entrar-se em contacto, em primeiro lugar, com o fornecedor do equipamento.»

#### **Spanish**

«Este equipo ha sido homologado de conformidad con la Decisión 98/482/CE del Consejo para la conexión paneuropea de un terminal simple a la red telefónica pública conmutada (RTPC). No obstante, a la vista de las diferencias que existen entre las RTPC que se ofrecen en diferentes países, la homologación no constituve por sí sola una garantía incondicional de funcionamiento satisfactorio en todos los puntos de terminación de la red de una RTPC

En caso de surgir algún problema, procede ponerse en contacto en primer lugar con el proveedor del equipo.».

#### **Swedish**

"Utrustningen har godkänts i enlighet med rådets beslut 98/482/EG för alleuropeisk anslutning som enskild terminal till det allmänt tillgängliga kopplade telenätet (PSTN). På grund av de skillnader som finns mellan telenätet i olika länder utgör godkännandet emellertid inte i sig självt en absolut garanti för att utrustningen kommer att fungera tillfredsställande vid varje telenätsanslutningspunkt.

Om problem uppstår bör ni i första hand kontakta leverantören av utrustningen."

## **ผลิตภัณฑ์ที่สอดคล้องกับมาตรฐาน ENERGY**

### **STAR**

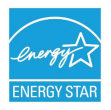

ENERGY STAR เป็นโครงการที่ทำ งานร่วมกันระหว่างตัวแทนการปกป้องสิ่งแวดล้อมของสหรัฐอเมริกา และกระทรวงพลังงานของสหรัฐอเมริกา เพื่อช่วยพวกเราทุกคนประหยัดเงิน และป้องกันสิ่งแวดล้อมด้วยการใช้ผลิตภัณฑ์และหลักปฏิบัติที่มีประสิทธิภาพด้านพลังงาน

ผลิตภัณฑ์ ASUS ทุกรุ่นที่มีโลโก้ ENERGY STAR สอดคล้องกับมาตรฐาน ENERGY STAR

และตามค่าเริ่มต้นจะมีการเปิดคุณสมบัติการจัดการพลังงานไว้ สำ หรับข้อมูลอย่างละเอียดเกี่ยวกับการจัดการพลังงาน และประโยชน์ที่ได้กับสิ่งแวดล้อม จอภาพและคอมพิวเตอร์จะเข้าสู่โหมดสลีปโดยอัตโนมัติหลังจากที่ผู้ใช้ ไม่มีกิจกรรมใดๆ เป็นเวลา 10 และ 30 นาที ี ในการปลุกคอมพิวเตอร์ของคุณ คลิกเมาส์ หรือกดปุ่มใดๆ บนแป้นพิมพ์

โปรดเยี่ยมชมที่ http://www.energy.gov/powermanagement นอกจากนี้ โปรดเยี่ยมชมที่ http://www.energystar.gov สำ หรับข้อมูลอย่างละเอียดเกี่ยวกับโครงการร่วมมือ ENERGY STAR

**หมายเหตุ:** Energy Star ไม่ได้รับการสนับสนุนบนผลิตภัณฑ์ที่ใช้ Freedos และ Linux

## **ฉลาก Eco ของสหภาพยุโรป**

โน้ตบุ๊คพีซีนี้ได้รับรางวัลฉลาก EU Flower ซึ่งหมายความว่าผลิตภัณฑ์นี้มีคุณลักษณะดังต่อไปนี้:

- 1. การสิ้นเปลืองพลังงานลดลงระหว่างที่ใช้และในโหมดสแตนด์บาย
- 2. มีการจำ กัดการใช้โลหะหนักที่เป็นพิษ
- 3. มีการจำ กัดการใช้สารที่เป็นอันตรายต่อสิ่งแวดล้อมและสุขภาพ
- 4. การลดการใช้ทรัพยากรธรรมชาติโดยการส่งเสริมการรีไซเคิล
- 5. ออกแบบมาสำ หรับการอัปเกรดที่ง่าย และอายุการใช้งานที่ยาวนาน ด้วยการใช้อะไหล่ที่ทำ งานร่วมกันได้ เช่น แบตเตอรี่ เพาเวอร์ซัพพลาย แป้นพิมพ์ หน่วยความจำ และในบางเครื่องก็มี CD ไดรฟ์ หรือ DVD ไดรฟ์
- 6. ของเสียที่เป็นของแข็งลดลง ผ่านนโยบายการนำ กลับคืน

สำ หรับข้อมูลเพิ่มเติมเกี่ยวกับฉลาก EU Flower, โปรดเยี่ยมชมเว็บไซต์ฉลาก Eco ของสหภาพยุโรปที่ http://www.ecolabel.eu.

## **การประกาศและความสอดคล้องกับระ เบียบข้อบังคับด้านสิ่งแวดล้อมของโลก**

ASUS ดำ เนินการตามแนวคิดการออกแบบสีเขียว เพื่อออกแบบและผลิตผลิตภัณฑ์ของเรา และทำ ให้มั่นใจว่าแต่ละสถานะของรอบชีวิตผลิตภัณฑ์ของผลิตภัณฑ์ ASUS นั้นสอดคล้องกับระเบียบข้อบังคับด้านสิ่งแวดล้อมของโลก นอกจากนี้ ASUS ยังเปิดเผยข้อมูลที่เกี่ยวข้องกับข้อกำ หนดของระเบียบข้อบังคับด้วย

โปรดดูที่ http://csr.asus.com/english/Compliance.htm สำ หรับการเปิดเผยข้อมูลเกี่ยวกับความสอดคล้องกับข้อกำ หนดของระเบียบข้อบังคับของ ASUS:

**การประกาศเกี่ยวกับวัสดุ JIS-C-0950 ของญี่ปุ่น**

**EU REACH SVHC**

**RoHS ของเกาหลี**

**กฎหมายพลังงานของสวิส**

## **การรีไซเคิลของ ASUS / บริการนำ กลับ**

โปรแกรมการรีไซเคิลและนำ กลับของ ASUS มาจากความมุ่งมั่นของเราในการสร้างมาตรฐานสูงสุดสำ หรับการปกป้องสิ่งแวดล้อมของเรา เราเชื่อว่าการให้ทางแก้ปัญหาแก่ลูกค้าของเรา จะทำ ให้สามารถรีไซเคิลผลิตภัณฑ์ แบตเตอรี่ และชิ้นส่วนอื่นๆ รวมทั้งวัสดุบรรจุหีบห่อของเราอย่างมีความรับผิดชอบ โปรดไปที่ http://csr.asus.com/english/Takeback.htm สำ หรับข้อมูลในการรีไซเคิลอย่างละเอียดในภูมิภาคต่างๆ

### **EC Declaration of Conformity**

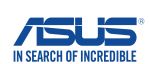

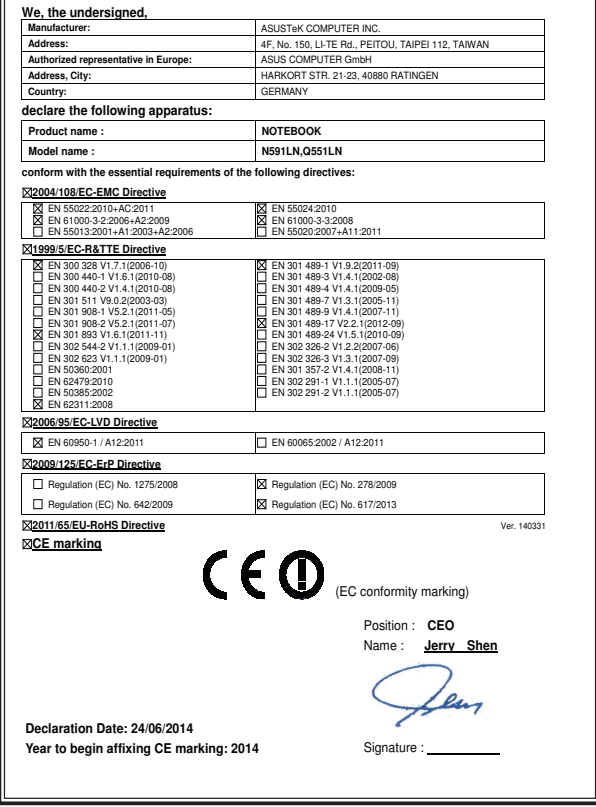

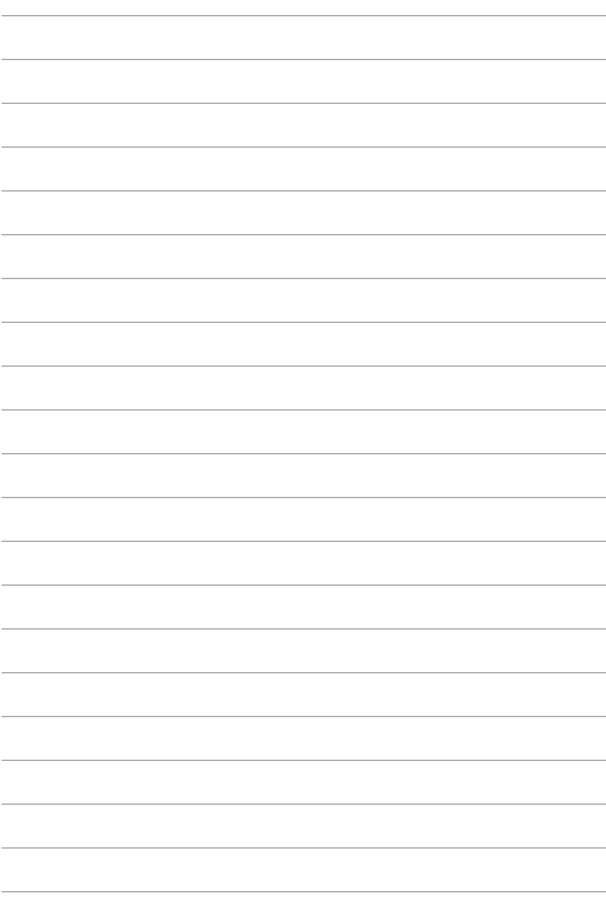